# **Temperature Controllers MODBUS SIO Driver**

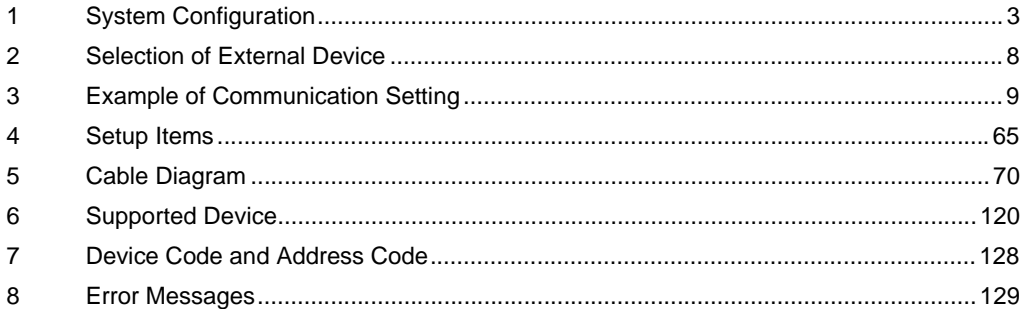

#### Introduction

This manual describes how to connect the Display and the External Device (target PLC).

In this manual, the connection procedure will be described by following the below sections:

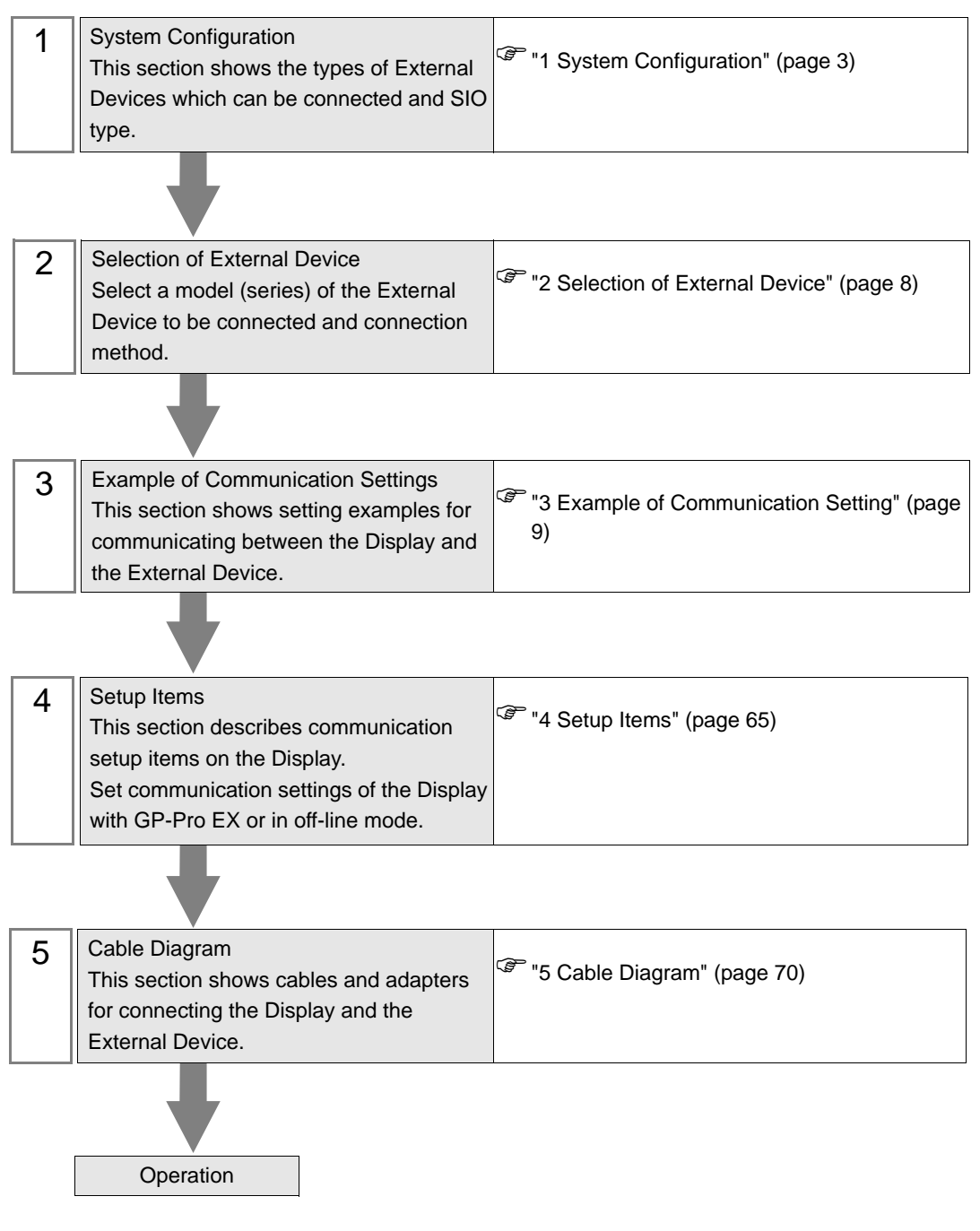

# <span id="page-2-0"></span>1 System Configuration

The system configuration in the case when the External Device of CHINO Corporation and the Display are connected is shown.

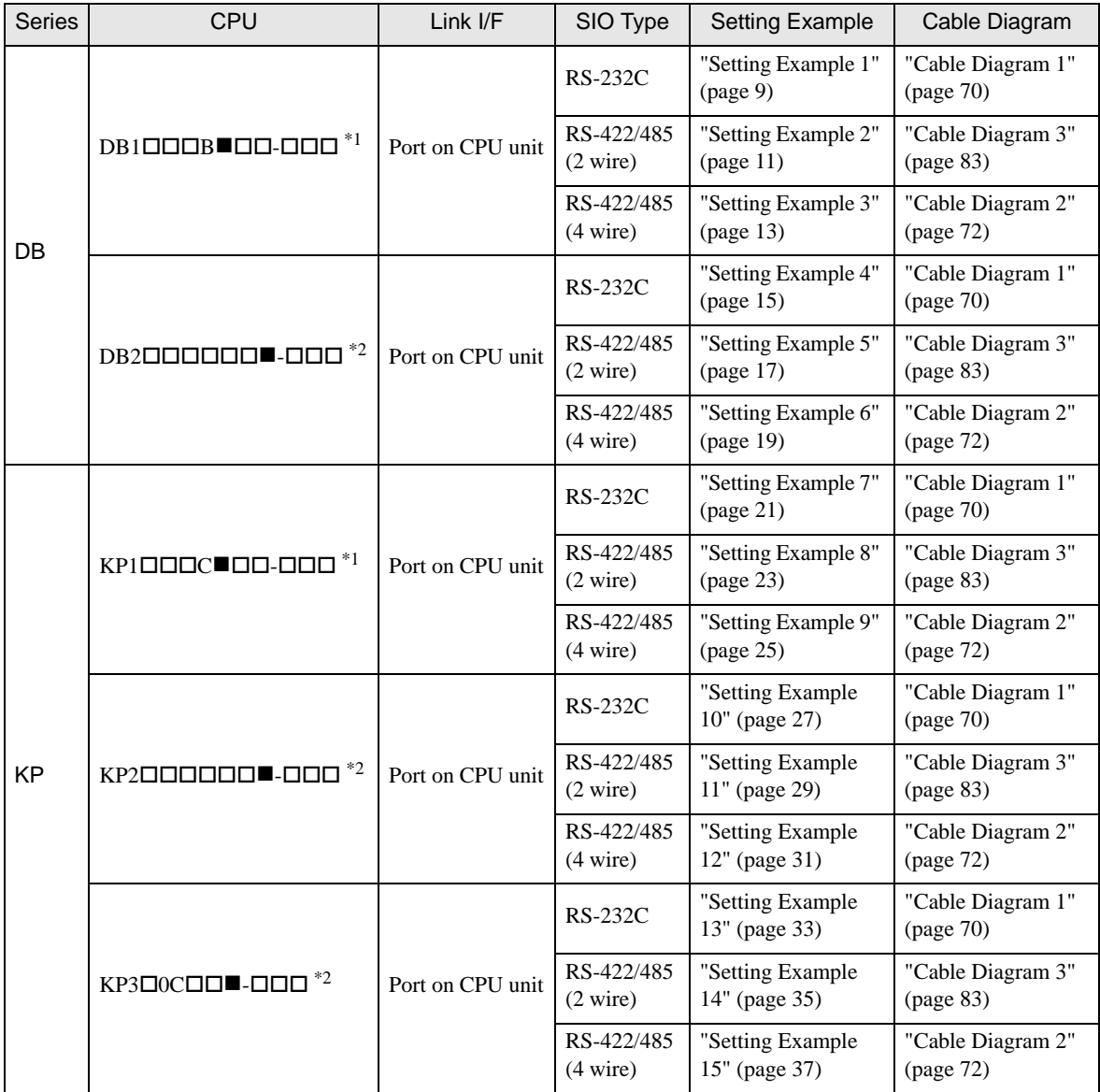

Continues to the next page.

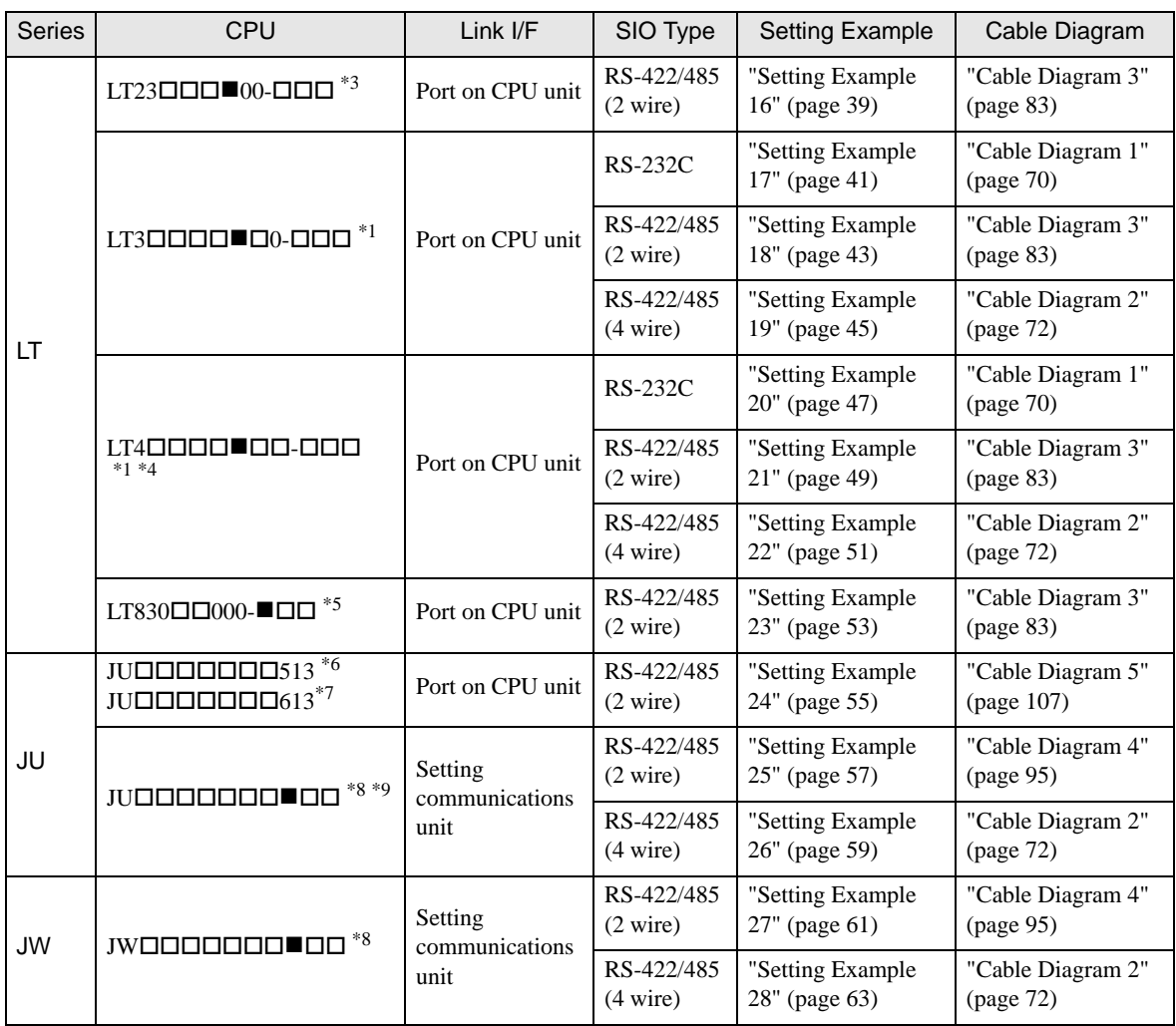

<span id="page-3-0"></span> $*1$  Only the External Device with the  $\blacksquare$  part of the CPU type has codes blow can be used. R (RS-232C), A (RS-422A), S (RS-485)

- \*2 Only the External Device with the  $\blacksquare$  part of the CPU type has codes blow can be used. R (RS-232C), A (RS-422A), S (RS-485), B (RS-232C + RS-232C), C (RS-232C + RS-422A), D (RS-232C + RS-485), E (RS-485 + RS-232C), F (RS-485 + RS-422A), G (RS-485 + RS-485)
- \*3 Only the External Device with the **part of the CPU** type has codes blow can be used. S or 2 (RS-485)
- \*4 To communicate with the Display, use LT400 series with Serial Number of LT4037\*\*\*\* or later. If one with Serial Number of LT4036\*\*\*\* or earlier is used, an error will be displayed.
- \*5 Only the External Device with the  $\blacksquare$  part of the CPU type has codes blow can be used. 2 (RS-485)
- \*6 JU series with temperature controller feature <Unit space Master>.
- \*7 JU series without temperature controller feature <Unit space Slave>. To communicate with the Display, connect JU series with temperature controller feature <Unit space Master> (JU513) to make master and slave unit communication. Please refer to the External Device manual on how to make unit communication.
- <span id="page-3-1"></span>\*8 Only the External Device with the **n** part of the CPU type has codes blow can be used. 3 or 4 (RS-422A, RS-485)
- \*9 JU series Single-phase.

## Connection Configuration

• 1:1 connection

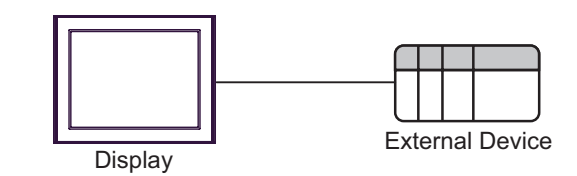

• 1:n connection

The max number of External Device: 16

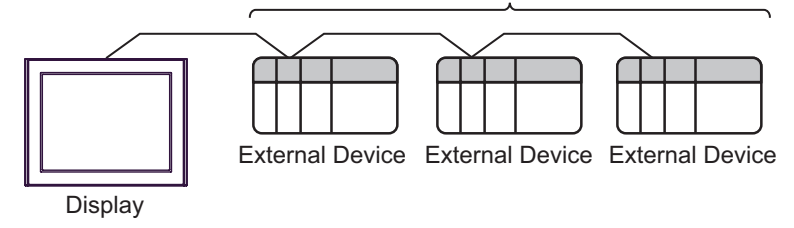

• 1:n connection (For JU series with temperature controller feature)

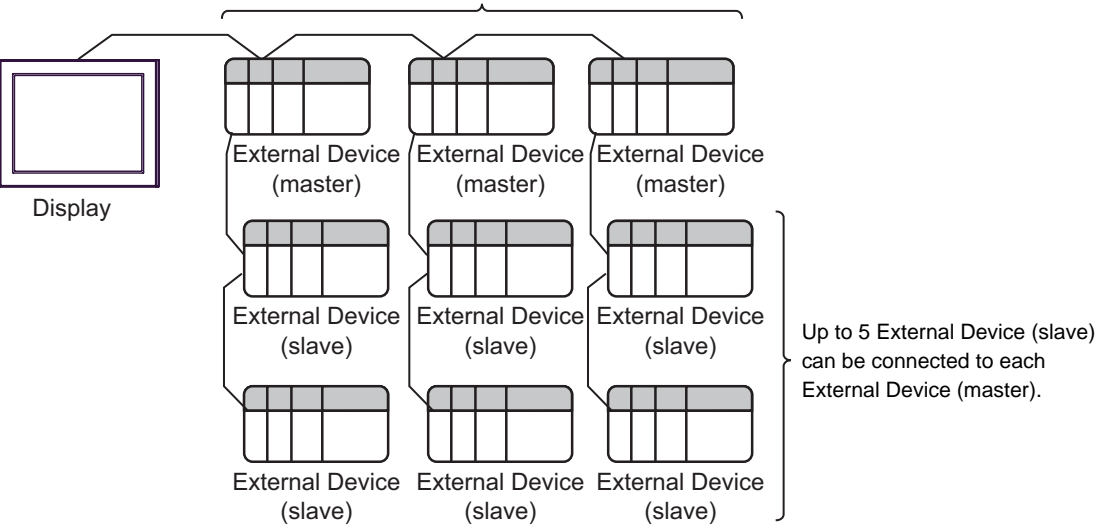

The max number of External Device (master): 16

## ■ IPC COM Port

When connecting IPC with an External Device, the COM port used depends on the series and SIO type. Please refer to the IPC manual for details.

#### Usable port

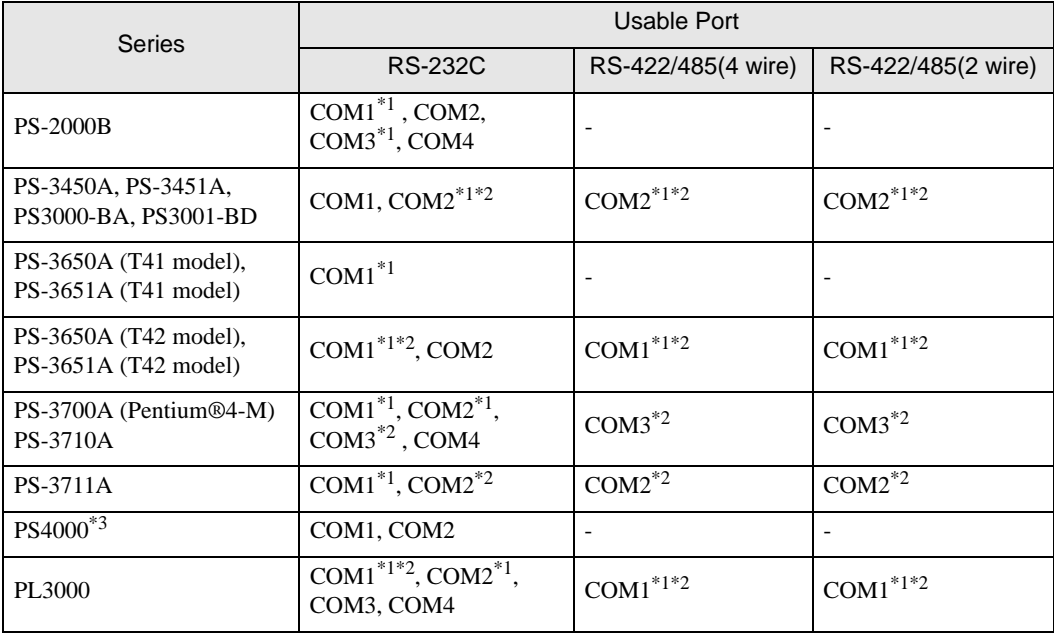

\*1 The RI/5V can be switched. Use the IPC's switch to change if necessary.

\*2 Set up the SIO type with the DIP Switch. Please set up as follows according to SIO type to be used.

\*3 When making communication between an External Device and COM port on the Expansion slot, only RS-232C is supported. However, ER (DTR/CTS) control cannot be executed because of the specification of COM port.

For connection with External Device, use user-created cables and disable Pin Nos. 1, 4, 6 and 9. Please refer to the IPC manual for details of pin layout.

DIP Switch setting: RS-232C

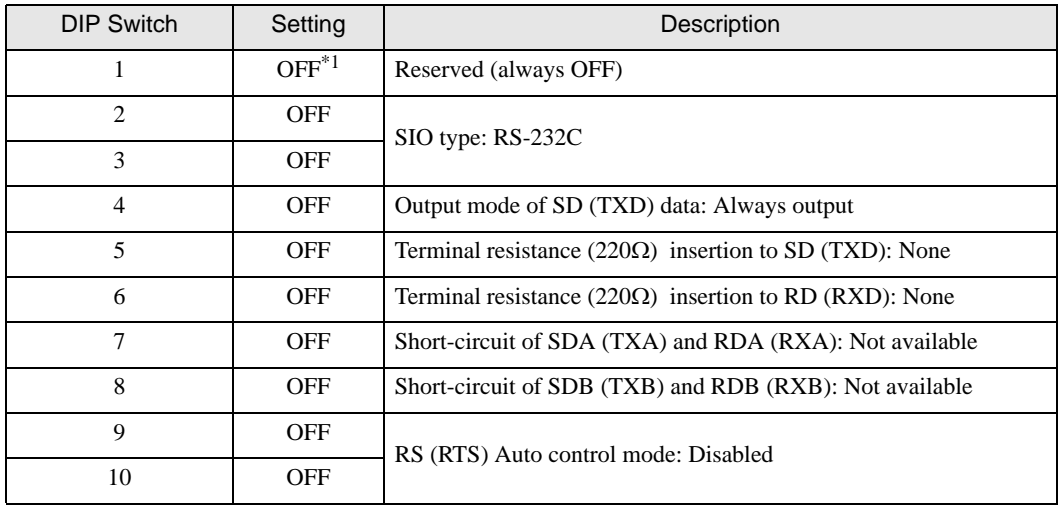

\*1 When using PS-3450A, PS-3451A, PS3000-BA and PS3001-BD, turn ON the set value.

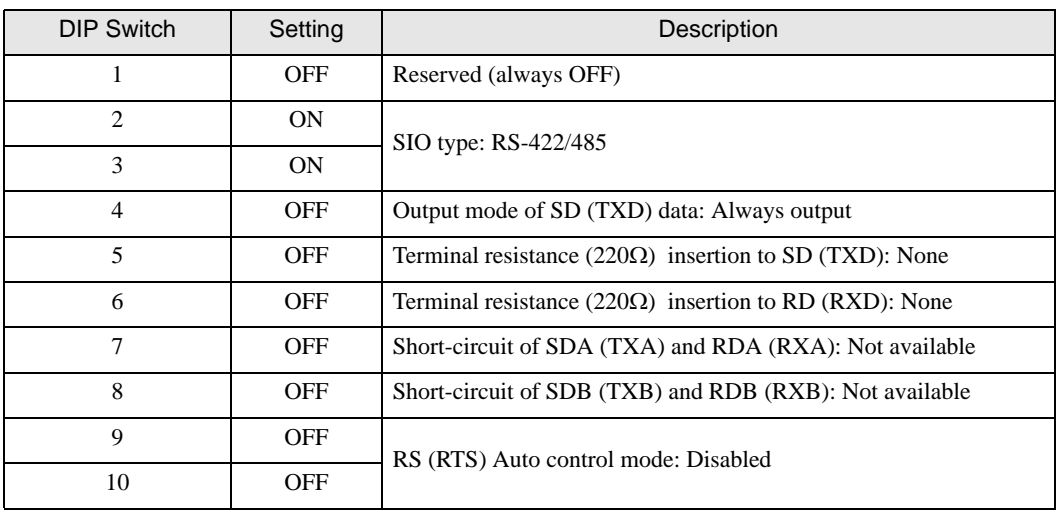

DIP Switch setting: RS-422/485 (4 wire)

DIP Switch setting: RS-422/485 (2 wire)

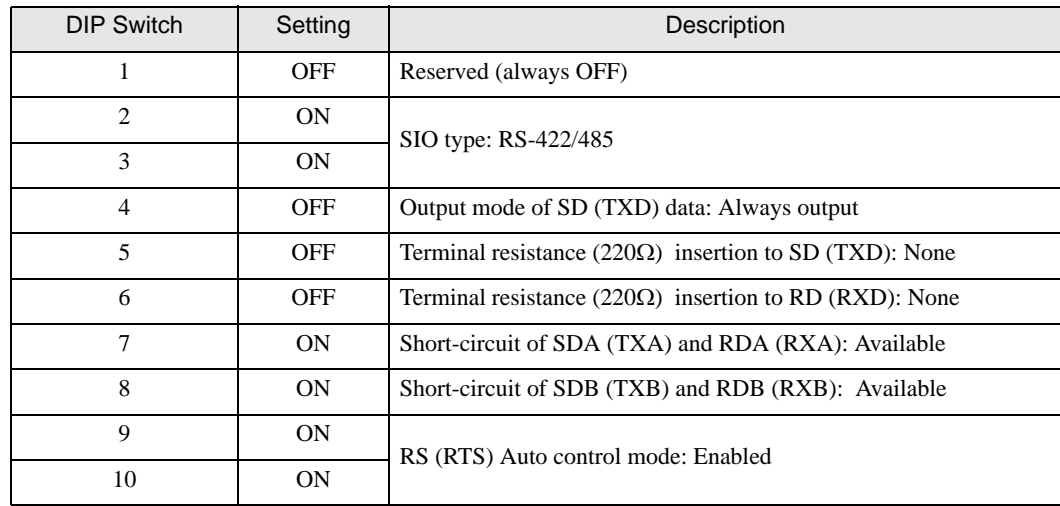

# <span id="page-7-0"></span>2 Selection of External Device

Select the External Device to be connected to the Display.

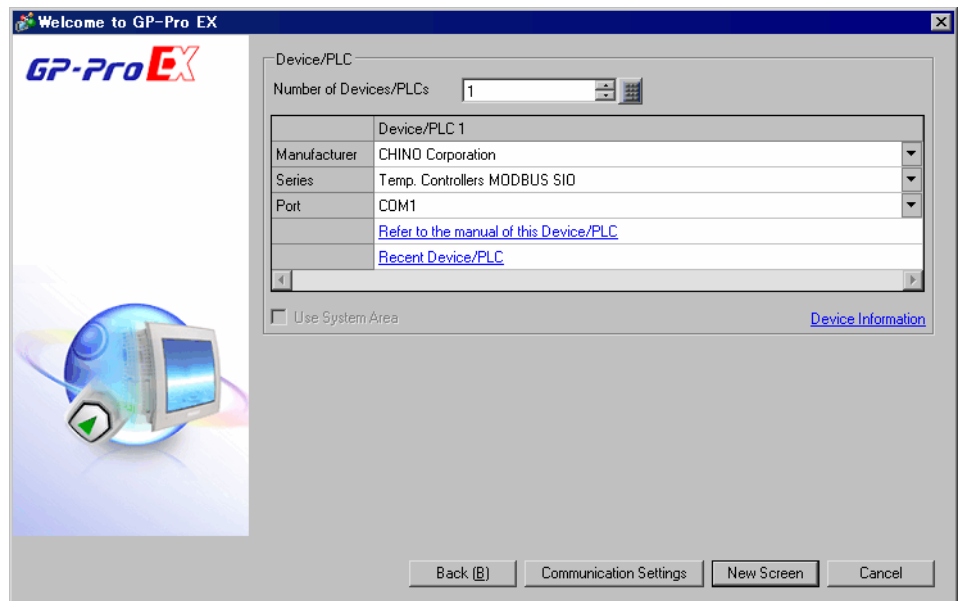

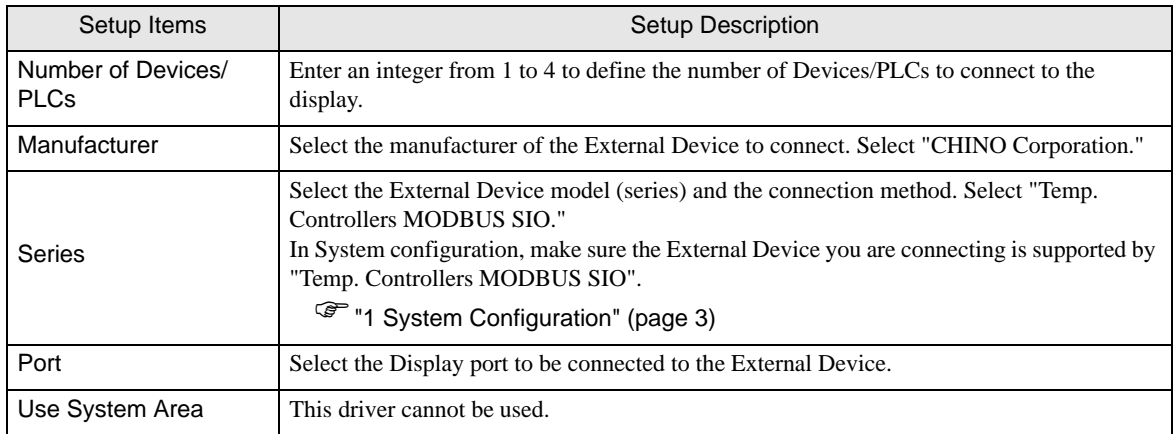

## <span id="page-8-0"></span>3 Example of Communication Setting

The following shows examples of communication settings of the Display and the External Device, which is recommended by Pro-face.

## <span id="page-8-1"></span>3.1 Setting Example 1

## ■ Settings of GP-Pro EX

#### Communication Settings

To display the setup screen, from the [Project] menu, point to [System Settings] and select [Device/PLC].

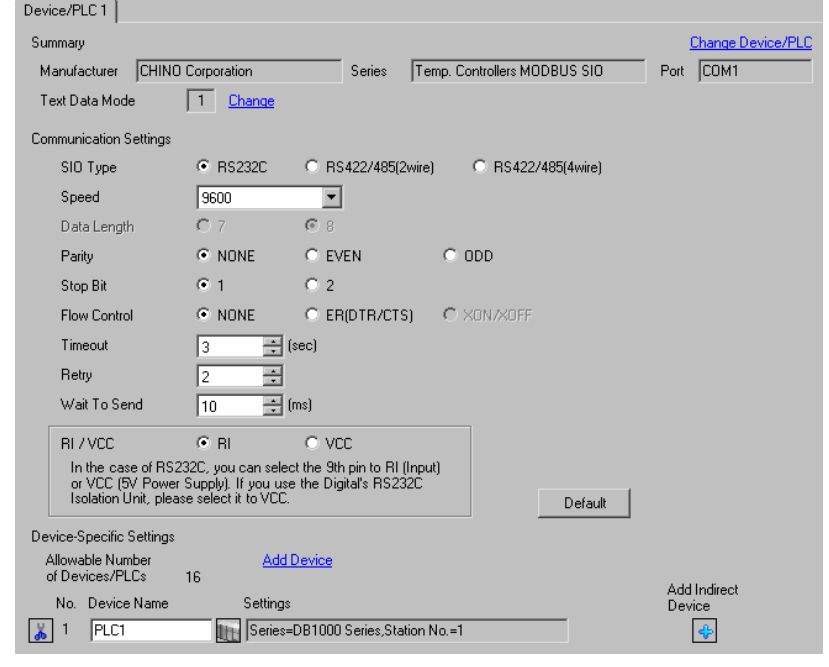

**IMPORTANT** 

• Set Wait To Send to 5ms or more.

#### ◆ Device Setting

To display the [Individual Device Settings] dialog box, from [Device-Specific Settings] in the [Device/PLC] window, select the external device and click [Settings]  $\Box$ .

To connect multiple External Devices, from [Device-Specific Settings] in the [Device/PLC] window, click [Add Device] to add another External Device.

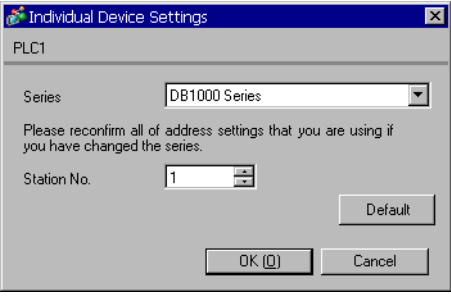

## ■ Settings of External Device

Use the MODE key, SEL key, ENT key, shift key, down key and up key in front of the controller for communication settings of the External Device.

- 1 Press MODE key.
- 2 Press down/up key to move to "MODE7."
- 3 Press SEL key to display items to be set.
- 4 Press down/up key or shift key, select setting value, and press ENT key.

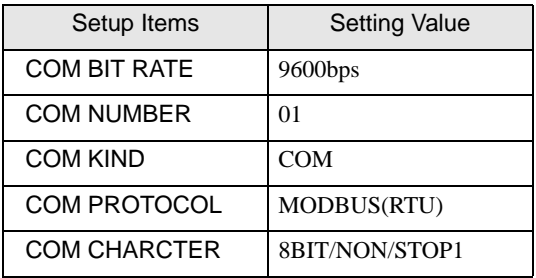

## <span id="page-10-0"></span>3.2 Setting Example 2

#### ■ Settings of GP-Pro EX

Communication Settings

To display the setup screen, from the [Project] menu, point to [System Settings] and select [Device/PLC].

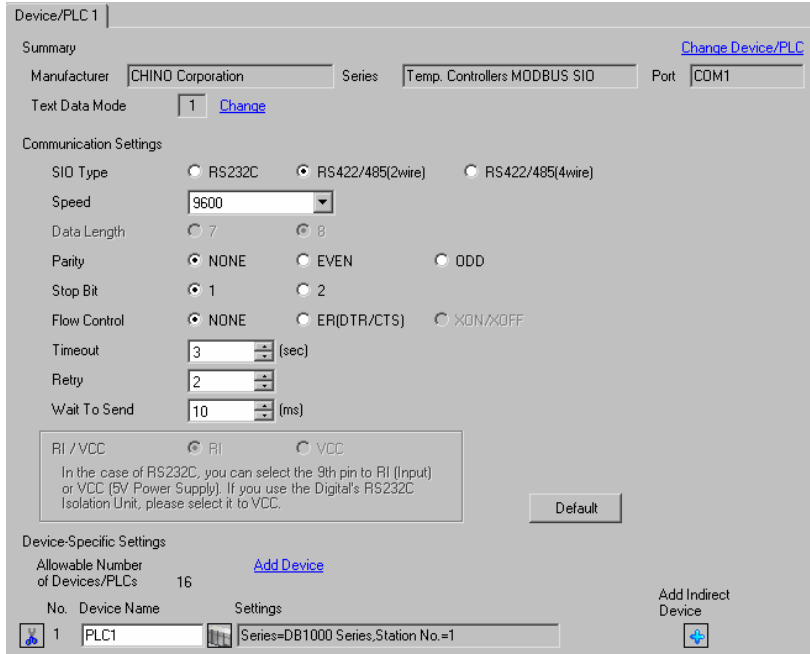

#### **IMPORTANT**

• Setting value for Wait To Send differs depending on the connection configuration. Set as shown below.

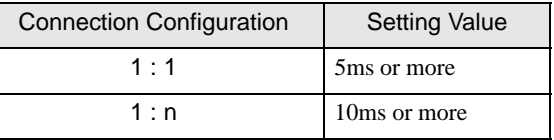

#### ◆ Device Setting

To display the [Individual Device Settings] dialog box, from [Device-Specific Settings] in the [Device/PLC] window, select the external device and click [Settings]  $\left\| \cdot \right\|$ .

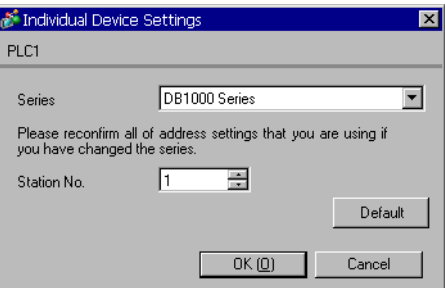

Use the MODE key, SEL key, ENT key, shift key, down key and up key in front of the controller for communication settings of the External Device.

- 1 Press MODE key.
- 2 Press down/up key to move to "MODE7."
- 3 Press SEL key to display items to be set.
- 4 Press down/up key or shift key, select setting value, and press ENT key.

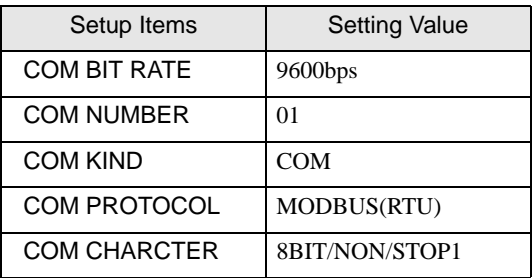

## <span id="page-12-0"></span>3.3 Setting Example 3

#### ■ Settings of GP-Pro EX

◆ Communication Settings

To display the setup screen, from the [Project] menu, point to [System Settings] and select [Device/PLC].

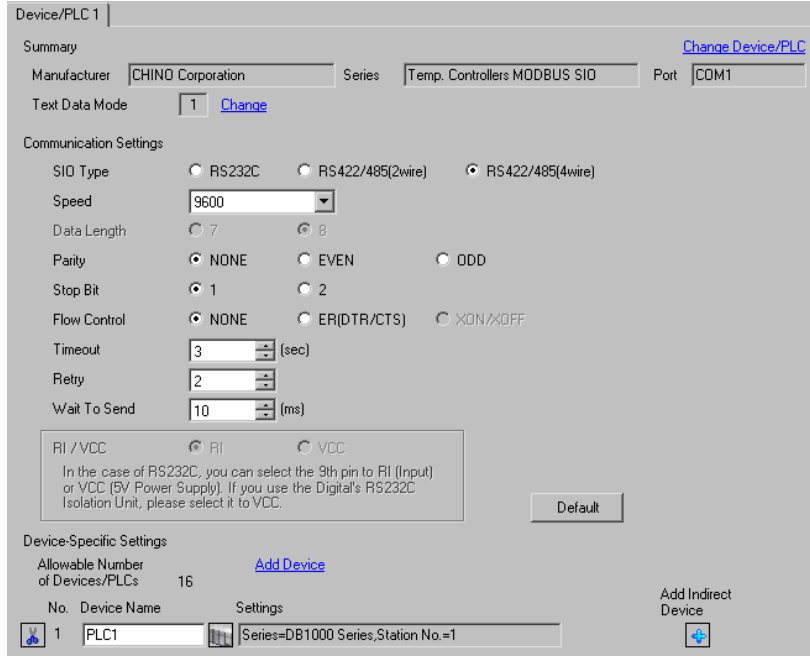

#### **IMPORTANT**

• Setting value for Wait To Send differs depending on the connection configuration. Set as shown below.

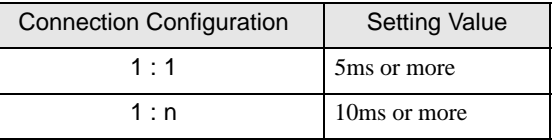

#### ◆ Device Setting

To display the [Individual Device Settings] dialog box, from [Device-Specific Settings] in the [Device/PLC] window, select the external device and click [Settings]  $\left\| \cdot \right\|$ .

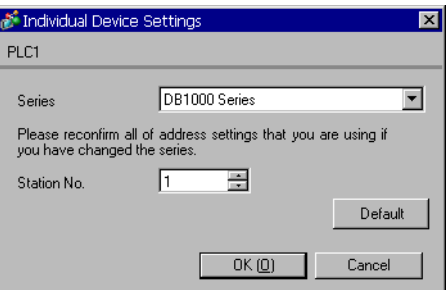

Use the MODE key, SEL key, ENT key, shift key, down key and up key in front of the controller for communication settings of the External Device.

- 1 Press MODE key.
- 2 Press down/up key to move to "MODE7."
- 3 Press SEL key to display items to be set.
- 4 Press down/up key or shift key, select setting value, and press ENT key.

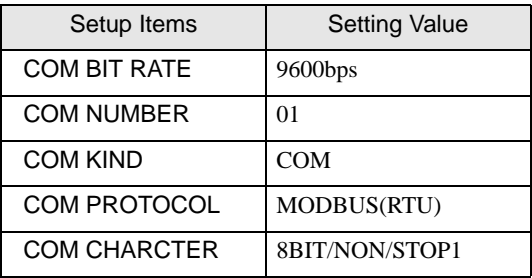

## <span id="page-14-0"></span>3.4 Setting Example 4

## ■ Settings of GP-Pro EX

◆ Communication Settings

To display the setup screen, from the [Project] menu, point to [System Settings] and select [Device/PLC].

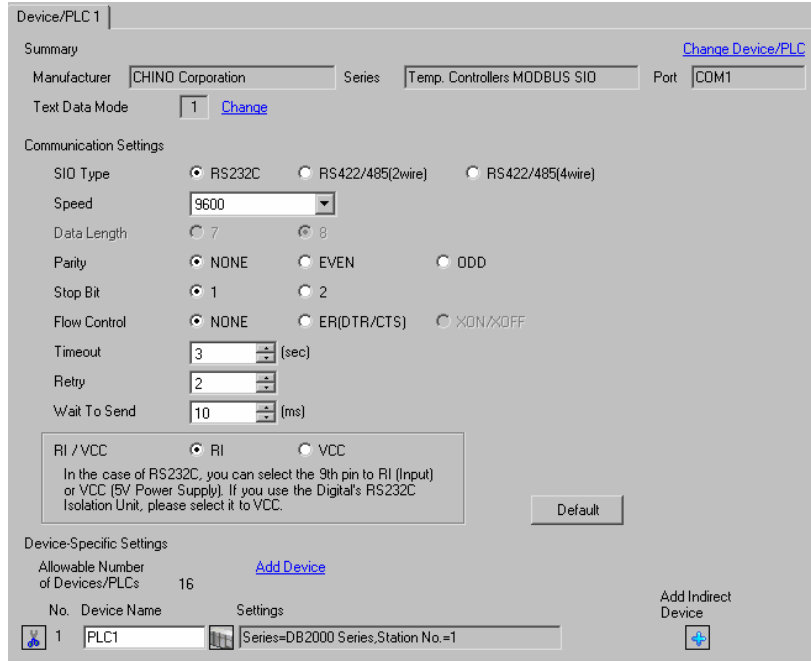

**IMPORTANT** 

Set Wait To Send to 5ms or more.

#### ◆ Device Setting

To display the [Individual Device Settings] dialog box, from [Device-Specific Settings] in the [Device/PLC] window, select the external device and click [Settings]  $\mathbb{H}$ .

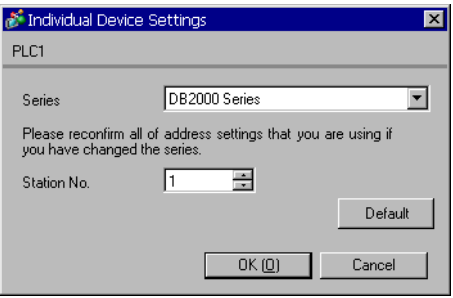

Use the MODE key, SEL key, ENT key, shift key, down key and up key in front of the controller for communication settings of the External Device.

- 1 Press MODE key.
- 2 Press down/up key to move to "MODE7."
- 3 Press SEL key to display items to be set.
- 4 Press down/up key or shift key, select setting value, and press ENT key.

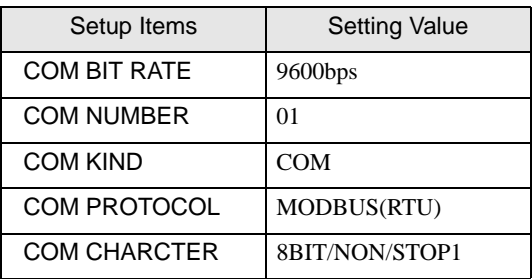

## <span id="page-16-0"></span>3.5 Setting Example 5

#### ■ Settings of GP-Pro EX

Communication Settings

To display the setup screen, from the [Project] menu, point to [System Settings] and select [Device/PLC].

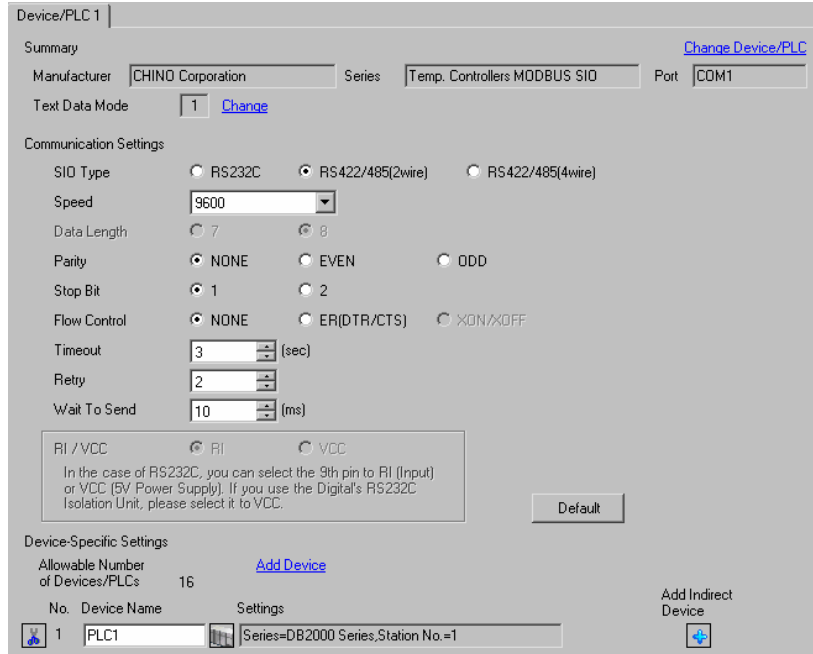

#### **IMPORTANT**

Setting value for Wait To Send differs depending on the connection configuration. Set as shown below.

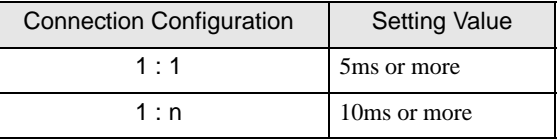

#### ◆ Device Setting

To display the [Individual Device Settings] dialog box, from [Device-Specific Settings] in the [Device/PLC] window, select the external device and click [Settings]  $\mathbb{H}$ .

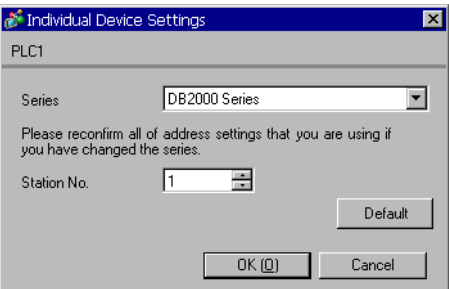

Use the MODE key, SEL key, ENT key, shift key, down key and up key in front of the controller for communication settings of the External Device.

- 1 Press MODE key.
- 2 Press down/up key to move to "MODE7."
- 3 Press SEL key to display items to be set.
- 4 Press down/up key or shift key, select setting value, and press ENT key.

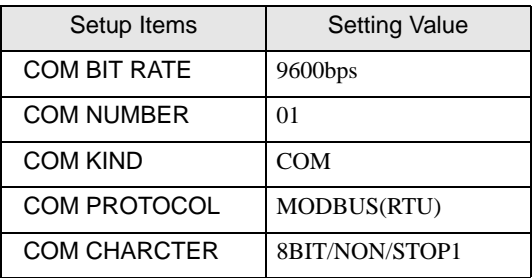

## <span id="page-18-0"></span>3.6 Setting Example 6

#### ■ Settings of GP-Pro EX

◆ Communication Settings

To display the setup screen, from the [Project] menu, point to [System Settings] and select [Device/PLC].

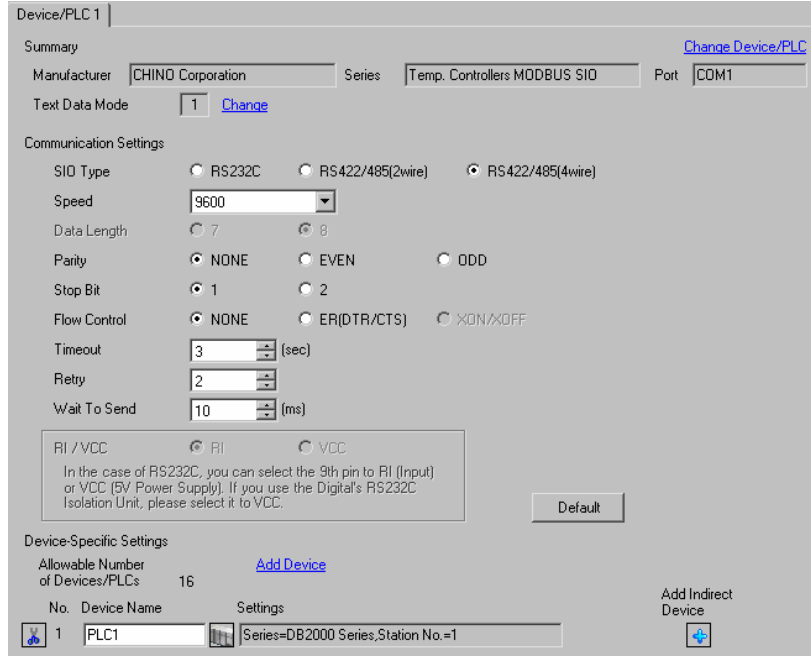

#### **IMPORTANT**

• Setting value for Wait To Send differs depending on the connection configuration. Set as shown below.

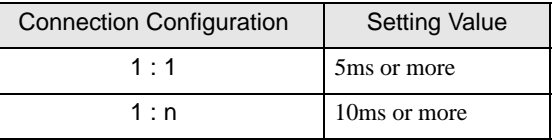

#### ◆ Device Setting

To display the [Individual Device Settings] dialog box, from [Device-Specific Settings] in the [Device/PLC] window, select the external device and click [Settings]  $\left\| \cdot \right\|$ .

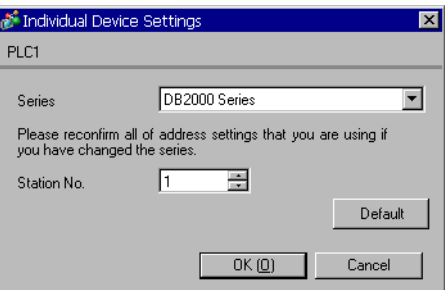

Use the MODE key, SEL key, ENT key, shift key, down key and up key in front of the controller for communication settings of the External Device.

- 1 Press MODE key.
- 2 Press down/up key to move to "MODE7."
- 3 Press SEL key to display items to be set.
- 4 Press down/up key or shift key, select setting value, and press ENT key.

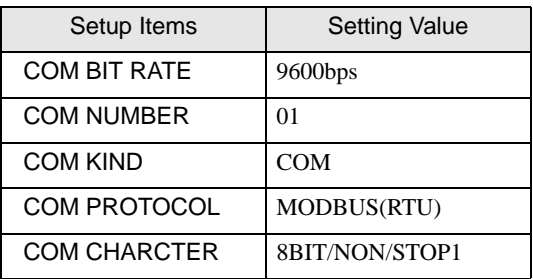

## <span id="page-20-0"></span>3.7 Setting Example 7

## ■ Settings of GP-Pro EX

◆ Communication Settings

To display the setup screen, from the [Project] menu, point to [System Settings] and select [Device/PLC].

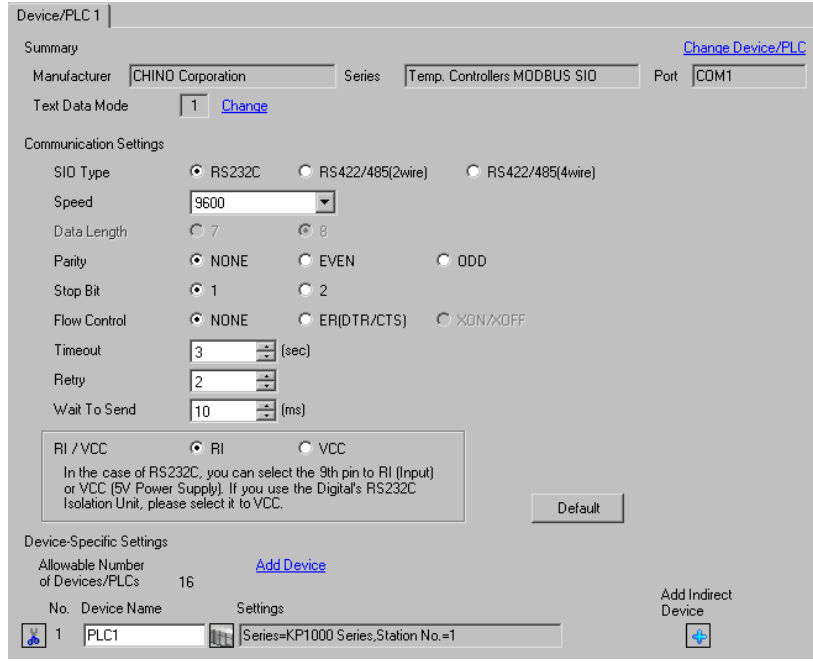

#### **IMPORTANT**

Set Wait To Send to 5ms or more.

#### ◆ Device Setting

To display the [Individual Device Settings] dialog box, from [Device-Specific Settings] in the [Device/PLC] window, select the external device and click [Settings]  $\mathbb{H}$ .

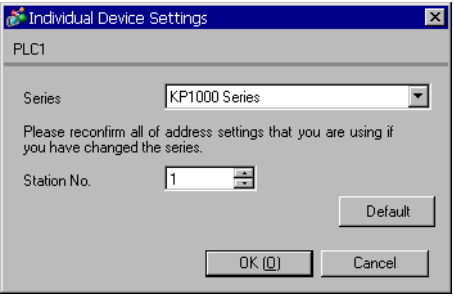

Use the MODE key, SEL key, ENT key, right key, down key and up key in front of the controller for communication settings of the External Device.

- 1 Press MODE key.
- 2 Press down/up key to move to "MODE8."
- 3 Press SEL key to display items to be set.
- 4 Press down/up key or right key, select setting value, and press ENT key.

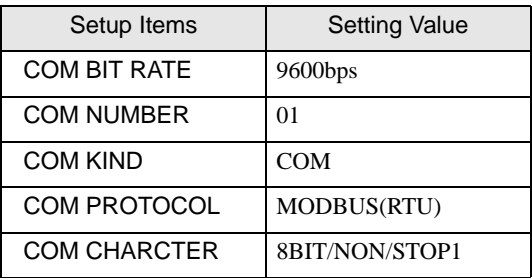

## <span id="page-22-0"></span>3.8 Setting Example 8

#### ■ Settings of GP-Pro EX

Communication Settings

To display the setup screen, from the [Project] menu, point to [System Settings] and select [Device/PLC].

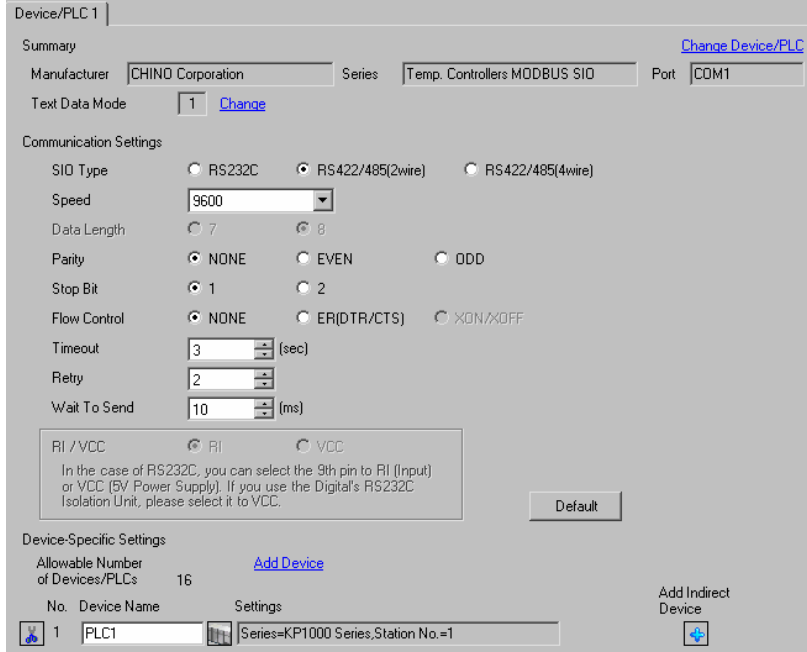

#### **IMPORTANT**

Setting value for Wait To Send differs depending on the connection configuration. Set as shown below.

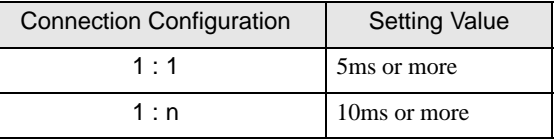

#### ◆ Device Setting

To display the [Individual Device Settings] dialog box, from [Device-Specific Settings] in the [Device/PLC] window, select the external device and click [Settings]  $\mathbb{H}$ .

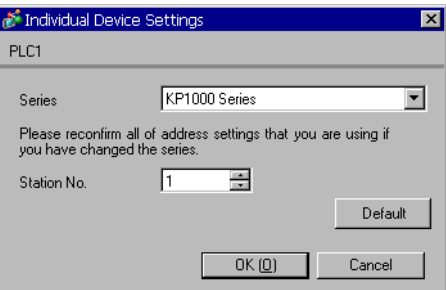

Use the MODE key, SEL key, ENT key, right key, down key and up key in front of the controller for communication settings of the External Device.

- 1 Press MODE key.
- 2 Press down/up key to move to "MODE8."
- 3 Press SEL key to display items to be set.
- 4 Press down/up key or right key, select setting value, and press ENT key.

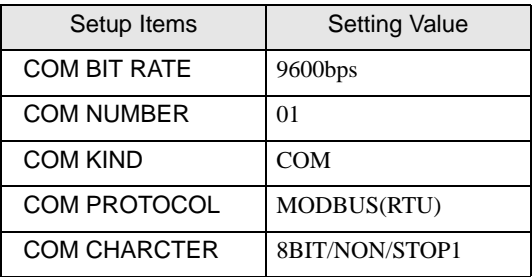

## <span id="page-24-0"></span>3.9 Setting Example 9

#### ■ Settings of GP-Pro EX

Communication Settings

To display the setup screen, from the [Project] menu, point to [System Settings] and select [Device/PLC].

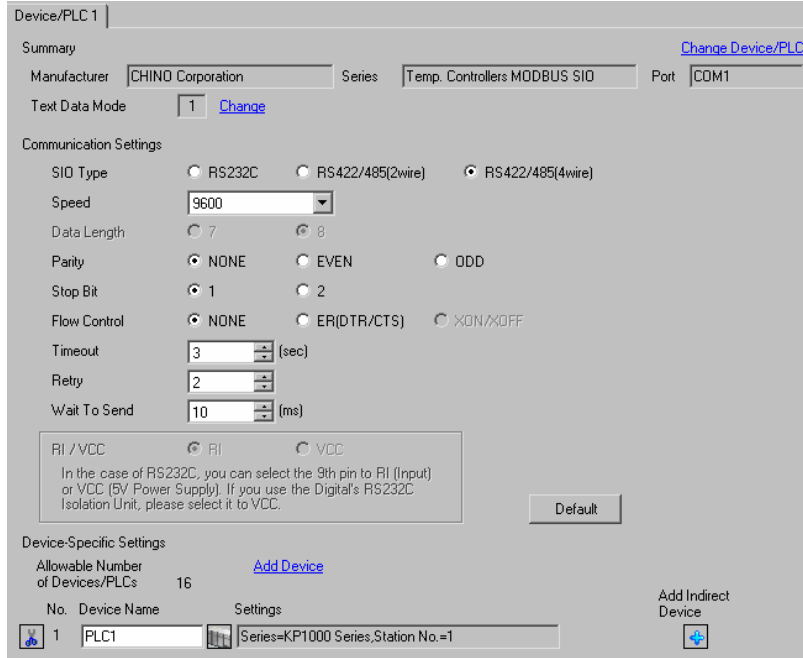

#### **IMPORTANT**

Setting value for Wait To Send differs depending on the connection configuration. Set as shown below.

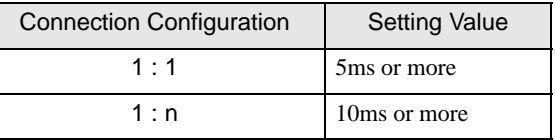

#### ◆ Device Setting

To display the [Individual Device Settings] dialog box, from [Device-Specific Settings] in the [Device/PLC] window, select the external device and click [Settings]  $\mathbb H$ .

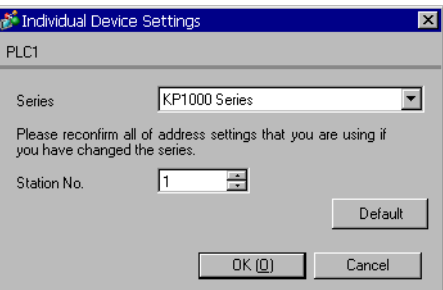

Use the MODE key, SEL key, ENT key, right key, down key and up key in front of the controller for communication settings of the External Device.

- 1 Press MODE key.
- 2 Press down/up key to move to "MODE8."
- 3 Press SEL key to display items to be set.
- 4 Press down/up key or right key, select setting value, and press ENT key.

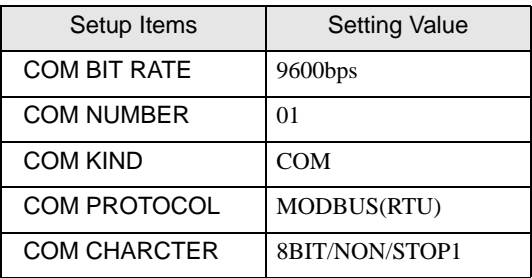

## <span id="page-26-0"></span>3.10 Setting Example 10

- Settings of GP-Pro EX
- ◆ Communication Settings

To display the setup screen, from the [Project] menu, point to [System Settings] and select [Device/PLC].

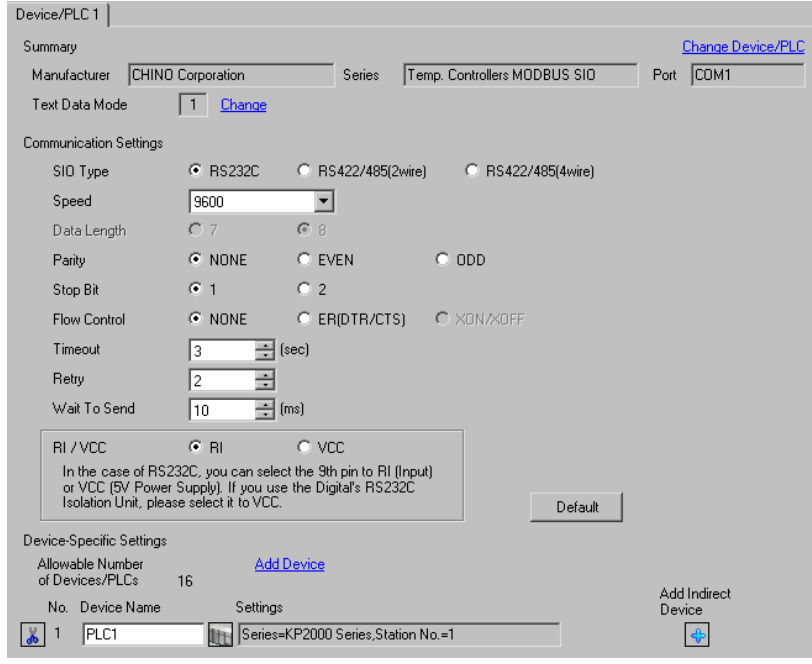

**IMPORTANT** 

Set Wait To Send to 5ms or more.

#### ◆ Device Setting

To display the [Individual Device Settings] dialog box, from [Device-Specific Settings] in the [Device/PLC] window, select the external device and click [Settings]  $\Box$ .

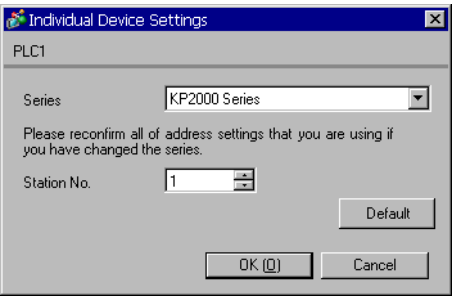

Use the MODE key, SEL key, ENT key, right key, down key and up key in front of the controller for communication settings of the External Device.

- 1 Press MODE key.
- 2 Press down/up key to move to "MODE8."
- 3 Press SEL key to display items to be set.
- 4 Press down/up key or right key, select setting value, and press ENT key.

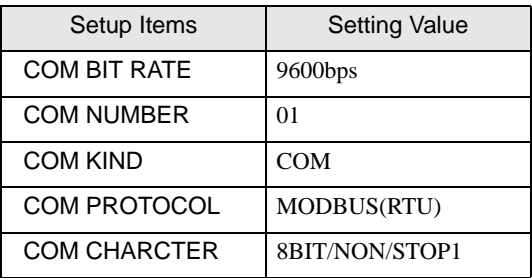

## <span id="page-28-0"></span>3.11 Setting Example 11

- Settings of GP-Pro EX
- Communication Settings

To display the setup screen, from the [Project] menu, point to [System Settings] and select [Device/PLC].

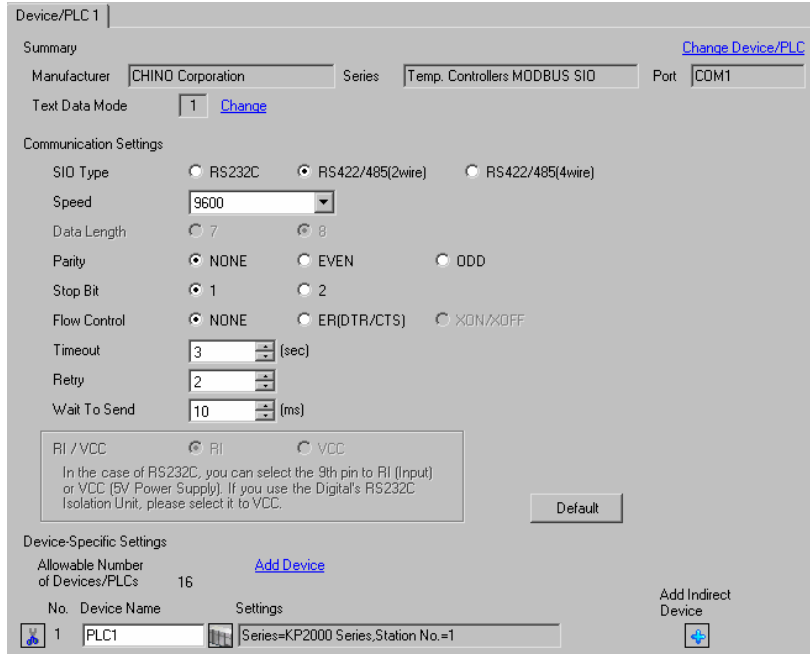

#### **IMPORTANT**

Setting value for Wait To Send differs depending on the connection configuration. Set as shown below.

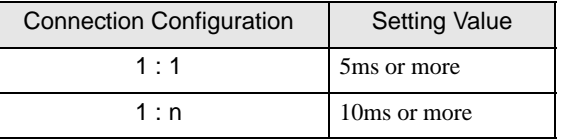

#### ◆ Device Setting

To display the [Individual Device Settings] dialog box, from [Device-Specific Settings] in the [Device/PLC] window, select the external device and click [Settings]  $\mathbb{H}$ .

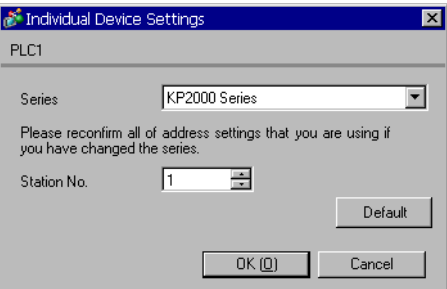

Use the MODE key, SEL key, ENT key, right key, down key and up key in front of the controller for communication settings of the External Device.

- 1 Press MODE key.
- 2 Press down/up key to move to "MODE8."
- 3 Press SEL key to display items to be set.
- 4 Press down/up key or right key, select setting value, and press ENT key.

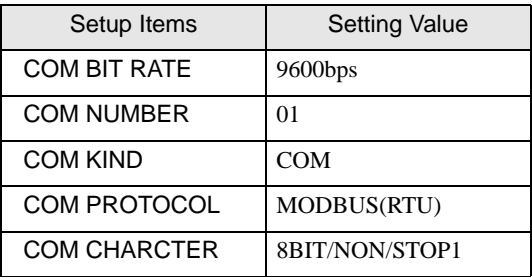

## <span id="page-30-0"></span>3.12 Setting Example 12

- Settings of GP-Pro EX
- ◆ Communication Settings

To display the setup screen, from the [Project] menu, point to [System Settings] and select [Device/PLC].

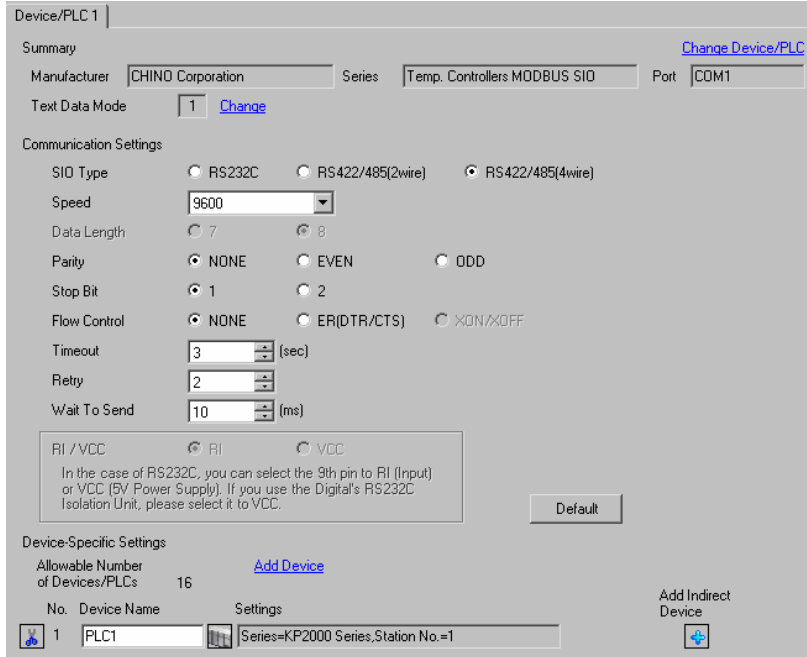

#### **IMPORTANT**

Setting value for Wait To Send differs depending on the connection configuration. Set as shown below.

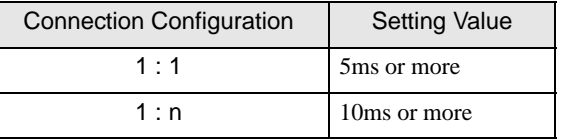

#### ◆ Device Setting

To display the [Individual Device Settings] dialog box, from [Device-Specific Settings] in the [Device/PLC] window, select the external device and click [Settings]  $\mathbb{H}$ .

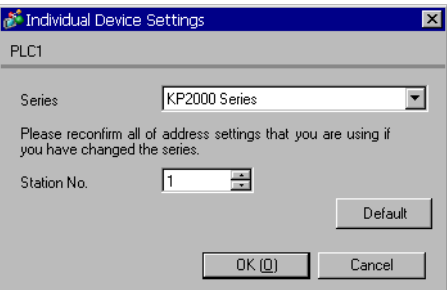

Use the MODE key, SEL key, ENT key, right key, down key and up key in front of the controller for communication settings of the External Device.

- 1 Press MODE key.
- 2 Press down/up key to move to "MODE8."
- 3 Press SEL key to display items to be set.
- 4 Press down/up key or right key, select setting value, and press ENT key.

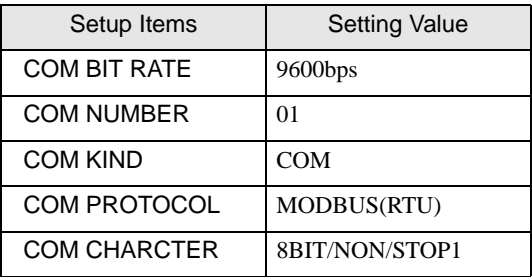

## <span id="page-32-0"></span>3.13 Setting Example 13

- Settings of GP-Pro EX
- ◆ Communication Settings

To display the setup screen, from the [Project] menu, point to [System Settings] and select [Device/PLC].

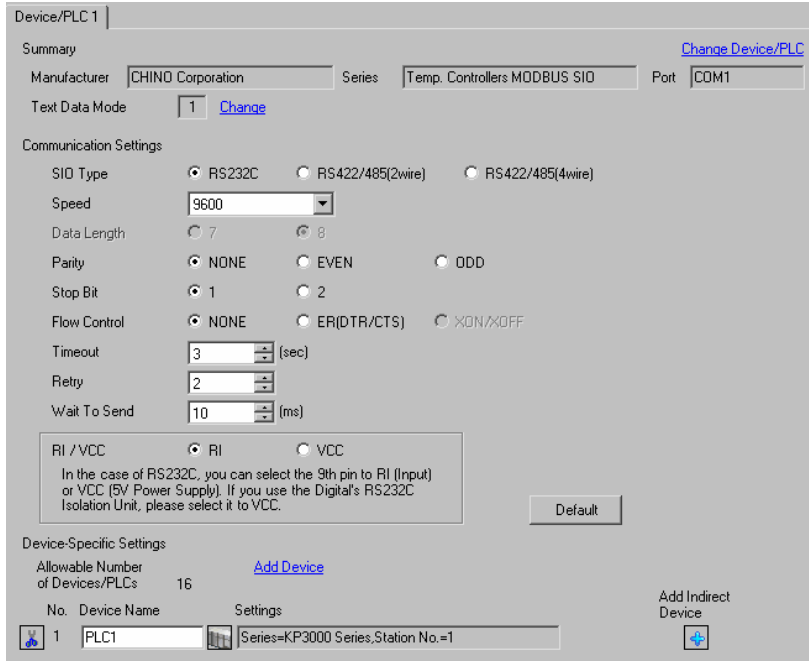

**IMPORTANT** 

Set Wait To Send to 5ms or more.

#### ◆ Device Setting

To display the [Individual Device Settings] dialog box, from [Device-Specific Settings] in the [Device/PLC] window, select the external device and click [Settings]  $\Box$ .

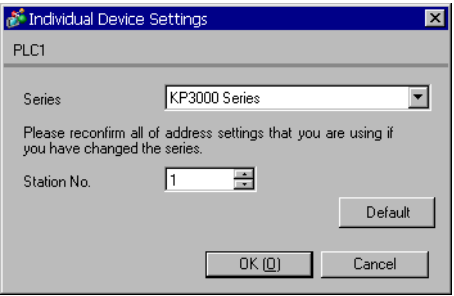

Use the MODE key, SEL key, ENT key, right key, down key and up key in front of the controller for communication settings of the External Device.

- 1 Press MODE key.
- 2 Press down/up key to move to "MODE8."
- 3 Press SEL key to display items to be set.
- 4 Press down/up key or right key, select setting value, and press ENT key.

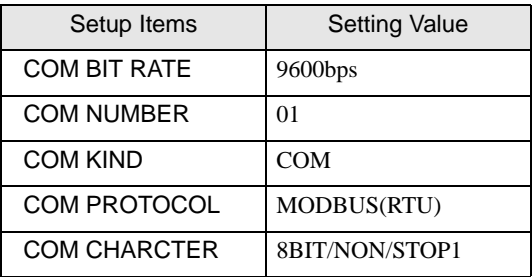

## <span id="page-34-0"></span>3.14 Setting Example 14

- Settings of GP-Pro EX
- Communication Settings

To display the setup screen, from the [Project] menu, point to [System Settings] and select [Device/PLC].

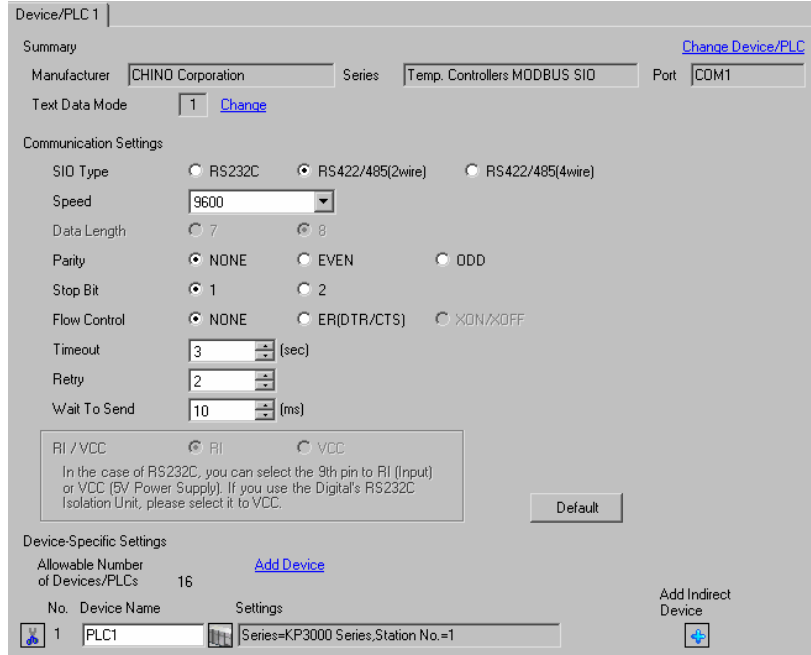

#### **IMPORTANT**

Setting value for Wait To Send differs depending on the connection configuration. Set as shown below.

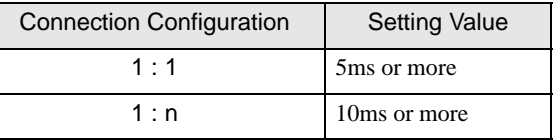

#### ◆ Device Setting

To display the [Individual Device Settings] dialog box, from [Device-Specific Settings] in the [Device/PLC] window, select the external device and click [Settings]  $\mathbb H$ .

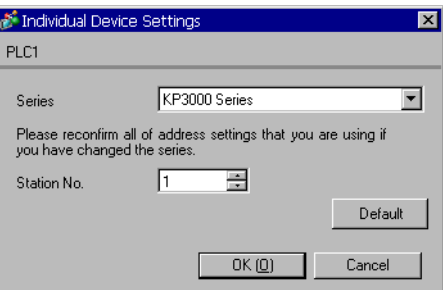

Use the MODE key, SEL key, ENT key, right key, down key and up key in front of the controller for communication settings of the External Device.

- 1 Press MODE key.
- 2 Press down/up key to move to "MODE8."
- 3 Press SEL key to display items to be set.
- 4 Press down/up key or right key, select setting value, and press ENT key.

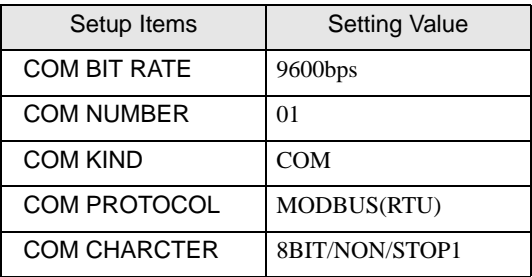
# 3.15 Setting Example 15

- Settings of GP-Pro EX
- Communication Settings

To display the setup screen, from the [Project] menu, point to [System Settings] and select [Device/PLC].

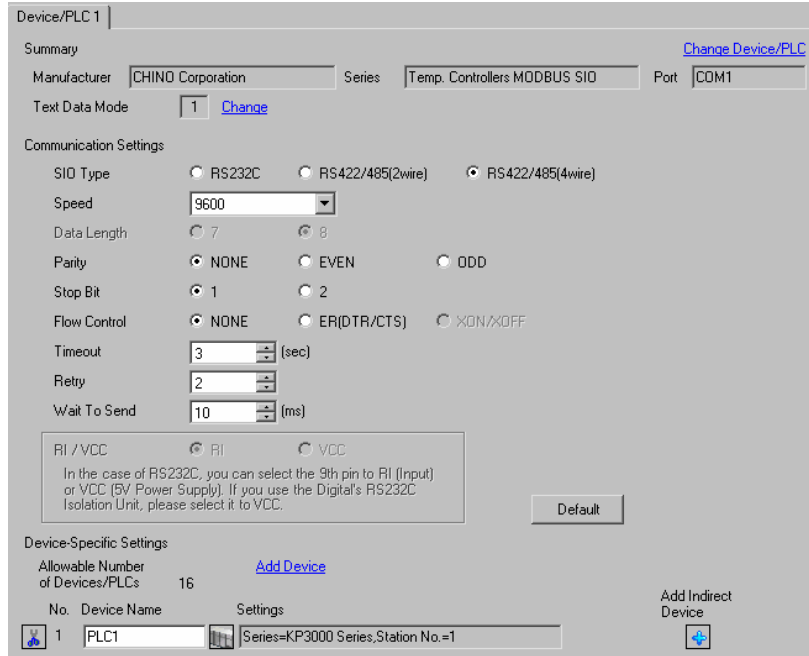

#### **IMPORTANT**

Setting value for Wait To Send differs depending on the connection configuration. Set as shown below.

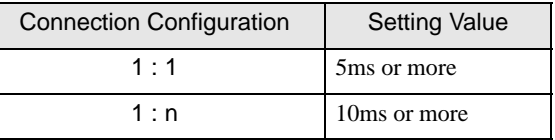

#### ◆ Device Setting

To display the [Individual Device Settings] dialog box, from [Device-Specific Settings] in the [Device/PLC] window, select the external device and click [Settings]  $\mathbb H$ .

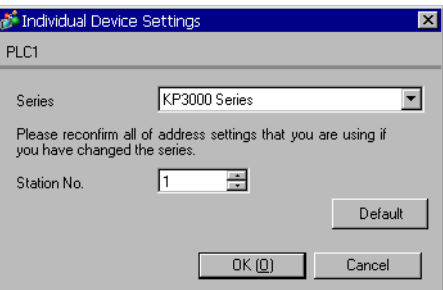

Use the MODE key, SEL key, ENT key, right key, down key and up key in front of the controller for communication settings of the External Device.

- 1 Press MODE key.
- 2 Press down/up key to move to "MODE8."
- 3 Press SEL key to display items to be set.
- 4 Press down/up key or right key, select setting value, and press ENT key.

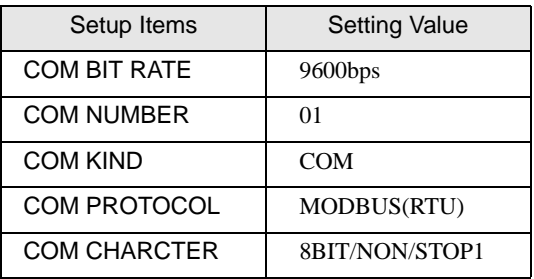

# 3.16 Setting Example 16

- Settings of GP-Pro EX
- Communication Settings

To display the setup screen, from the [Project] menu, point to [System Settings] and select [Device/PLC].

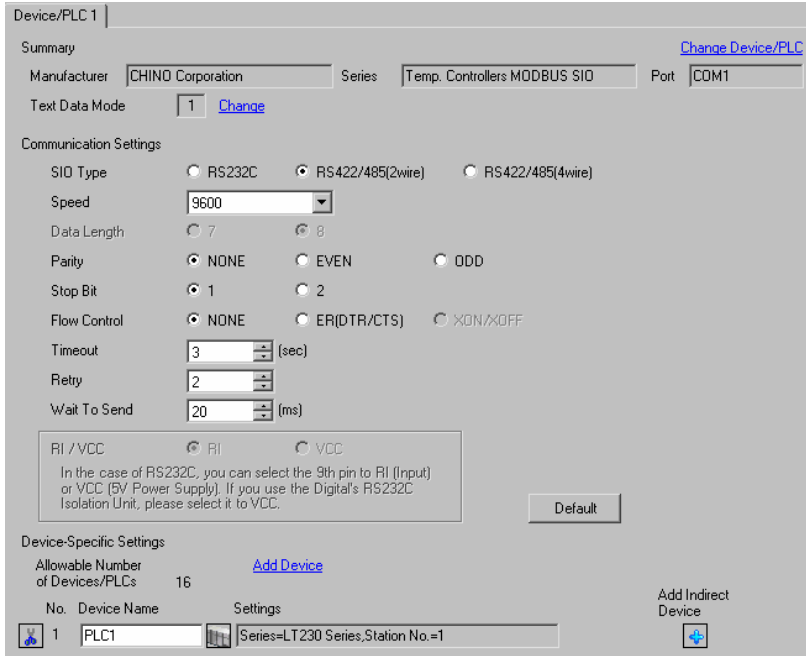

# **IMPORTANT**

Setting value for Wait To Send differs depending on the connection configuration. Set as shown below.

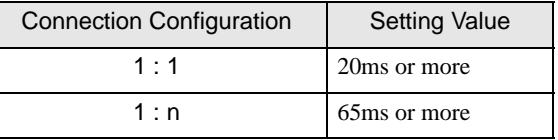

#### ◆ Device Setting

To display the [Individual Device Settings] dialog box, from [Device-Specific Settings] in the [Device/PLC] window, select the external device and click [Settings]  $\mathbb{H}$ .

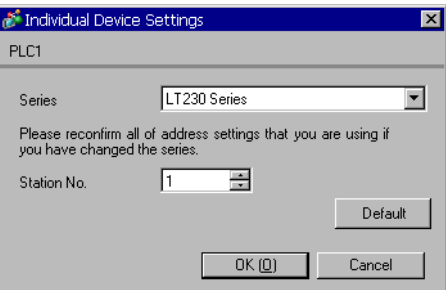

Use the SEL/ENT key, DOWN key and UP key in front of the controller for communication settings of the External Device.

- 1 Press SEL/ENT key for 2 seconds.
- 2 Press UP key to move to "MODE7."
- 3 Press SEL/ENT key to display items to be set.
- 4 Press DOWN/UP key, select setting value, and press SEL/ENT key.

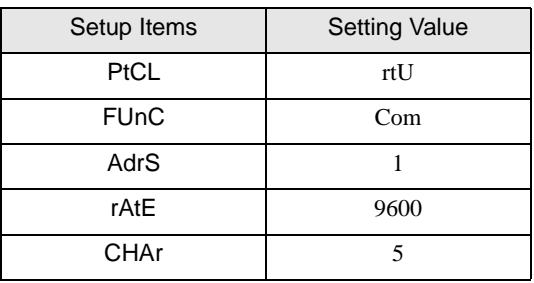

# 3.17 Setting Example 17

- Settings of GP-Pro EX
- ◆ Communication Settings

To display the setup screen, from the [Project] menu, point to [System Settings] and select [Device/PLC].

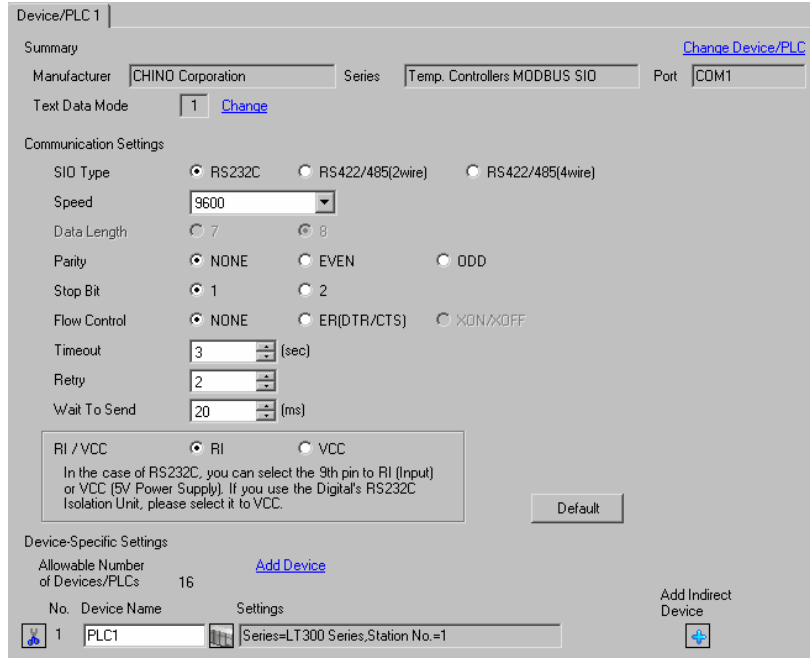

**IMPORTANT** 

Set Wait To Send to 20ms or more.

#### ◆ Device Setting

To display the [Individual Device Settings] dialog box, from [Device-Specific Settings] in the [Device/PLC] window, select the external device and click [Settings]  $\Box$ .

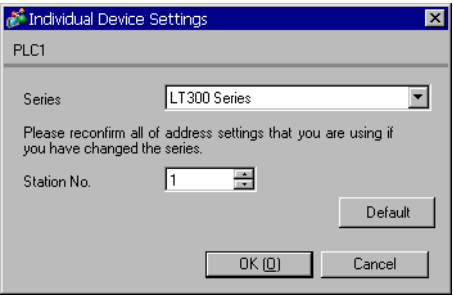

Use the MODE key, SEL/ENT key, DOWN key and UP key in front of the controller for communication settings of the External Device.

- 1 Press MODE key.
- 2 Press UP key to move to "MODE7."
- 3 Press SEL/ENT key to display items to be set.
- 4 Press DOWN/UP key, select setting value, and press SEL/ENT key.

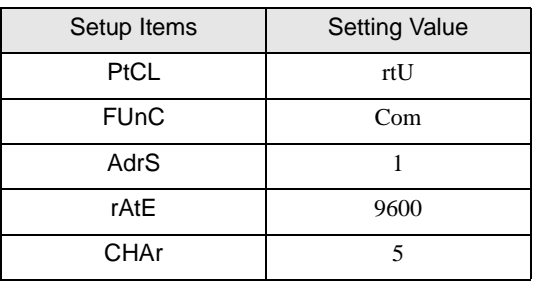

# 3.18 Setting Example 18

- Settings of GP-Pro EX
- ◆ Communication Settings

To display the setup screen, from the [Project] menu, point to [System Settings] and select [Device/PLC].

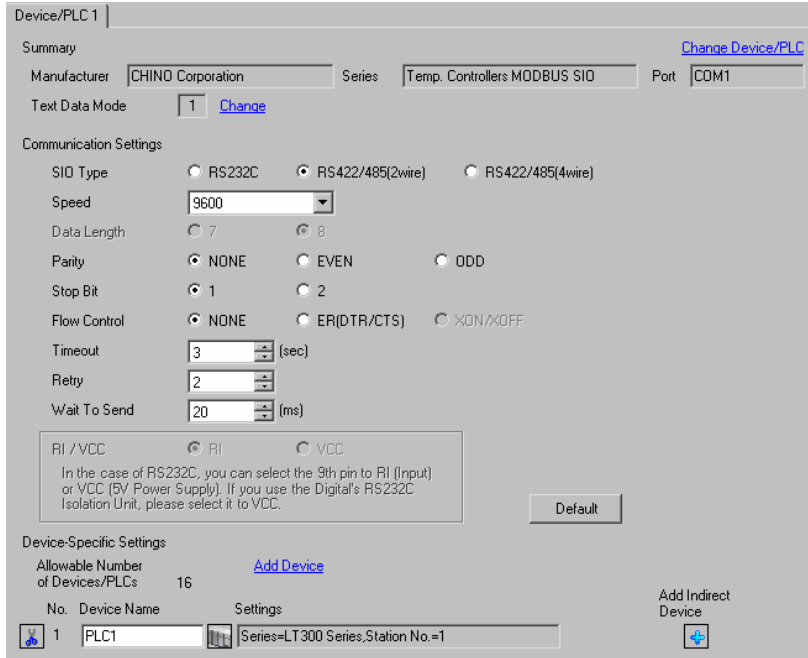

## **IMPORTANT**

• Setting value for Wait To Send differs depending on the connection configuration. Set as shown below.

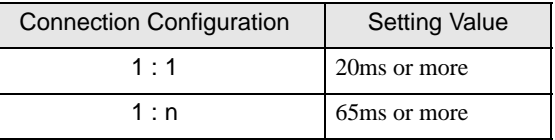

#### ◆ Device Setting

To display the [Individual Device Settings] dialog box, from [Device-Specific Settings] in the [Device/PLC] window, select the external device and click [Settings]  $\left\| \cdot \right\|$ .

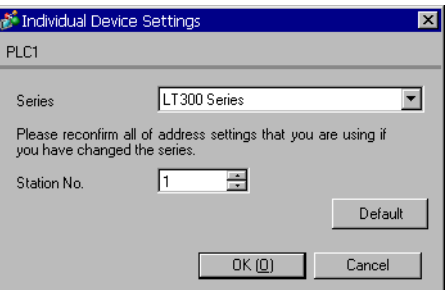

Use the MODE key, SEL/ENT key, DOWN key and UP key in front of the controller for communication settings of the External Device.

- 1 Press MODE key.
- 2 Press UP key to move to "MODE7."
- 3 Press SEL/ENT key to display items to be set.
- 4 Press DOWN/UP key, select setting value, and press SEL/ENT key.

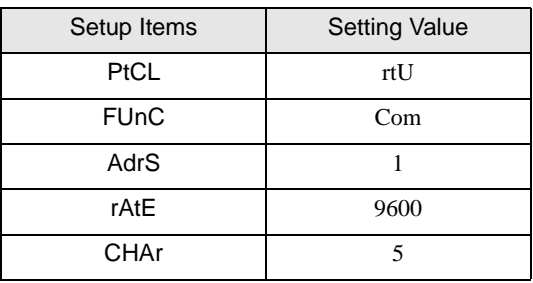

# 3.19 Setting Example 19

- Settings of GP-Pro EX
- ◆ Communication Settings

To display the setup screen, from the [Project] menu, point to [System Settings] and select [Device/PLC].

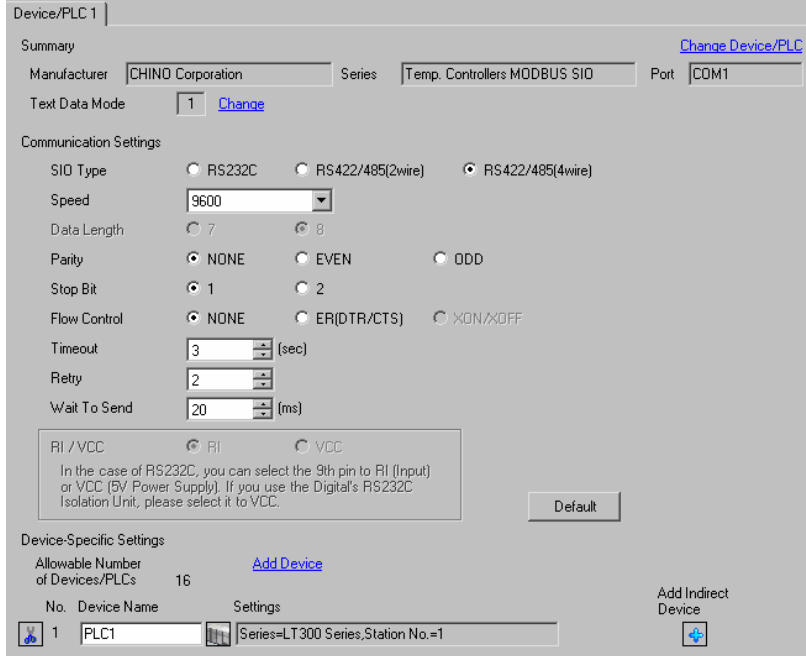

## **IMPORTANT**

• Setting value for Wait To Send differs depending on the connection configuration. Set as shown below.

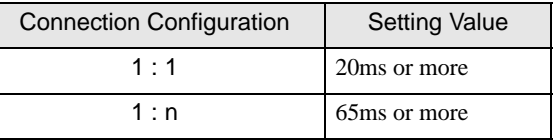

#### ◆ Device Setting

To display the [Individual Device Settings] dialog box, from [Device-Specific Settings] in the [Device/PLC] window, select the external device and click [Settings]  $\left\| \cdot \right\|$ .

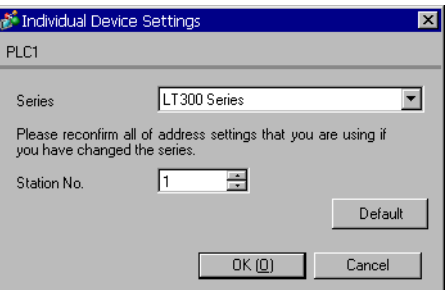

Use the MODE key, SEL/ENT key, DOWN key and UP key in front of the controller for communication settings of the External Device.

- 1 Press MODE key.
- 2 Press UP key to move to "MODE7."
- 3 Press SEL/ENT key to display items to be set.
- 4 Press DOWN/UP key, select setting value, and press SEL/ENT key.

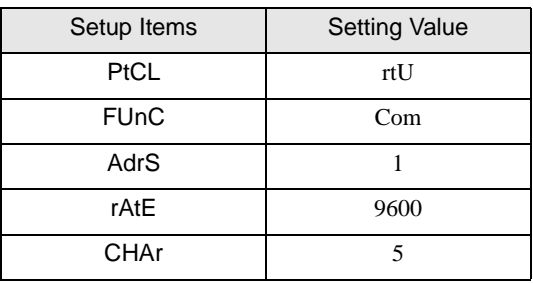

# 3.20 Setting Example 20

- Settings of GP-Pro EX
- ◆ Communication Settings

To display the setup screen, from the [Project] menu, point to [System Settings] and select [Device/PLC].

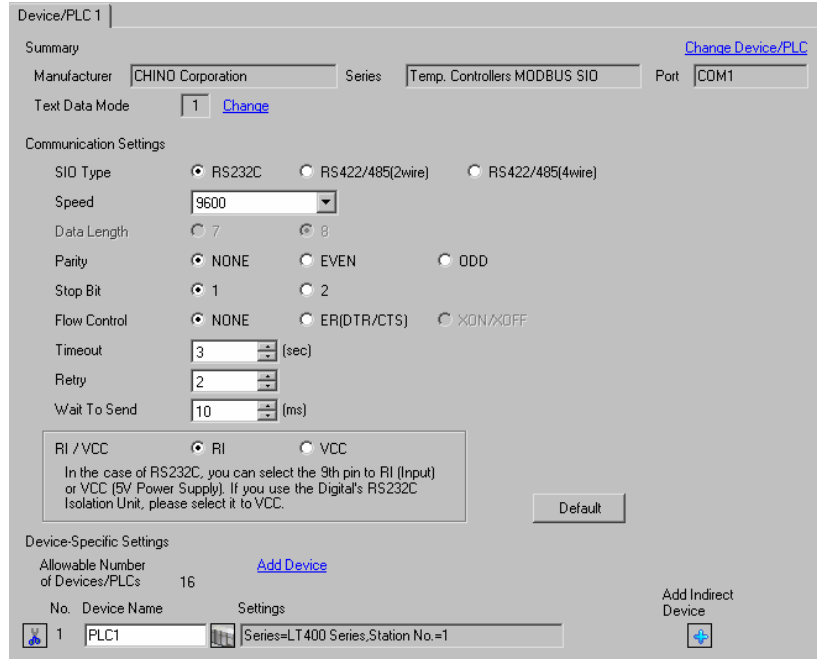

## **IMPORTANT**

• Set Wait To Send to 5ms or more.

#### ◆ Device Setting

To display the [Individual Device Settings] dialog box, from [Device-Specific Settings] in the [Device/PLC] window, select the external device and click [Settings]  $\left\| \cdot \right\|$ .

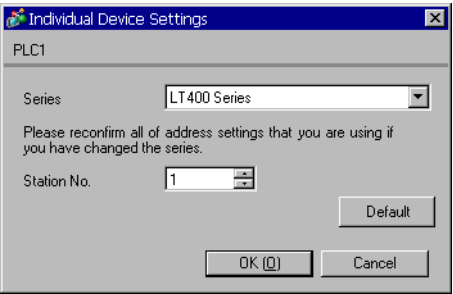

Use the MODE key, SEL/ENT key, DOWN key and UP key in front of the controller for communication settings of the External Device.

- 1 Press MODE key.
- 2 Press UP key to move to "MODE7."
- 3 Press SEL/ENT key to display items to be set.
- 4 Press DOWN/UP key, select setting value, and press SEL/ENT key.

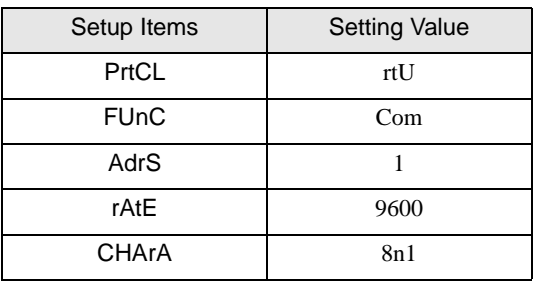

# 3.21 Setting Example 21

- Settings of GP-Pro EX
- ◆ Communication Settings

To display the setup screen, from the [Project] menu, point to [System Settings] and select [Device/PLC].

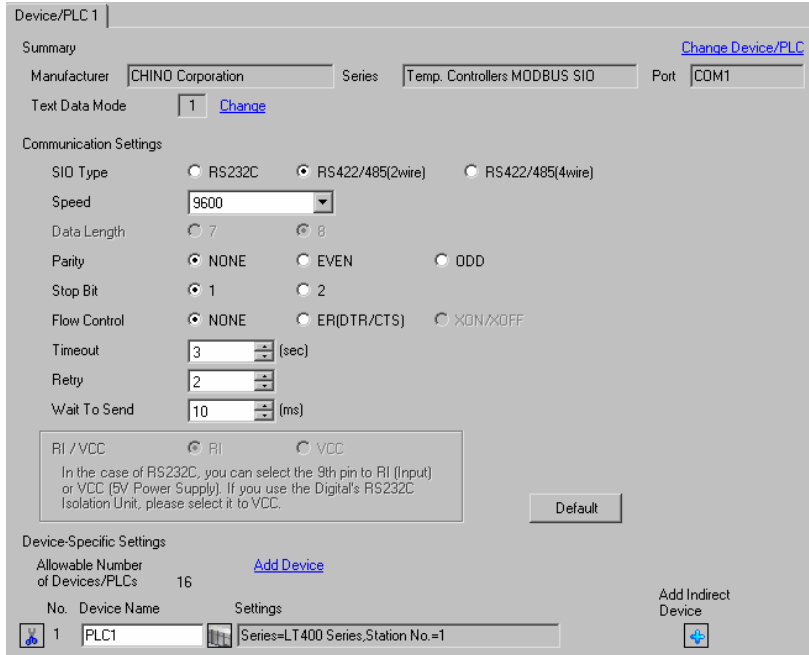

## **IMPORTANT**

• Setting value for Wait To Send differs depending on the connection configuration. Set as shown below.

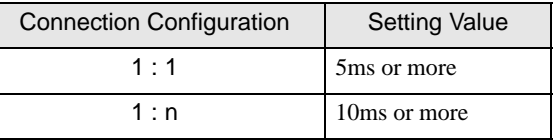

#### ◆ Device Setting

To display the [Individual Device Settings] dialog box, from [Device-Specific Settings] in the [Device/PLC] window, select the external device and click [Settings]  $\left\| \cdot \right\|$ .

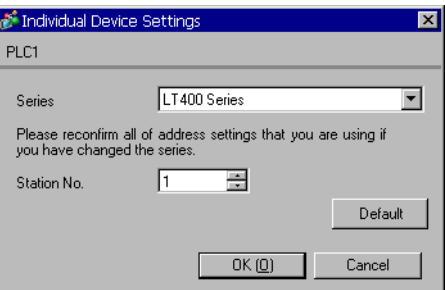

Use the MODE key, SEL/ENT key, DOWN key and UP key in front of the controller for communication settings of the External Device.

- 1 Press MODE key.
- 2 Press UP key to move to "MODE7."
- 3 Press SEL/ENT key to display items to be set.
- 4 Press DOWN/UP key, select setting value, and press SEL/ENT key.

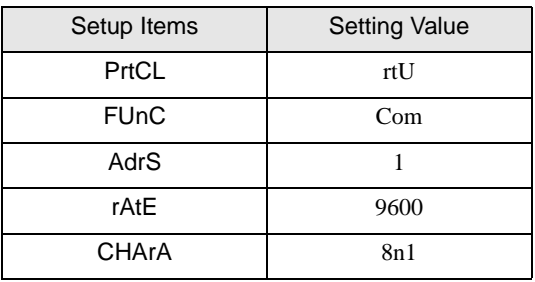

# 3.22 Setting Example 22

- Settings of GP-Pro EX
- ◆ Communication Settings

To display the setup screen, from the [Project] menu, point to [System Settings] and select [Device/PLC].

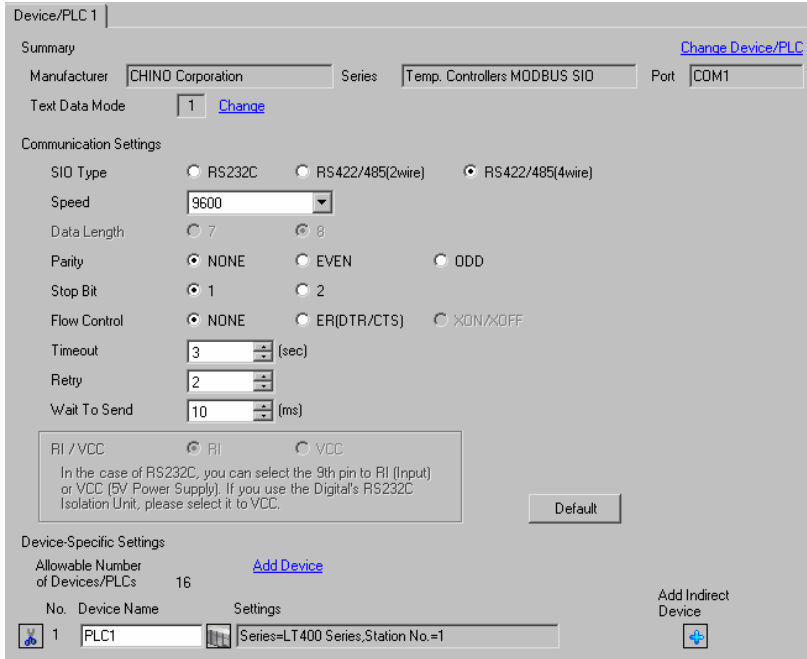

## **IMPORTANT**

Setting value for Wait To Send differs depending on the connection configuration. Set as shown below.

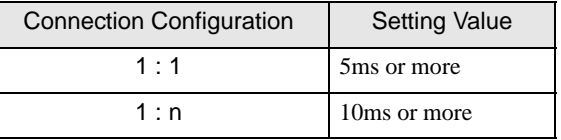

#### ◆ Device Setting

To display the [Individual Device Settings] dialog box, from [Device-Specific Settings] in the [Device/PLC] window, select the external device and click [Settings]  $\mathbb{H}$ .

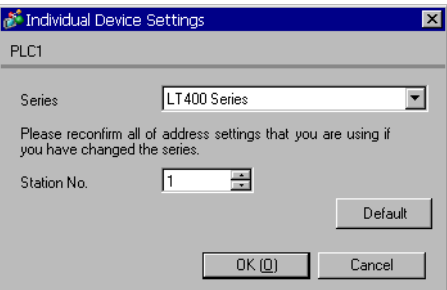

Use the MODE key, SEL/ENT key, DOWN key and UP key in front of the controller for communication settings of the External Device.

- 1 Press MODE key.
- 2 Press UP key to move to "MODE7."
- 3 Press SEL/ENT key to display items to be set.
- 4 Press DOWN/UP key, select setting value, and press SEL/ENT key.

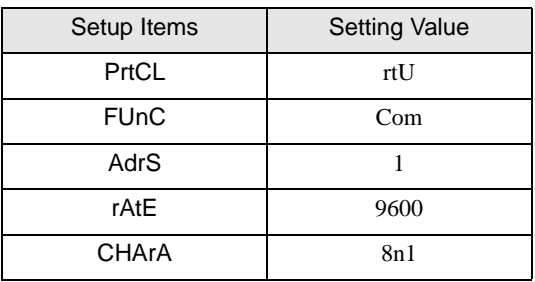

# 3.23 Setting Example 23

- Settings of GP-Pro EX
- ◆ Communication Settings

To display the setup screen, from the [Project] menu, point to [System Settings] and select [Device/PLC].

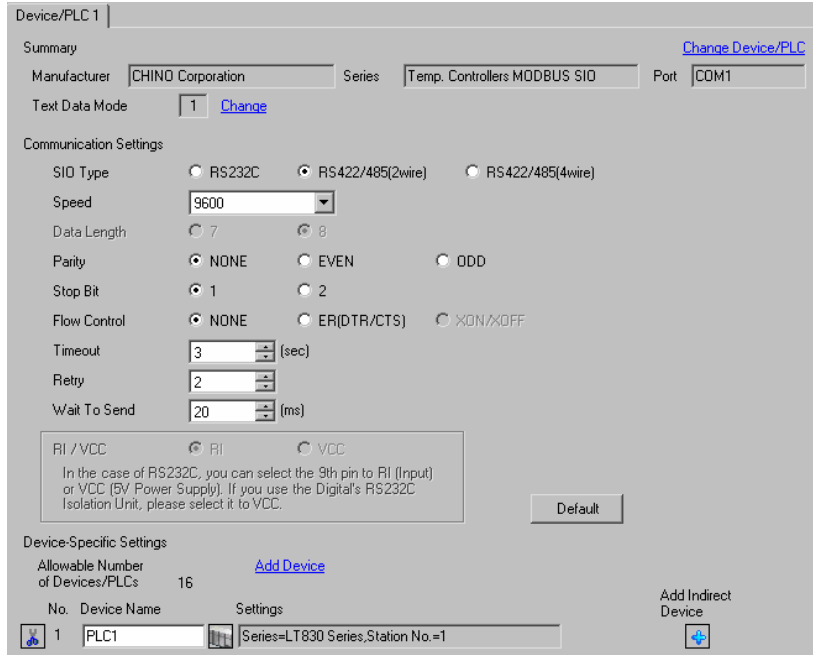

## **IMPORTANT**

Setting value for Wait To Send differs depending on the connection configuration. Set as shown below.

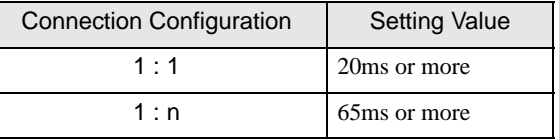

#### ◆ Device Setting

To display the [Individual Device Settings] dialog box, from [Device-Specific Settings] in the [Device/PLC] window, select the external device and click [Settings]  $\mathbb{H}$ .

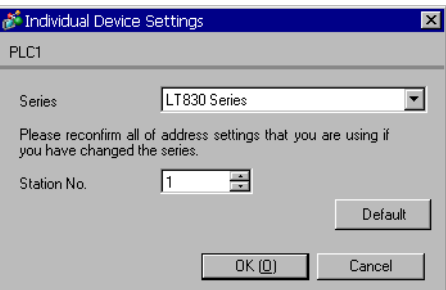

Use the SEL/ENT key, DOWN key and UP key in front of the controller for communication settings of the External Device.

- 1 Press SEL/ENT key for 2 seconds.
- 2 Press UP key to move to "MODE6."
- 3 Press SEL/ENT key to display items to be set.
- 4 Press DOWN/UP key, select setting value, and press SEL/ENT key.

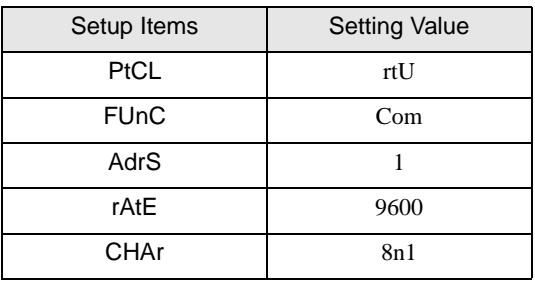

# 3.24 Setting Example 24

- Settings of GP-Pro EX
- ◆ Communication Settings

To display the setup screen, from the [Project] menu, point to [System Settings] and select [Device/PLC].

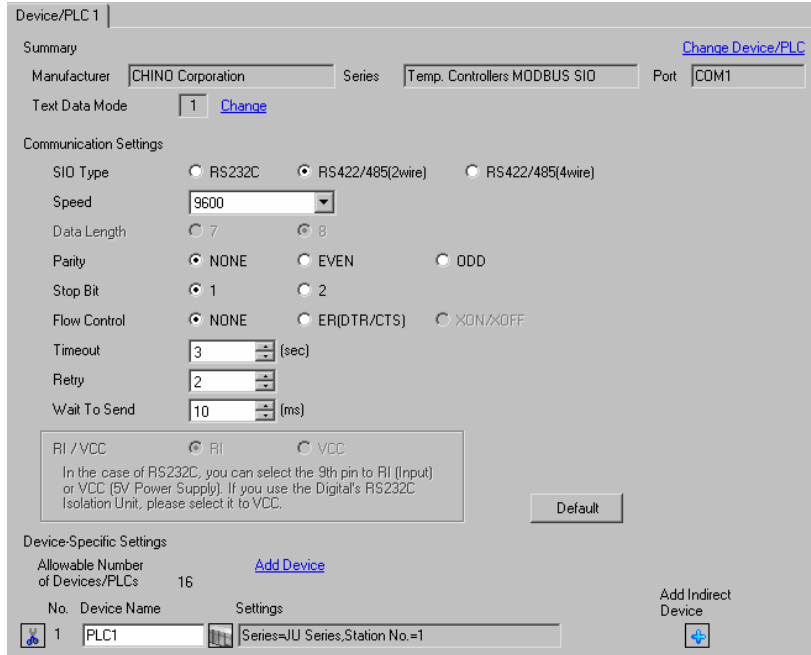

## **IMPORTANT**

Setting value for Wait To Send differs depending on the connection configuration. Set as shown below.

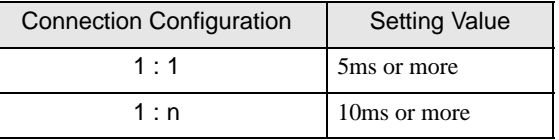

#### ◆ Device Setting

To display the [Individual Device Settings] dialog box, from [Device-Specific Settings] in the [Device/PLC] window, select the external device and click [Settings]  $\mathbb{H}$ .

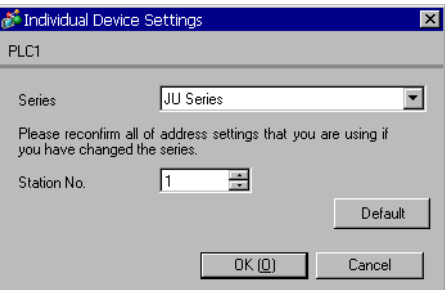

Use the rotary switch and DIP switches of the External Device for communication settings of the External Device. Please refer to the manual of the External Device for more details.

• Rotary switch (SW1)

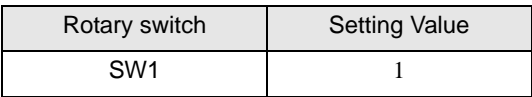

• DIP switch (SW2)

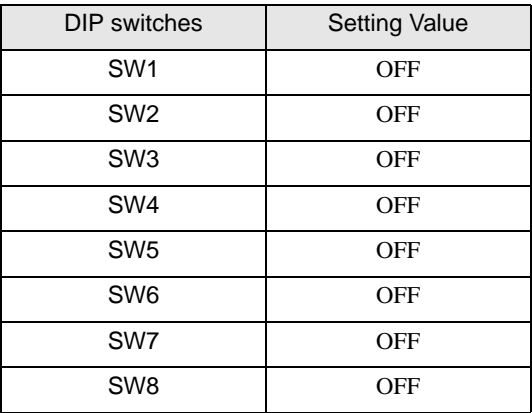

# 3.25 Setting Example 25

- Settings of GP-Pro EX
- Communication Settings

To display the setup screen, from the [Project] menu, point to [System Settings] and select [Device/PLC].

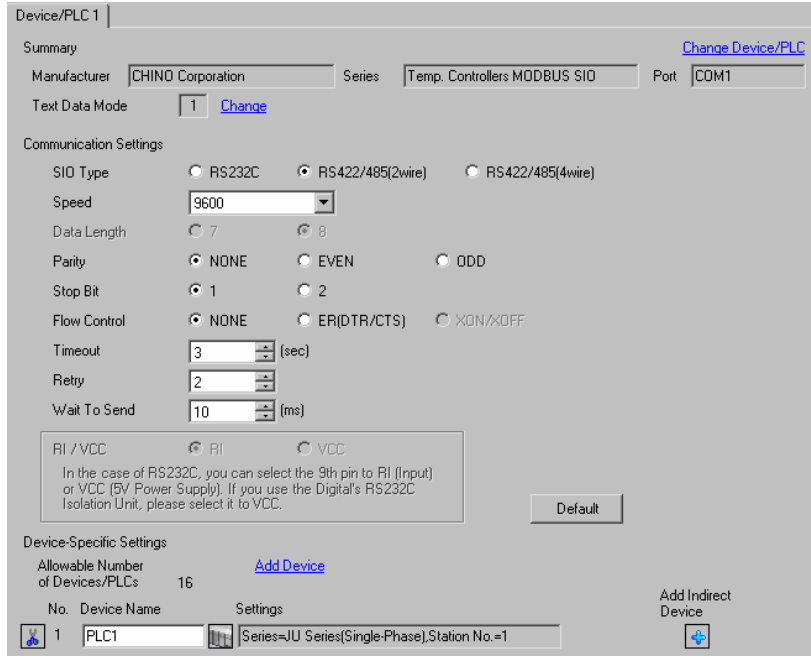

# **IMPORTANT**

Setting value for Wait To Send differs depending on the connection configuration. Set as shown below.

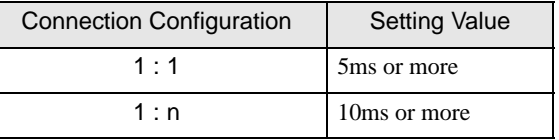

#### ◆ Device Setting

To display the [Individual Device Settings] dialog box, from [Device-Specific Settings] in the [Device/PLC] window, select the external device and click [Settings]  $\mathbb{H}$ .

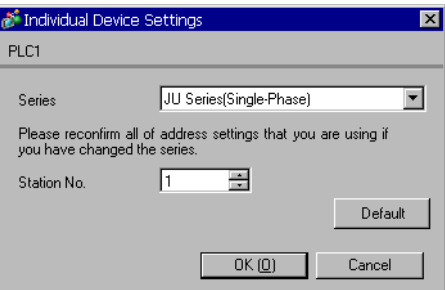

Use the MODE key, ENT key, down key and up key in front of the controller for communication settings of the External Device.

- 1 Press MODE key.
- 2 Press up key to move to "MODE3."
- 3 Press ENT key to display items to be set.
- 4 Press down/up key, select setting value, and press ENT key.

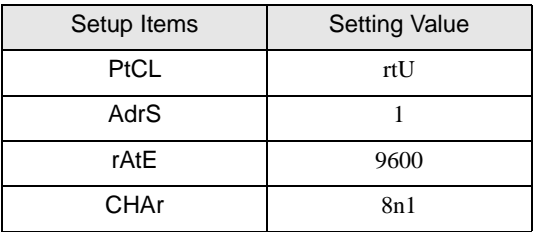

# 3.26 Setting Example 26

- Settings of GP-Pro EX
- ◆ Communication Settings

To display the setup screen, from the [Project] menu, point to [System Settings] and select [Device/PLC].

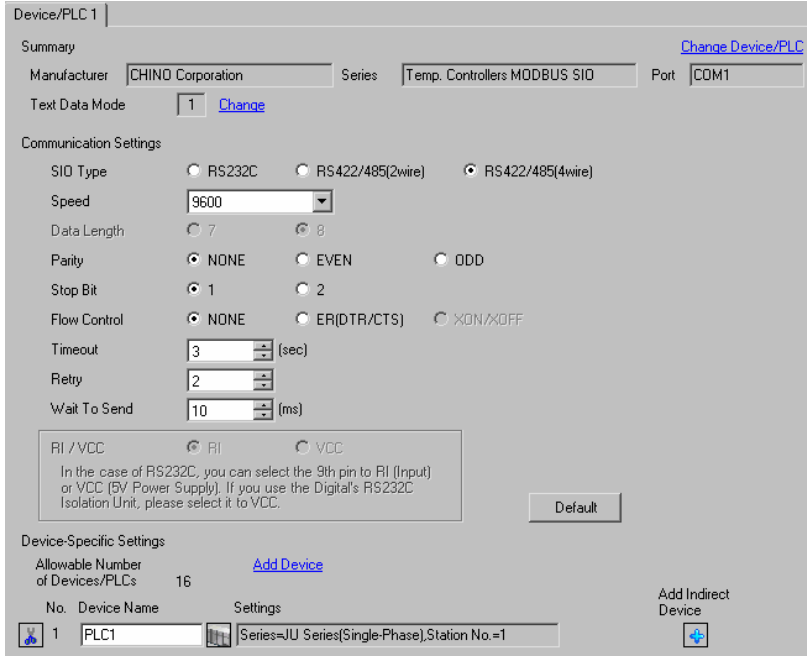

## **IMPORTANT**

• Setting value for Wait To Send differs depending on the connection configuration. Set as shown below.

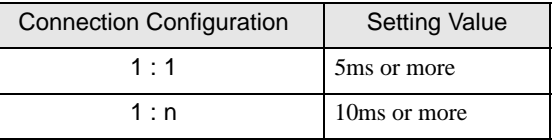

#### ◆ Device Setting

To display the [Individual Device Settings] dialog box, from [Device-Specific Settings] in the [Device/PLC] window, select the external device and click [Settings]  $\left\| \cdot \right\|$ .

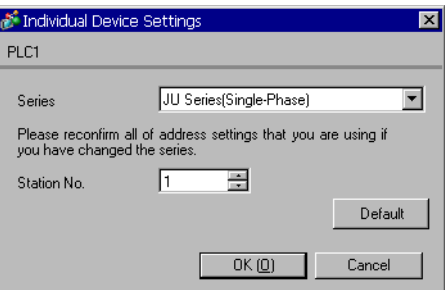

Use the MODE key, ENT key, down key and up key in front of the controller for communication settings of the External Device.

- 1 Press MODE key.
- 2 Press up key to move to "MODE3."
- 3 Press ENT key to display items to be set.
- 4 Press down/up key, select setting value, and press ENT key.

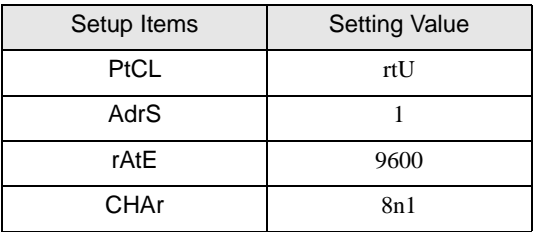

# 3.27 Setting Example 27

- Settings of GP-Pro EX
- Communication Settings

To display the setup screen, from the [Project] menu, point to [System Settings] and select [Device/PLC].

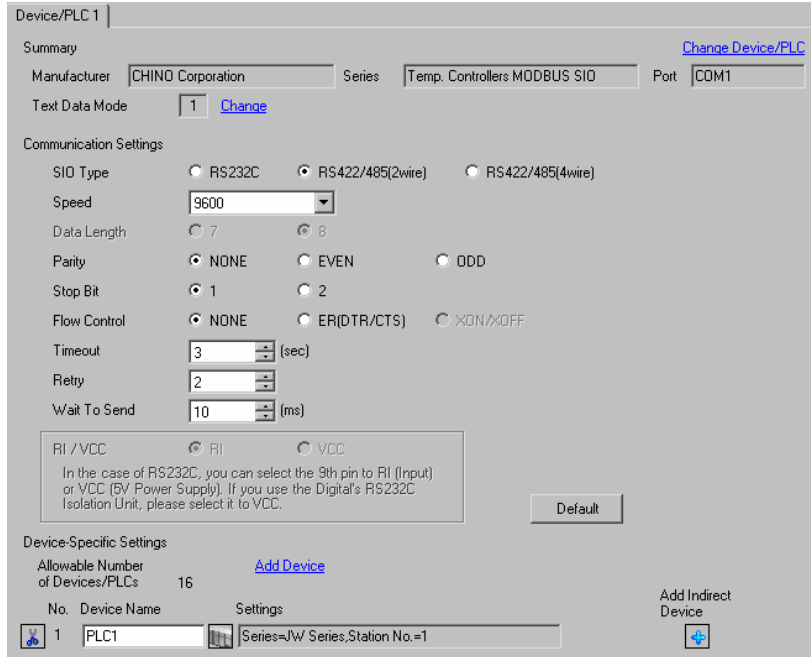

## **IMPORTANT**

• Setting value for Wait To Send differs depending on the connection configuration. Set as shown below.

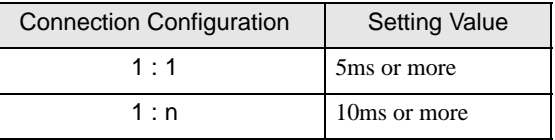

#### ◆ Device Setting

To display the [Individual Device Settings] dialog box, from [Device-Specific Settings] in the [Device/PLC] window, select the external device and click [Settings]  $\left\| \cdot \right\|$ .

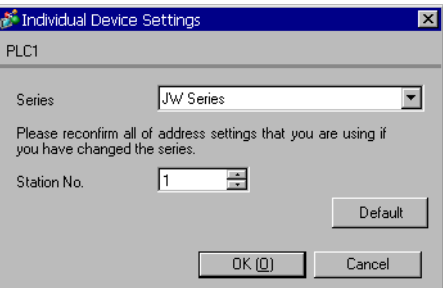

Use the MODE key, ENT key, down key and up key in front of the controller for communication settings of the External Device.

- 1 Press MODE key.
- 2 Press up key to move to "MODE3."
- 3 Press ENT key to display items to be set.
- 4 Press down/up key, select setting value, and press ENT key.

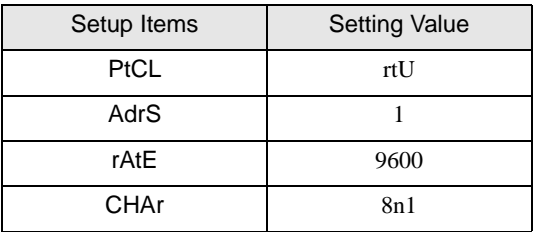

# 3.28 Setting Example 28

- Settings of GP-Pro EX
- ◆ Communication Settings

To display the setup screen, from the [Project] menu, point to [System Settings] and select [Device/PLC].

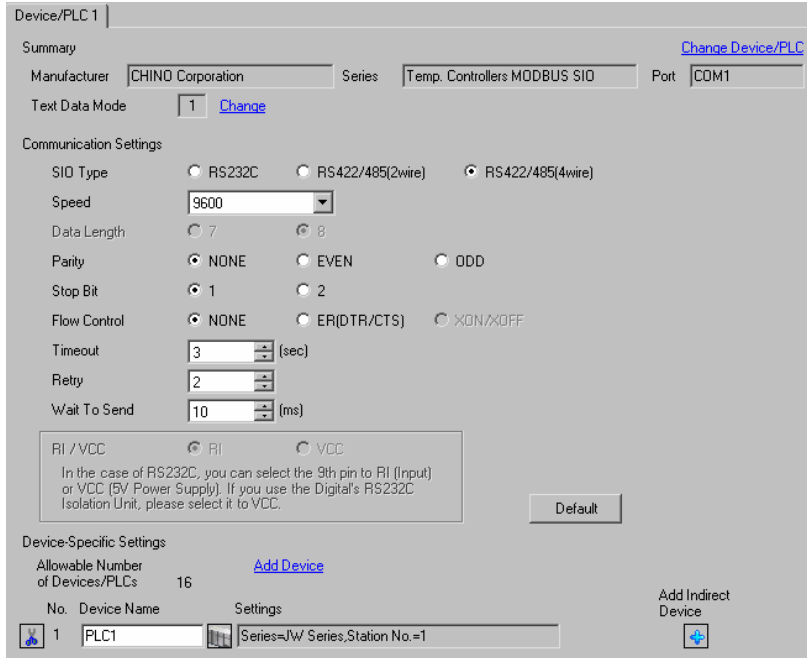

## **IMPORTANT**

Setting value for Wait To Send differs depending on the connection configuration. Set as shown below.

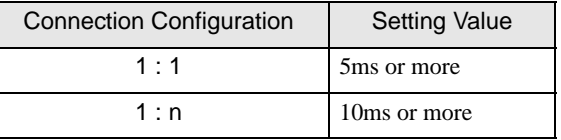

#### ◆ Device Setting

To display the [Individual Device Settings] dialog box, from [Device-Specific Settings] in the [Device/PLC] window, select the external device and click [Settings]  $\mathbb{H}$ .

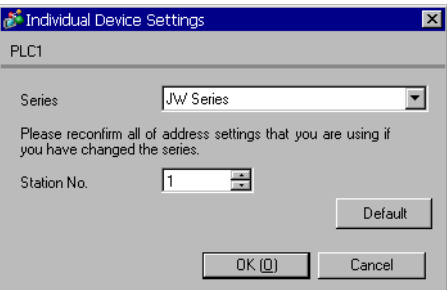

Use the MODE key, ENT key, down key and up key in front of the controller for communication settings of the External Device.

- 1 Press MODE key.
- 2 Press up key to move to "MODE3."
- 3 Press ENT key to display items to be set.
- 4 Press down/up key, select setting value, and press ENT key.

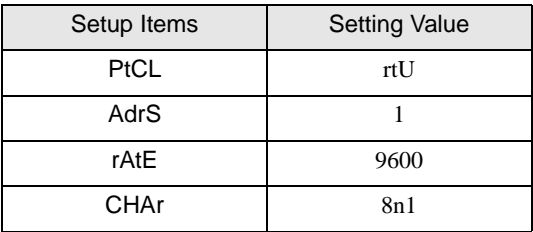

# 4 Setup Items

Set communication settings of the Display with GP-Pro EX or in off-line mode of the Display.

The setting of each parameter must be identical to that of External Device.

)["3 Example of Communication Setting" \(page 9\)](#page-8-0)

# 4.1 Setup Items in GP-Pro EX

# Communication Settings

To display the setup screen, from the [Project] menu, point to [System Settings] and select [Device/PLC].

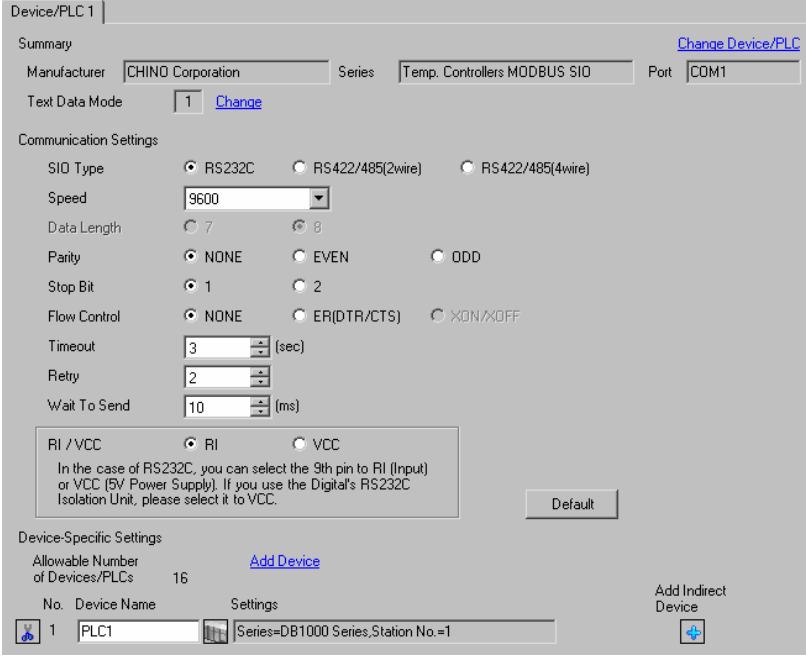

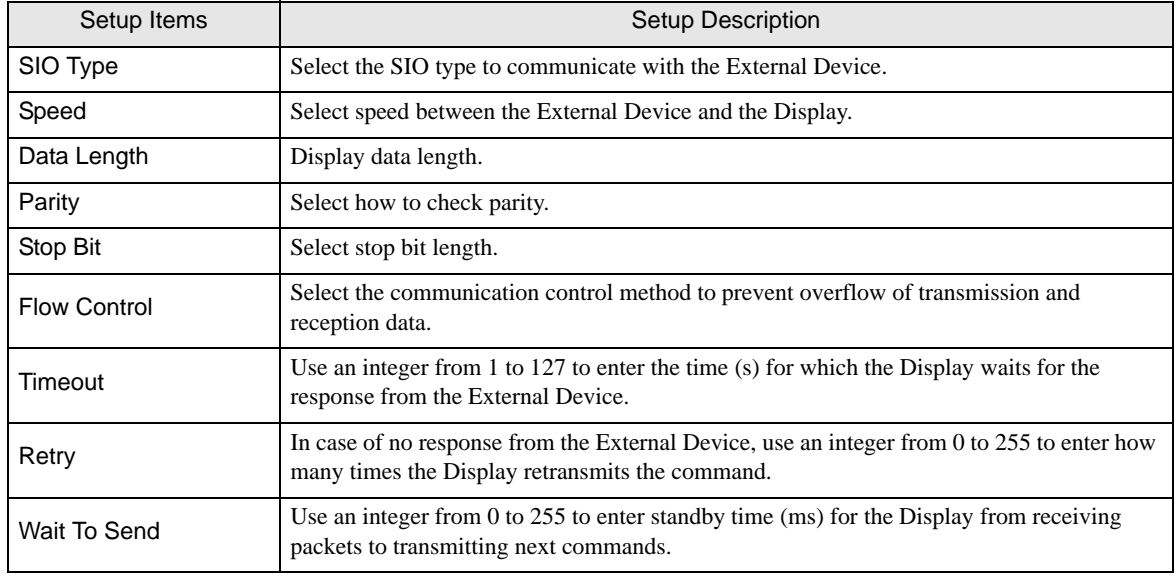

Continues to the next page.

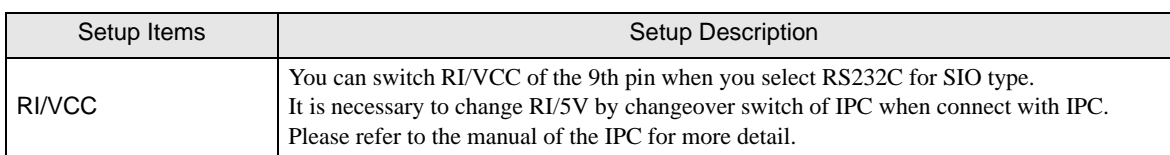

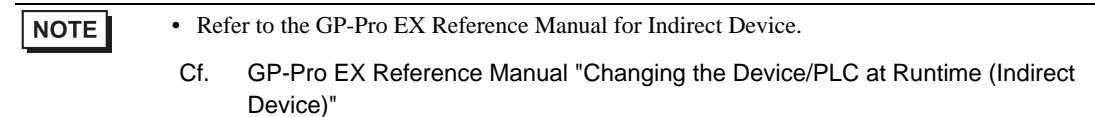

#### Device Setting

To display the [Individual Device Settings] dialog box, from [Device-Specific Settings] in the [Device/PLC] window, select the external device and click [Settings]  $\Box$ .

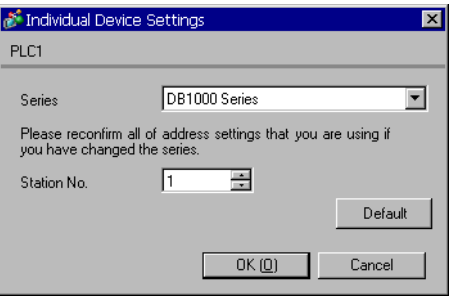

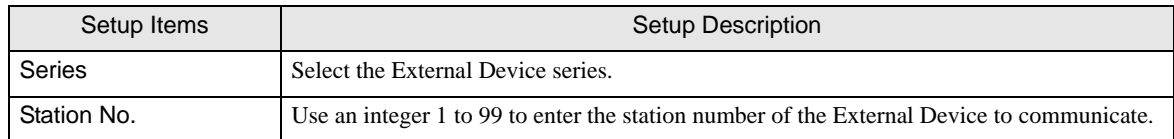

# 4.2 Communication Settings in Off-line Mode

## $NOTE$

• Refer to the Maintenance/Troubleshooting manual for information on how to enter off-line mode or about the operation.

- Cf. Maintenance/Troubleshooting Manual "Off-line Mode"
- The number of the setup items to be displayed for 1 page in the off-line mode depends on the Display in use. Please refer to the Reference manual for details.

#### Communication Settings

To display the setting screen, touch [Device/PLC Settings] from [Peripheral Settings] in off-line mode. Touch the External Device you want to set from the displayed list.

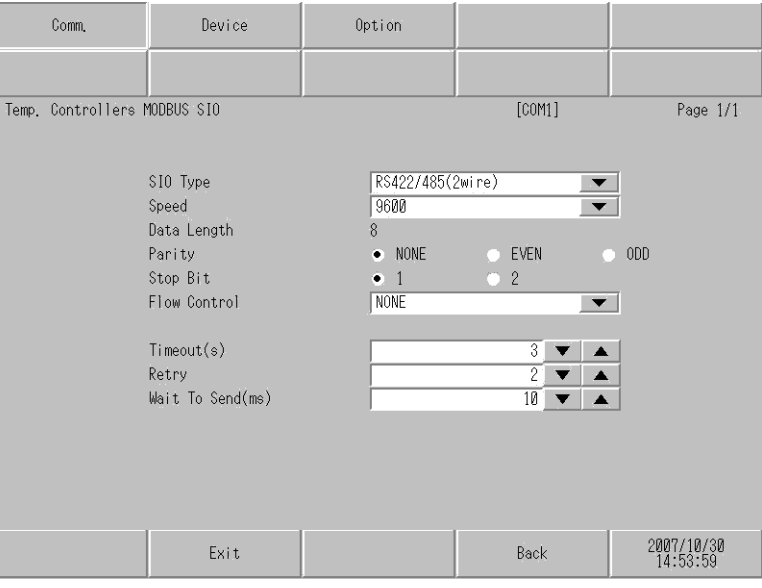

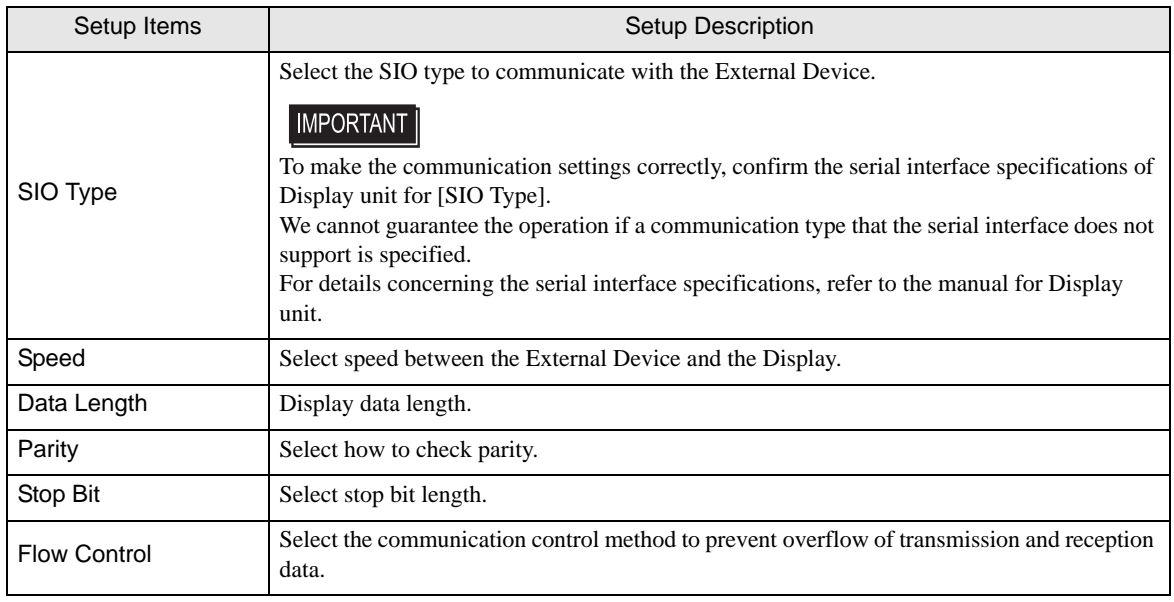

Continues to the next page.

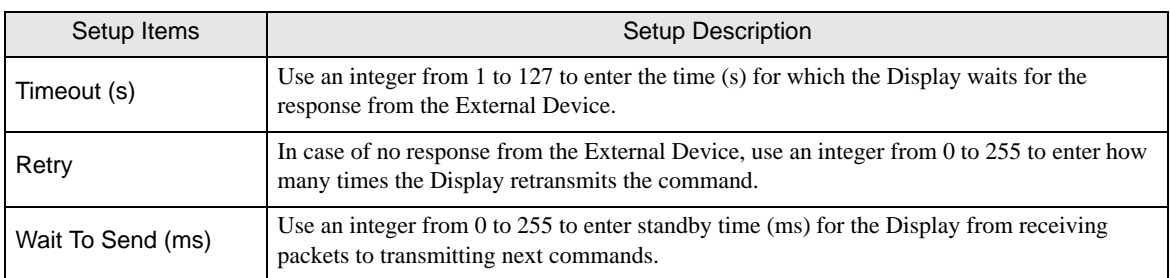

# Device Settings

To display the setting screen, touch [Device/PLC Settings] from [Peripheral Equipment Settings]. Touch the External Device you want to set from the displayed list, and touch [Device Settings].

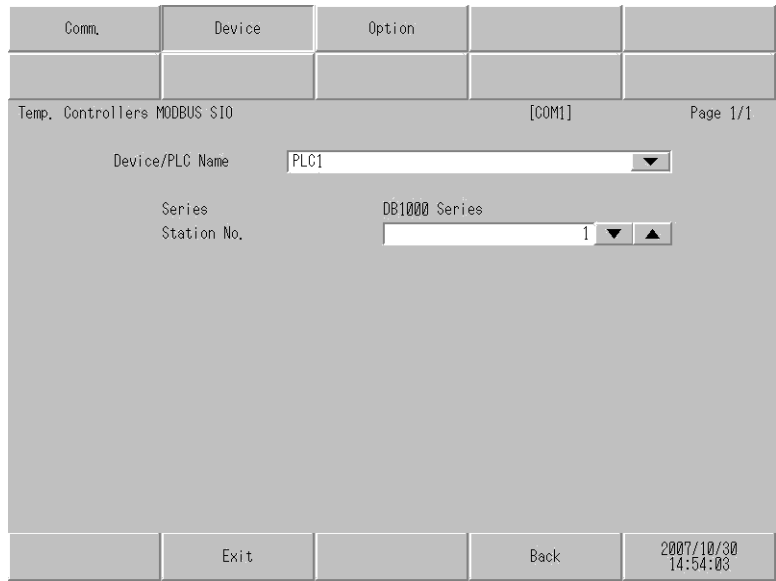

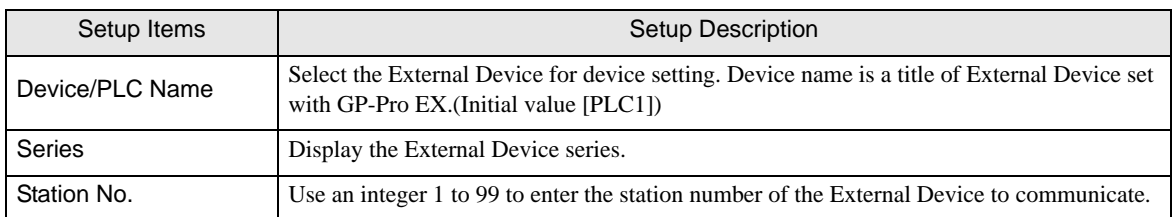

# Option

To display the setting screen, touch [Device/PLC Settings] from [Peripheral Settings]. Touch the External Device you want to set from the displayed list, and touch [Option].

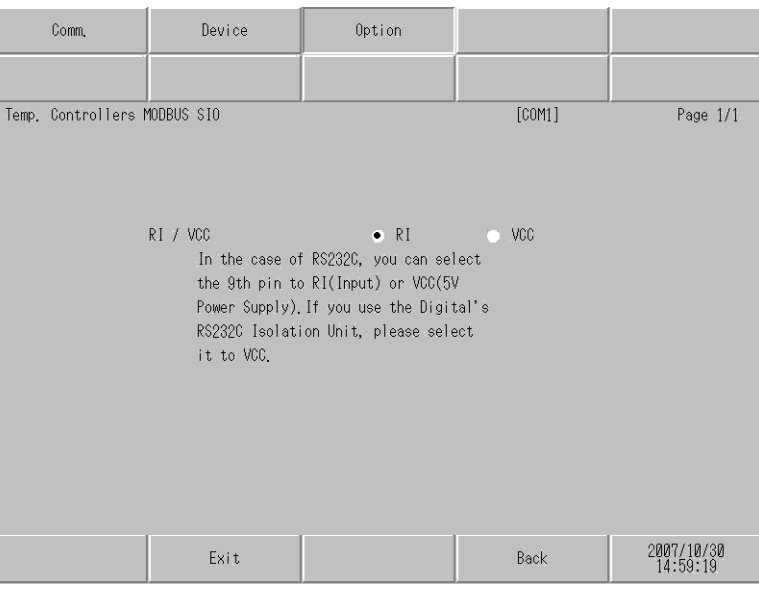

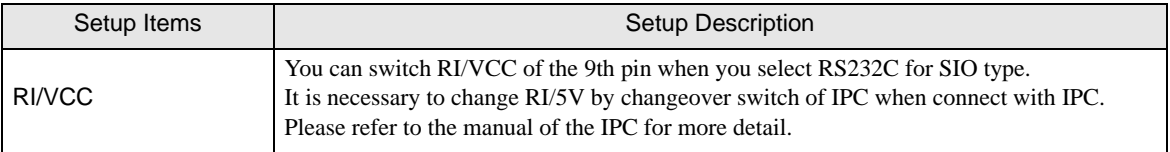

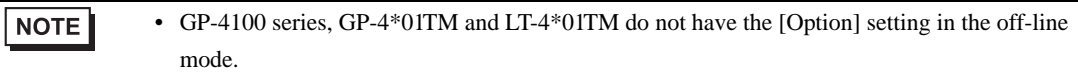

# 5 Cable Diagram

The cable diagram shown below may be different from the cable diagram recommended by CHINO Corporation. Please be assured there is no operational problem in applying the cable diagram shown in this manual.

- The FG pin of the External Device body must be D-class grounded. Please refer to the manual of the External Device for more details.
- SG and FG are connected inside the Display. When connecting SG to the External Device, design the system not to form short-circuit loop.
- Connect the isolation unit, when communication is not stabilized under the influence of a noise etc.

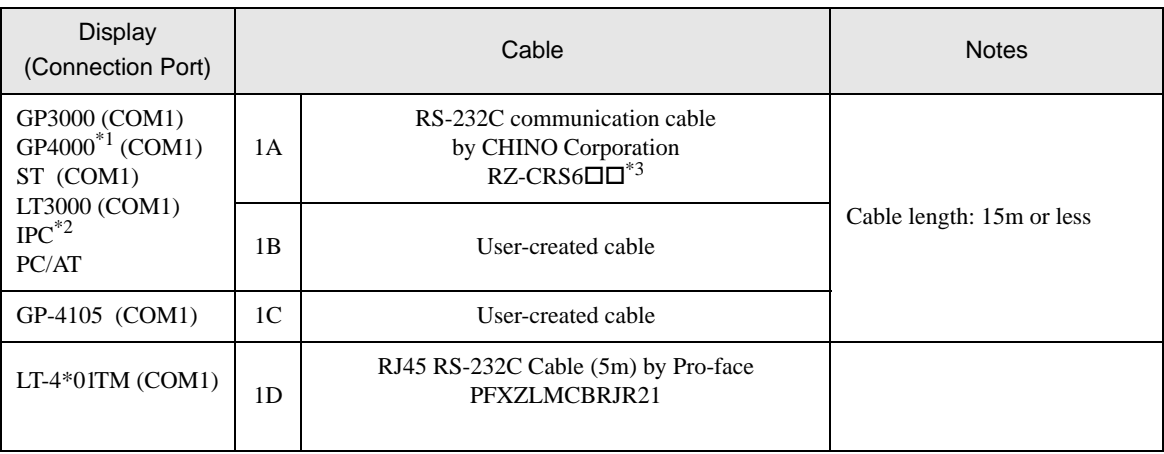

#### Cable Diagram 1

\*1 All GP4000 models except GP-4100 Series and GP-4203T

\*2 Only the COM port which can communicate by RS-232C can be used.  $\mathbb{F}$  "If [IPC COM Port" \(page 6\)](#page-5-0)

 $*3$   $\square$  shows cable length.

#### **IMPORTANT**

• Terminal number to be used for communication varies depending on the External Device. Terminal numbers corresponding to each series are shown below.

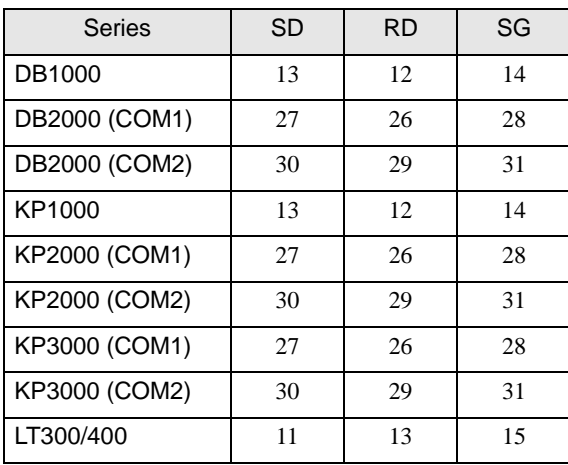

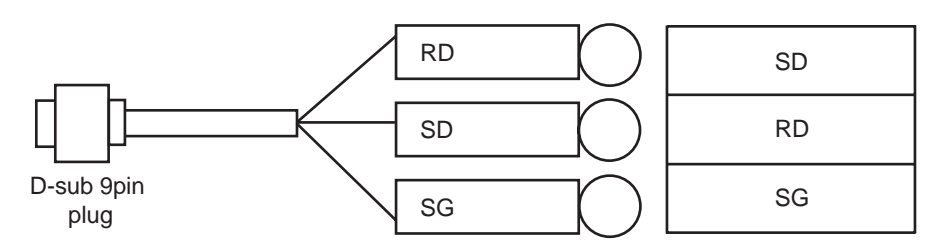

1B)

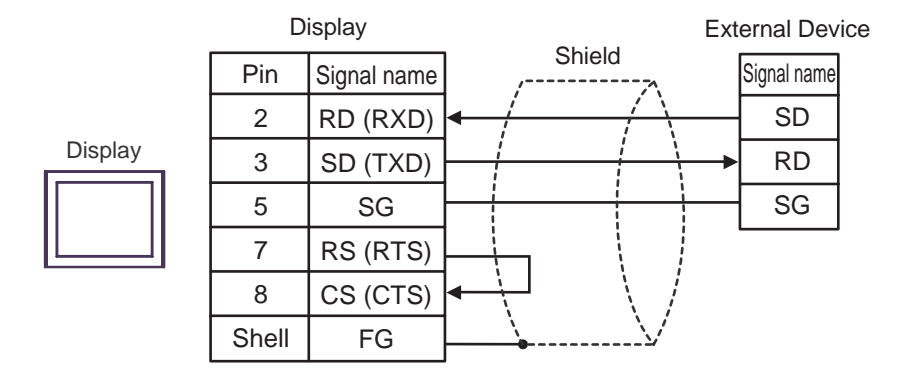

1C)

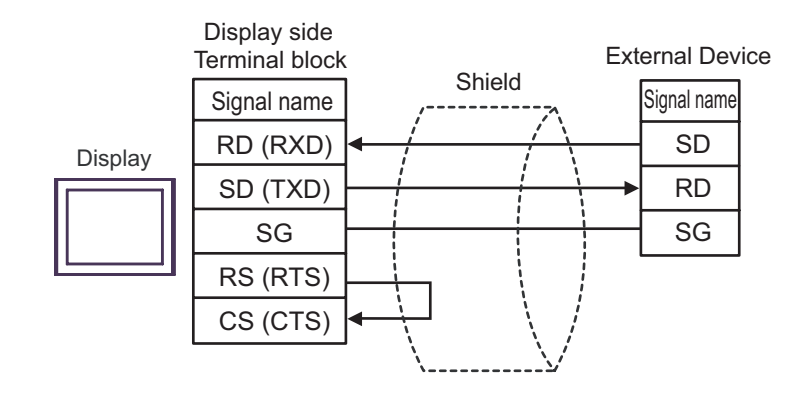

1D)

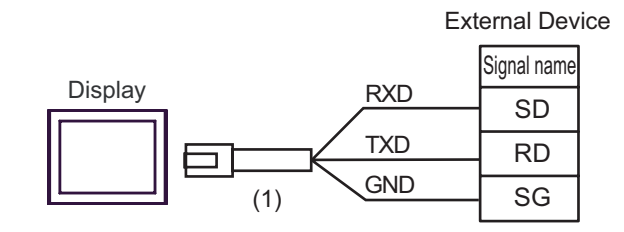

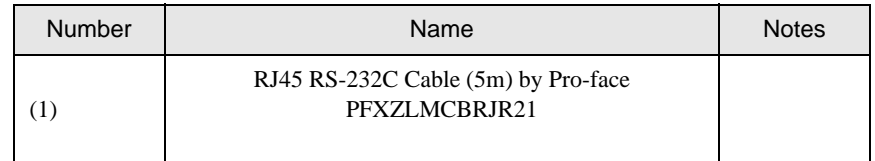

1A)

# Cable Diagram 2

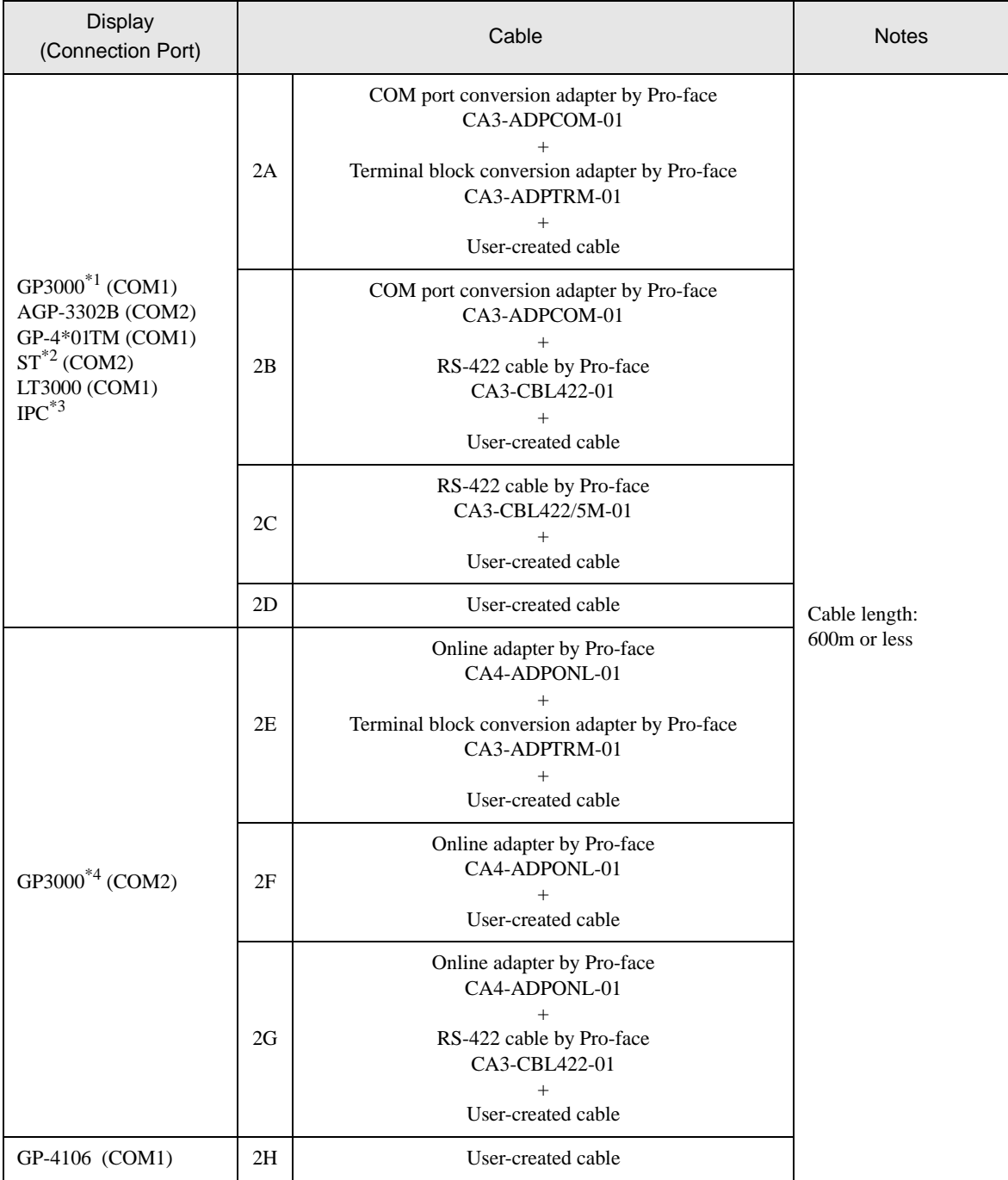

Continues to the next page.
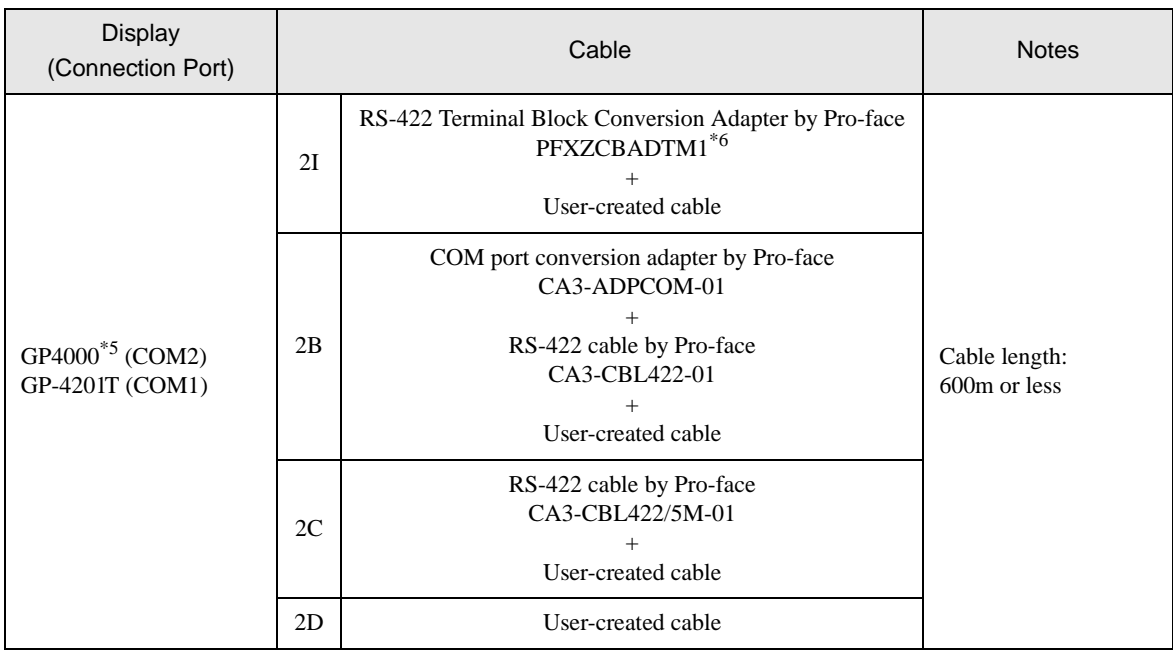

- \*1 All GP3000 models except AGP-3302B
- \*2 All ST models except AST-3211A and AST-3302B
- \*3 Only the COM port which can communicate by RS-422/485 (4 wire) can be used. <sup><sup></sub></sub> [IPC COM Port" \(page 6\)](#page-5-0)</sup></sup>
- \*4 All GP3000 models except GP-3200 series and AGP-3302B
- \*5 All GP4000 models except GP-4100 Series, GP-4\*01TM, GP-4201T and GP-4\*03T
- \*6 When using a Terminal Block Conversion Adapter (CA3-ADPTRM-01) instead of the RS-422 Terminal Block Conversion Adapter, refer to Cable Diagram 2A.

## **IMPORTANT**

• Terminal number to be used for communication varies depending on the External Device. Terminal numbers corresponding to each series are shown below.

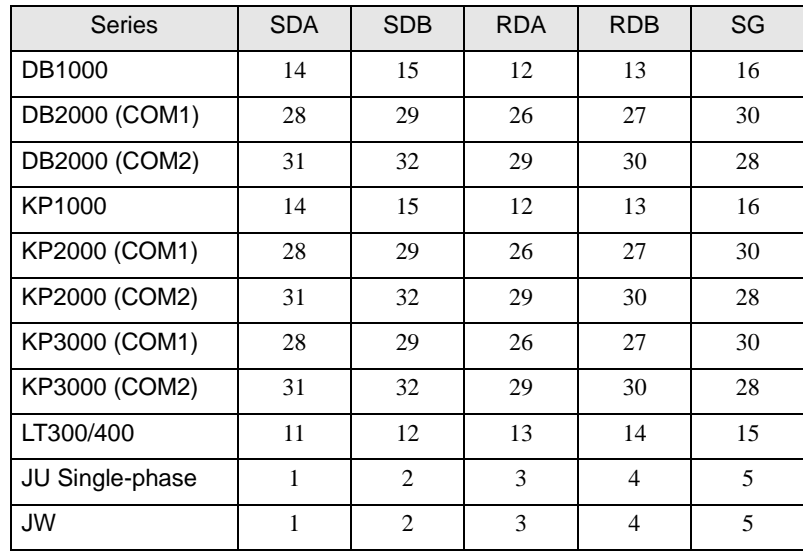

# 2A)

• 1:1 connection

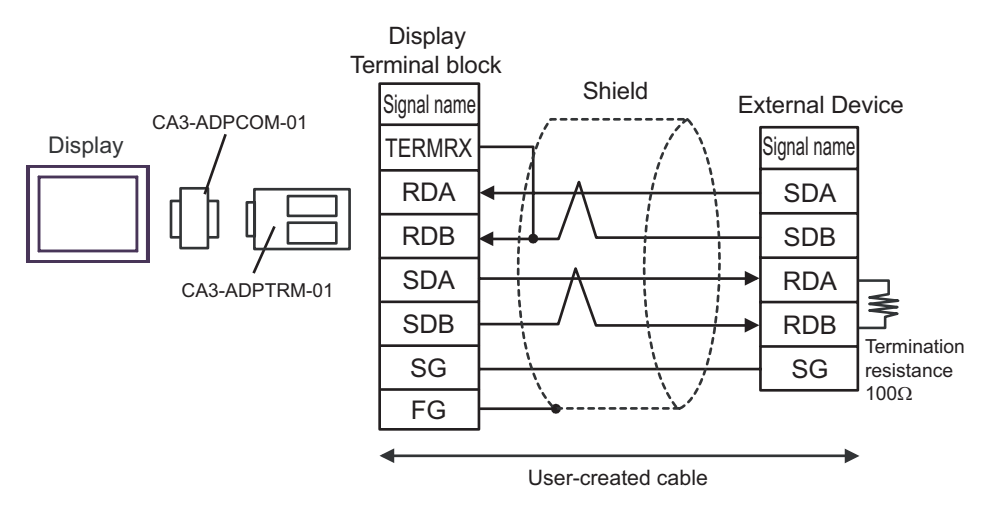

• 1:n connection

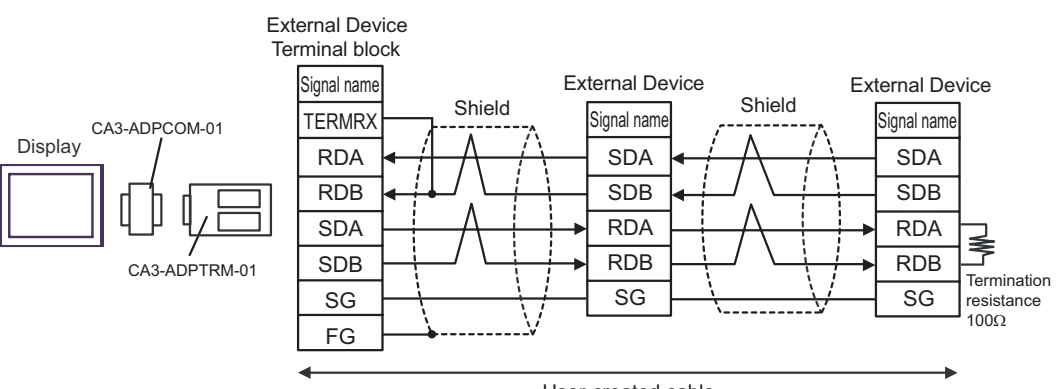

User-created cable

### 2B)

• 1:1 connection

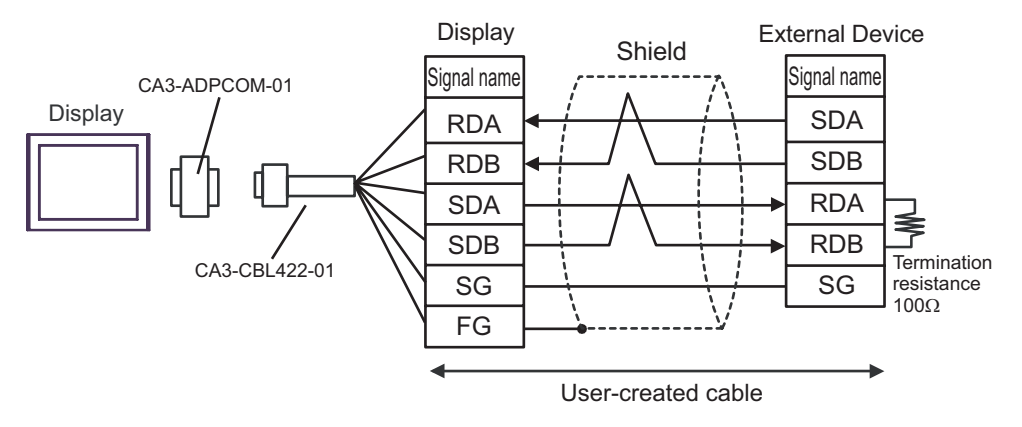

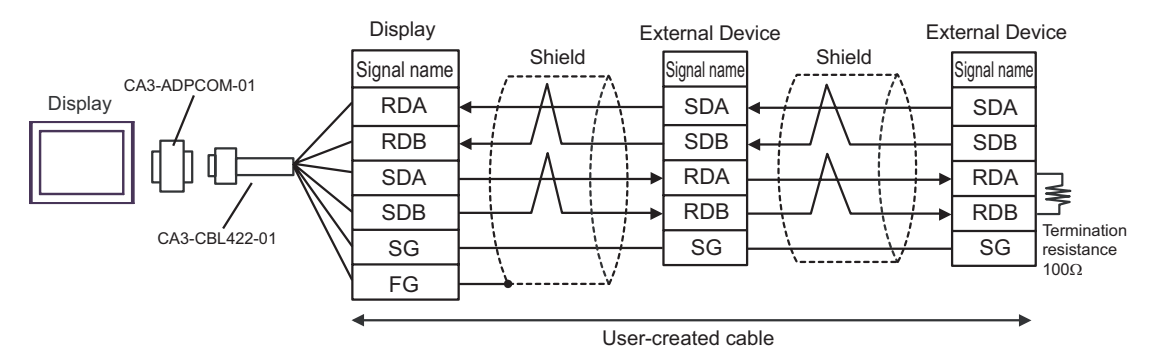

## 2C)

• 1:1 connection

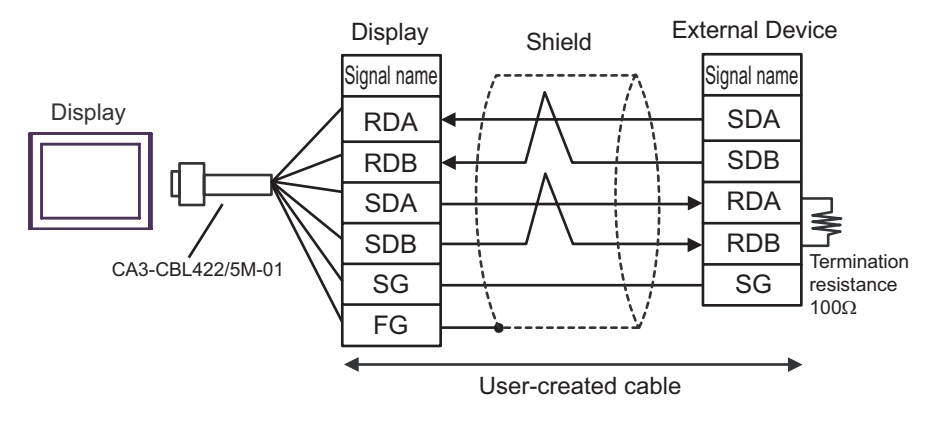

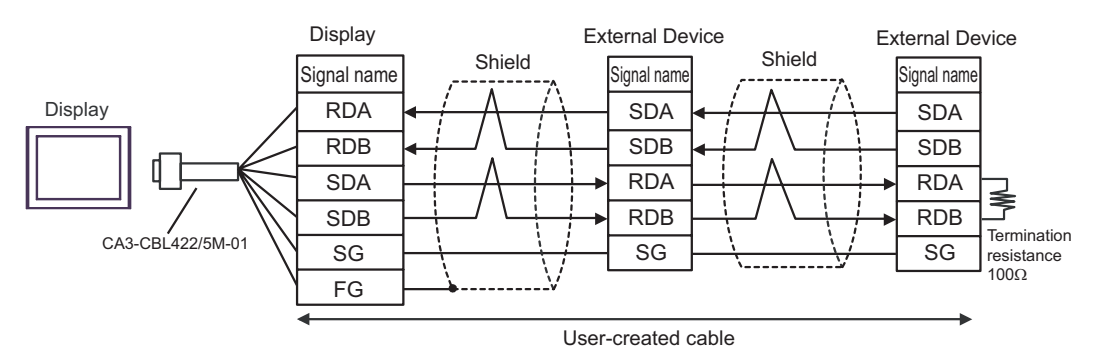

## 2D)

• 1:1 connection

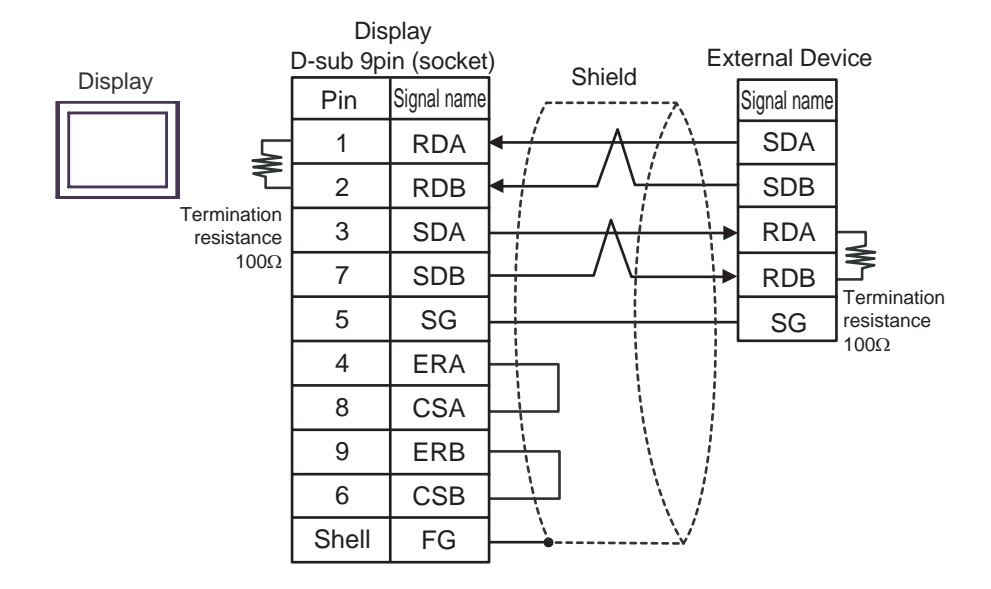

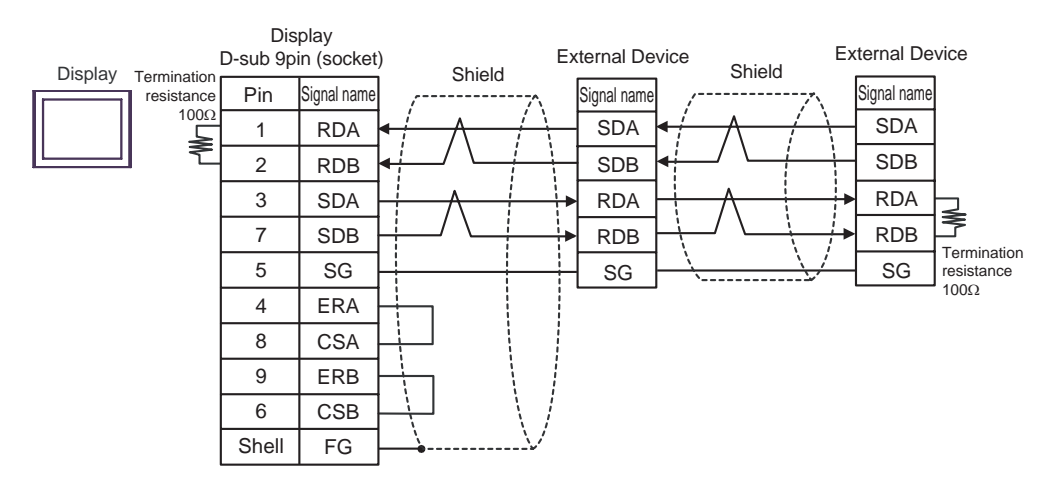

### 2E)

• 1:1 connection

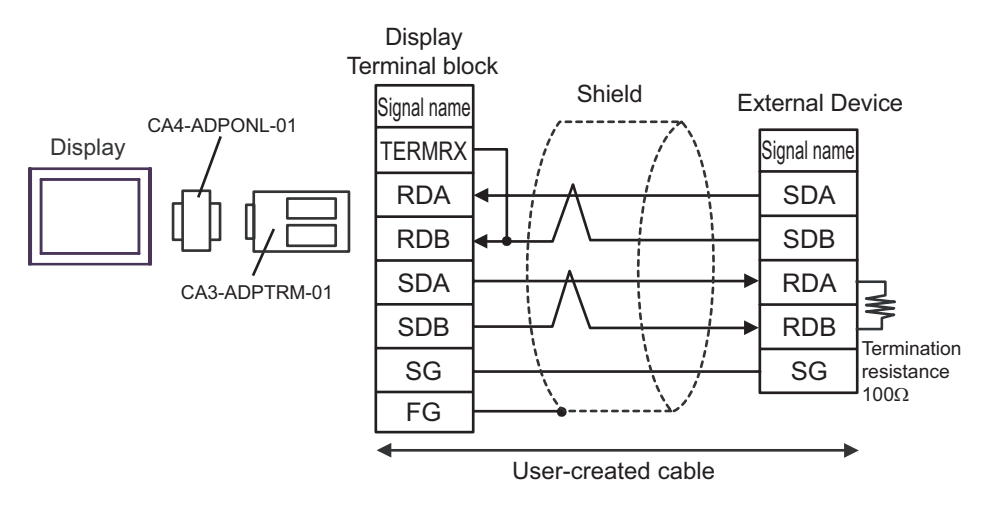

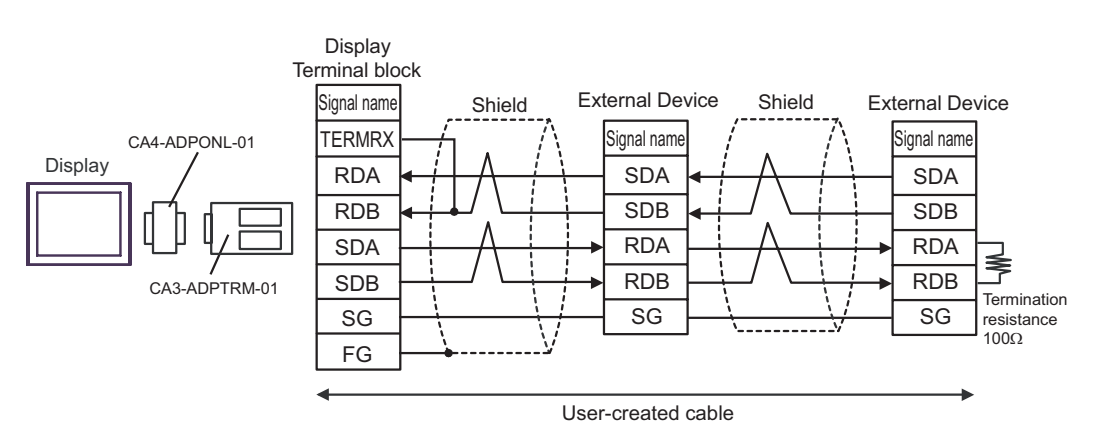

## 2F)

• 1:1 connection

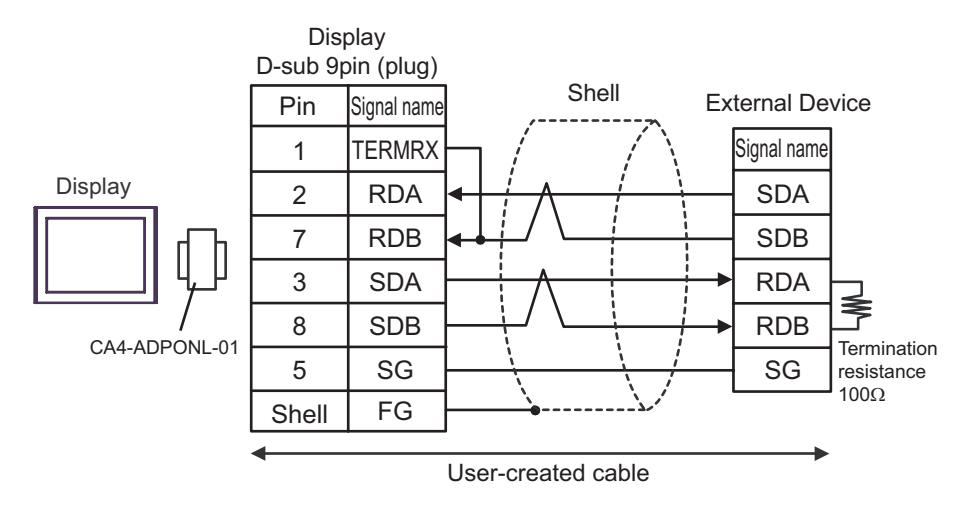

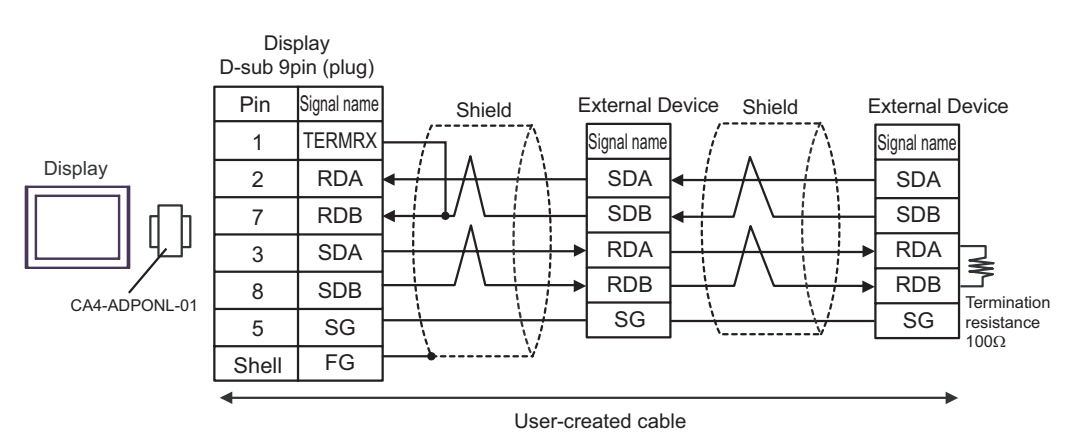

## 2G)

• 1:1 connection

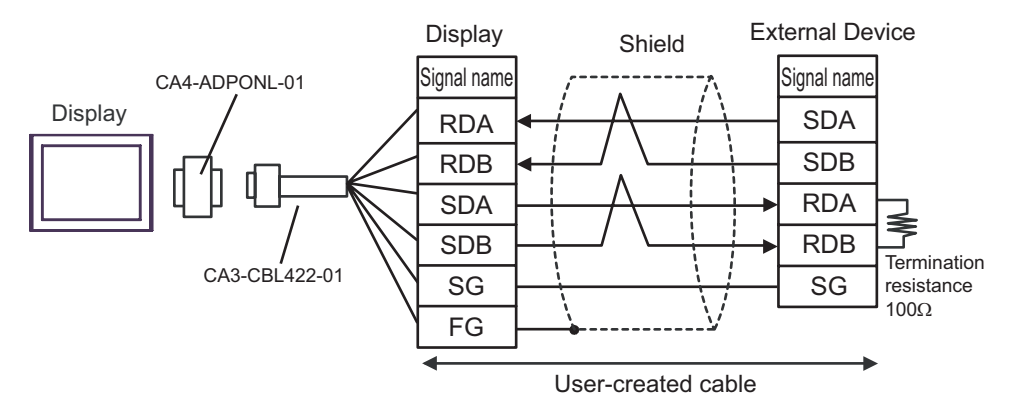

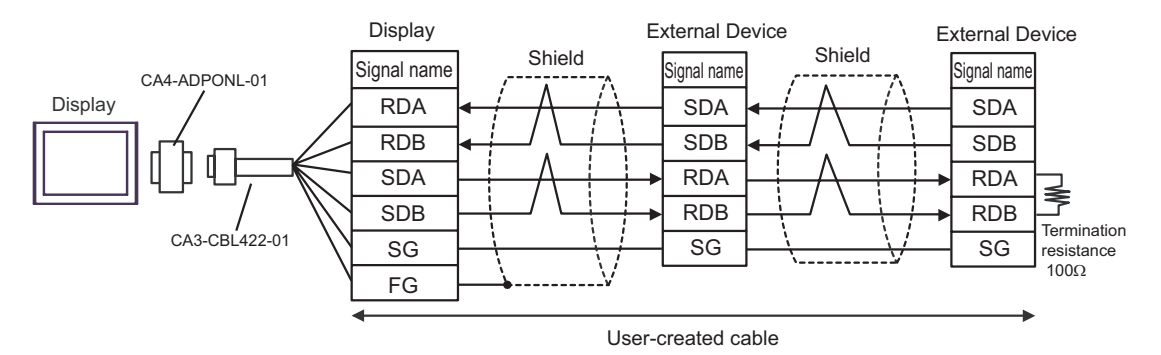

### 2H)

• 1:1 connection

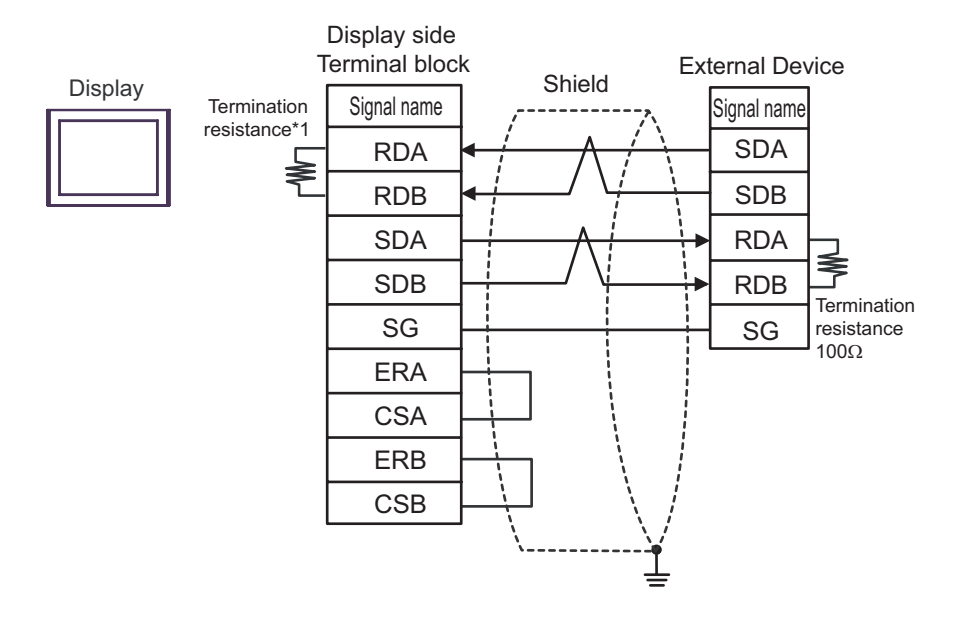

1:n connection

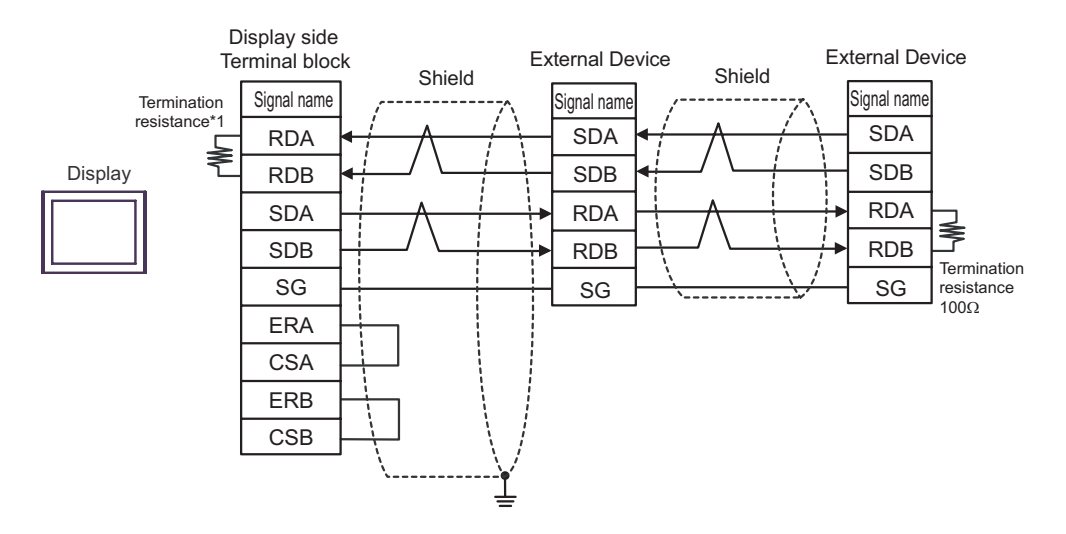

\*1 The resistance in the Display is used as the termination resistance. Set the value of the DIP Switch on the rear of the Display as shown in the table below.

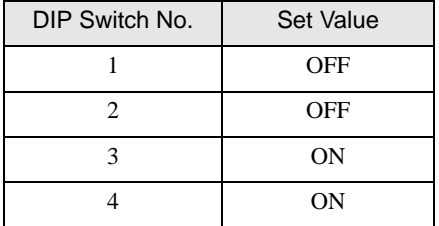

### 2I)

• 1:1 connection

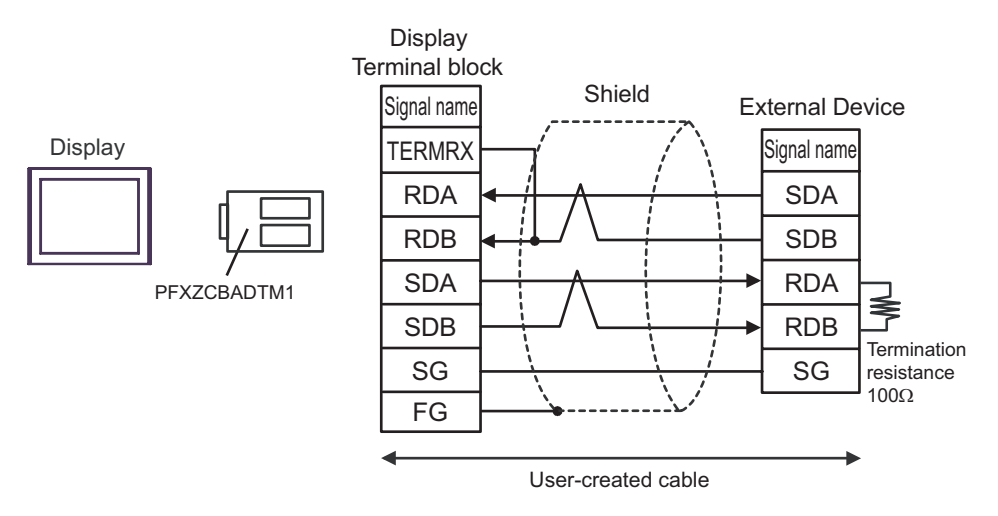

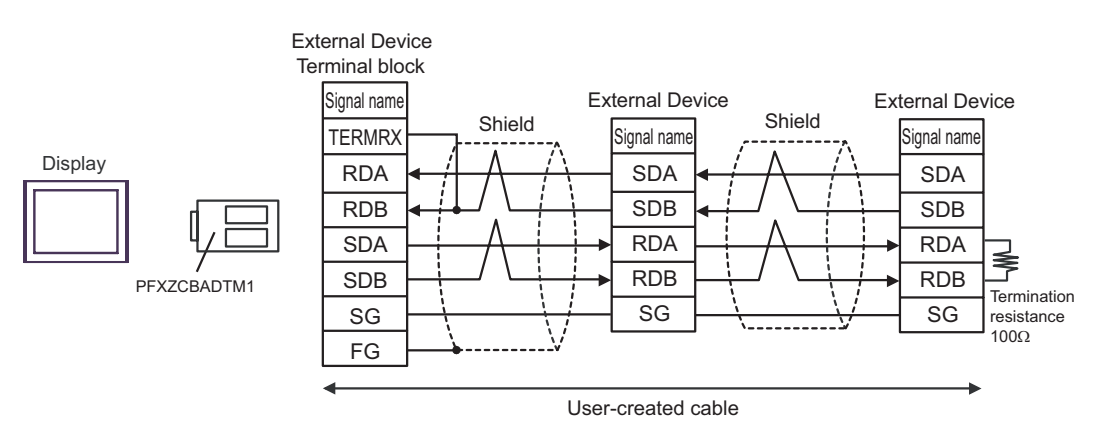

### Cable Diagram 3

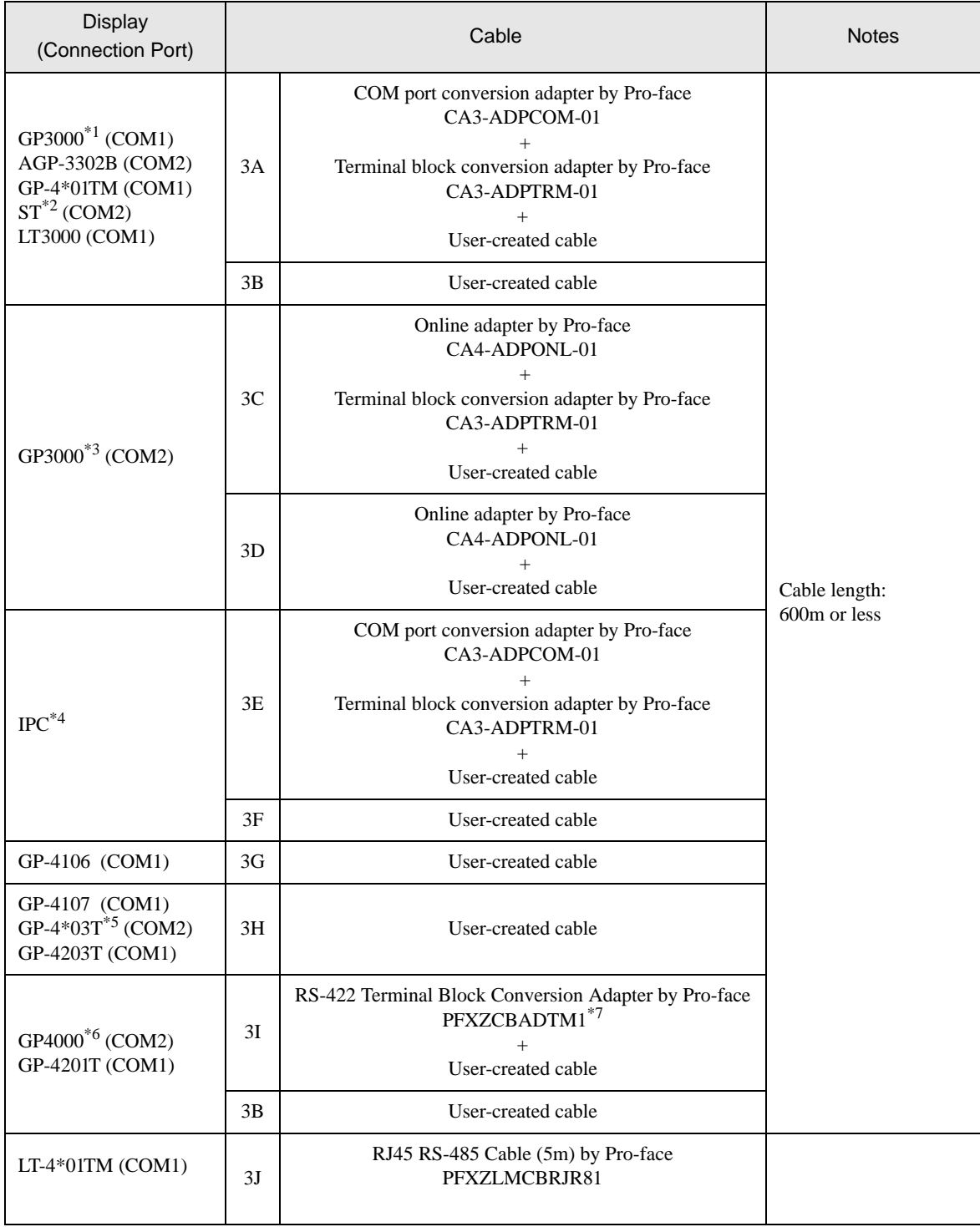

\*1 All GP3000 models except AGP-3302B

\*2 All ST models except AST-3211A and AST-3302B

\*3 All GP3000 models except GP-3200 series and AGP-3302B

<sup>\*4</sup> Only the COM port which can communicate by RS-422/485 (2 wire) can be used.<br><sup>○■</sup>■ [IPC COM Port" \(page 6\)](#page-5-0)

- \*5 Except GP-4203T
- \*6 All GP4000 models except GP-4100 Series, GP-4\*01TM, GP-4201T and GP-4\*03T
- \*7 When using a Terminal Block Conversion Adapter (CA3-ADPTRM-01) instead of the RS-422 Terminal Block Conversion Adapter, refer to Cable Diagram 3A.

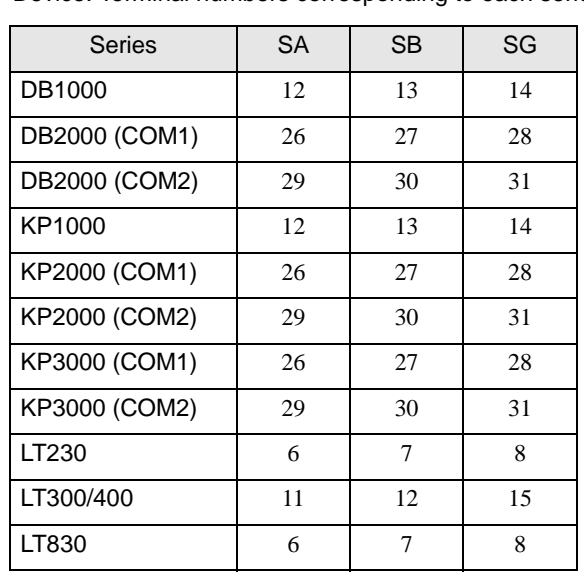

# **IMPORTANT**

• Terminal number to be used for communication varies depending on the External Device. Terminal numbers corresponding to each series are shown below.

### 3A)

• 1:1 connection

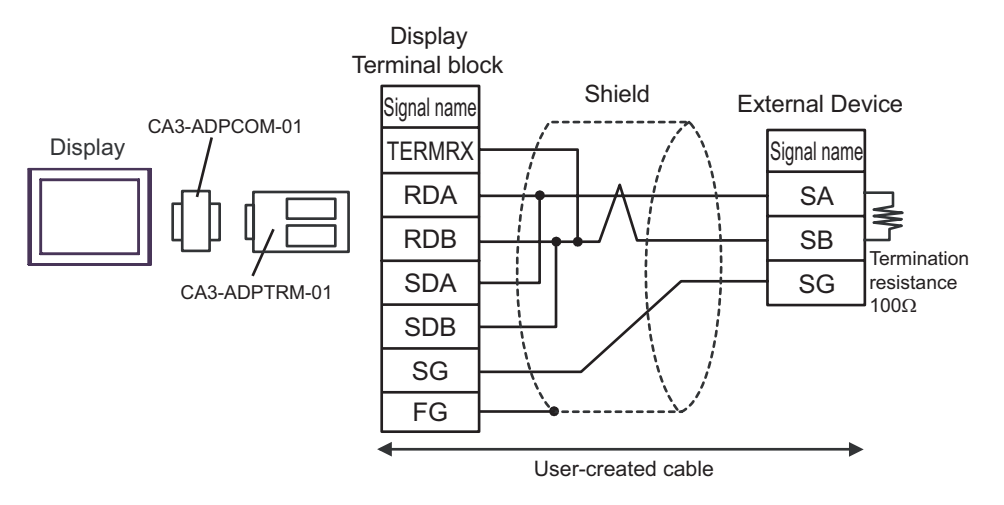

• 1:n connection

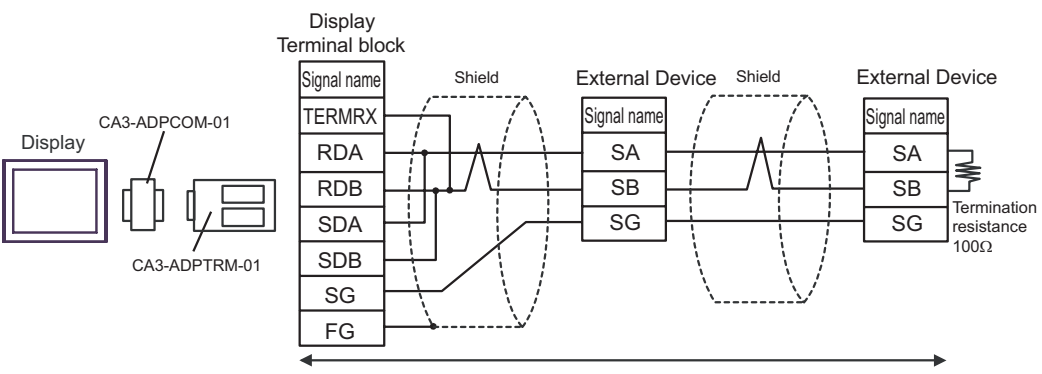

User-created cable

### 3B)

• 1:1 connection

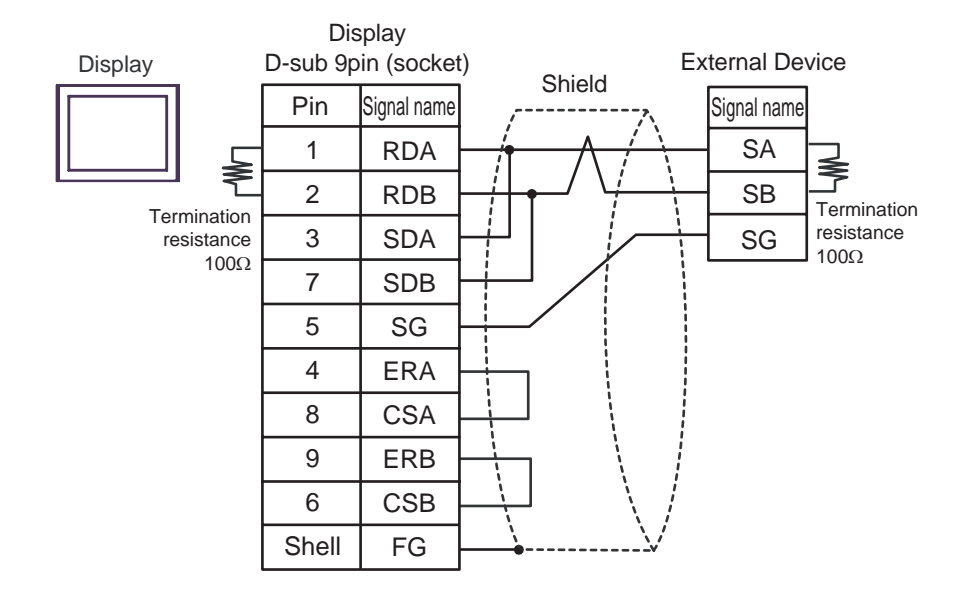

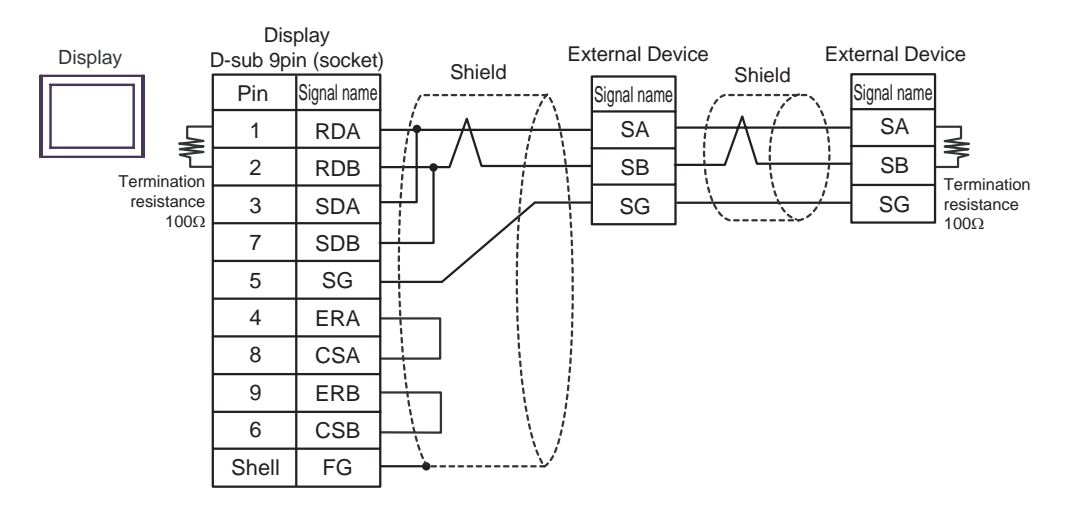

## 3C)

• 1:1 connection

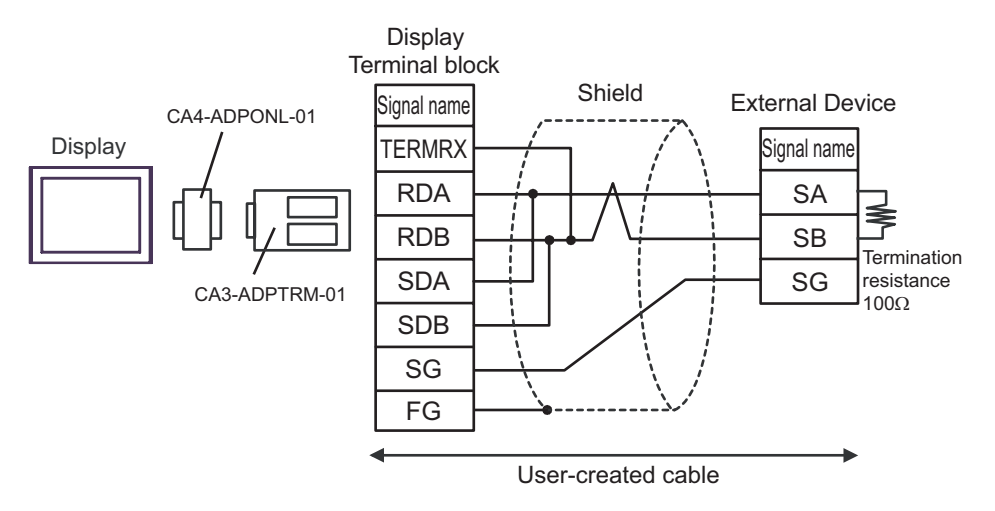

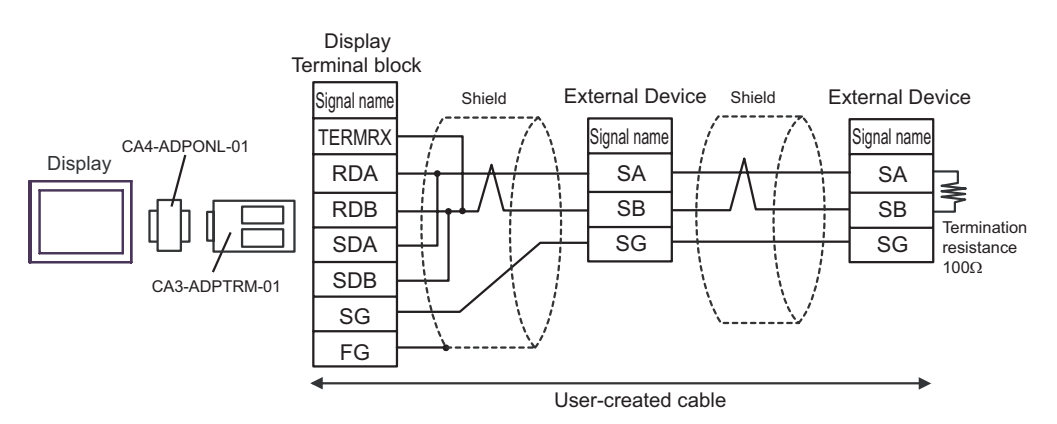

### 3D)

• 1:1 connection

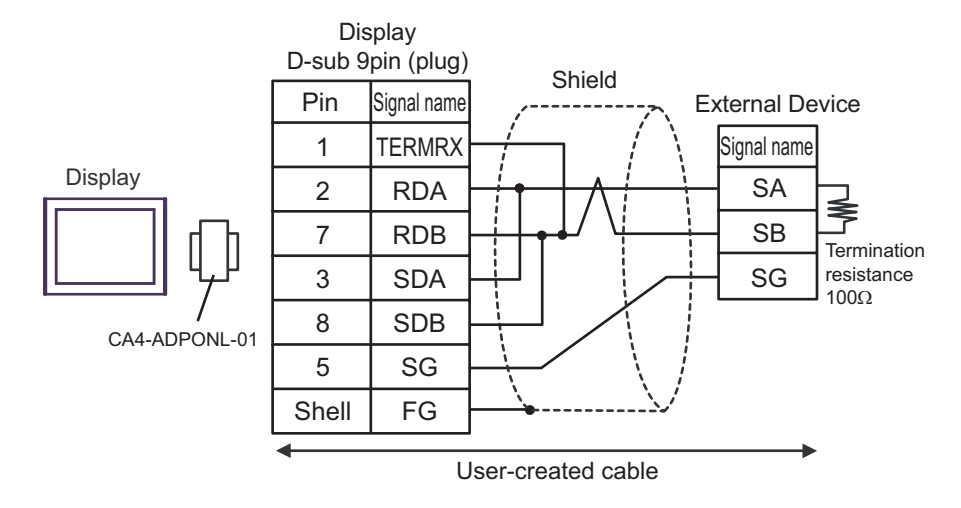

1:n connection

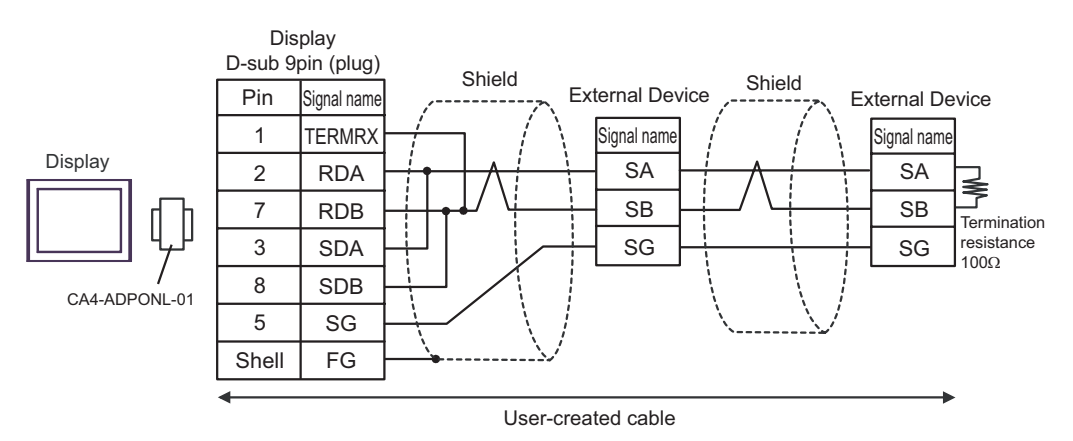

## 3E)

• 1:1 connection

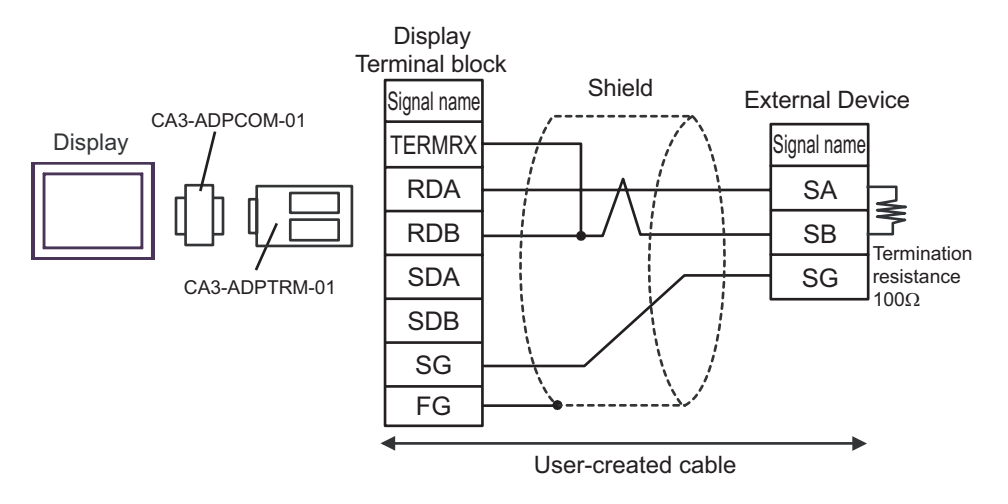

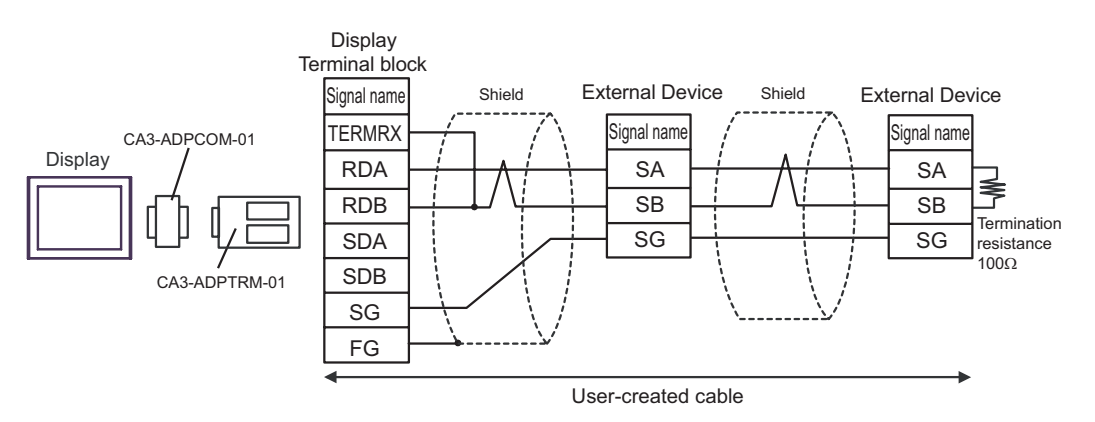

## 3F)

• 1:1 connection

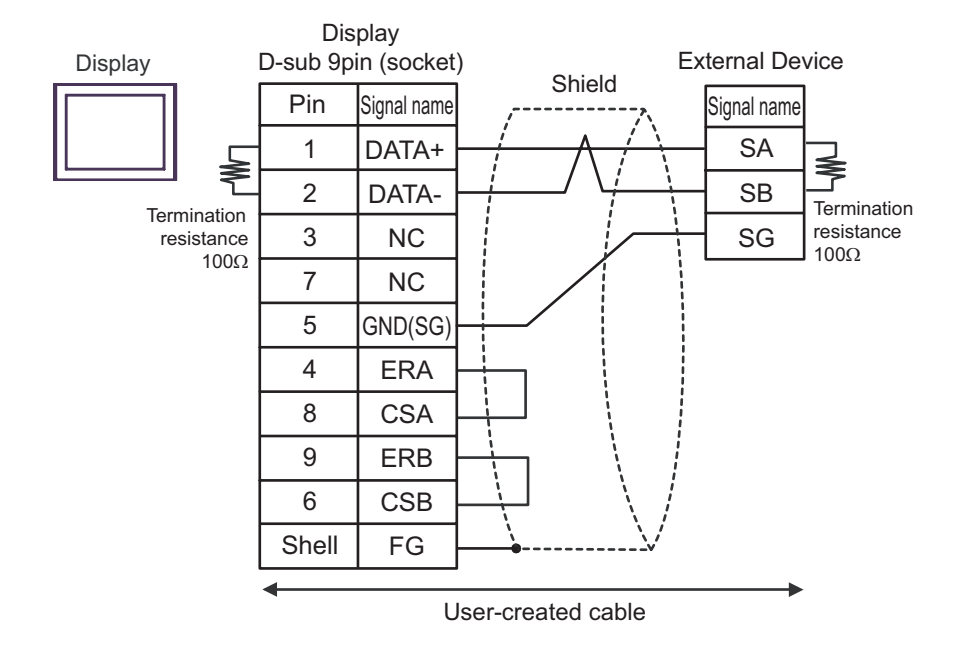

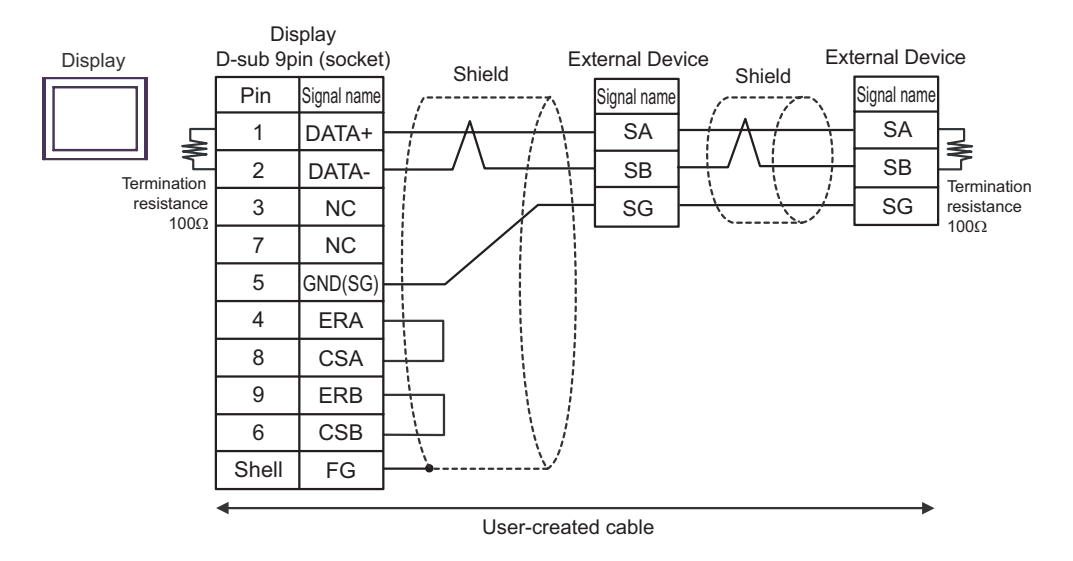

3G)

• 1:1 connection

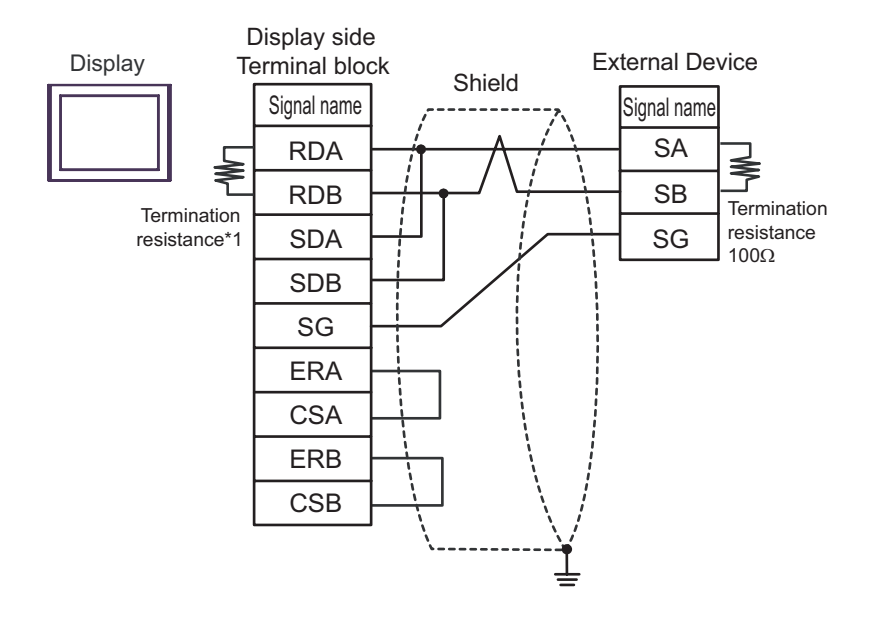

1:n connection

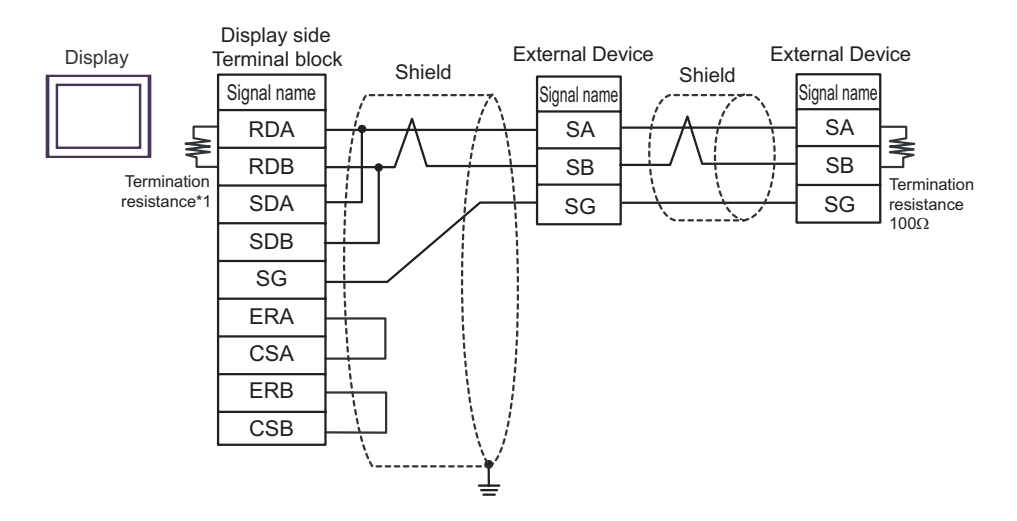

\*1 The resistance in the Display is used as the termination resistance. Set the value of the DIP Switch on the rear of the Display as shown in the table below.

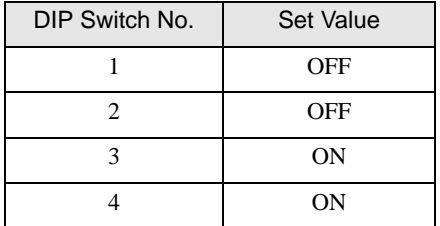

#### 3H)

• 1:1 connection

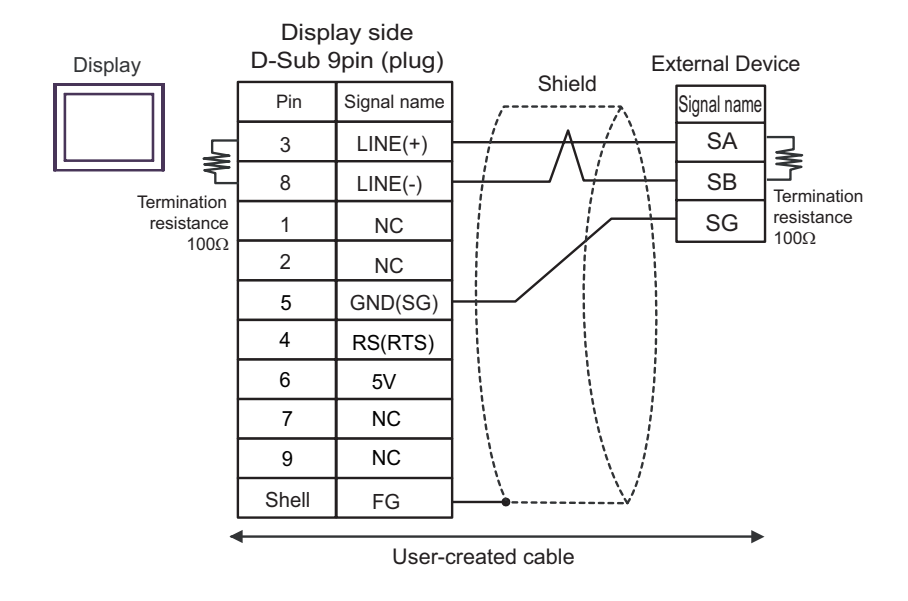

• 1:n connection

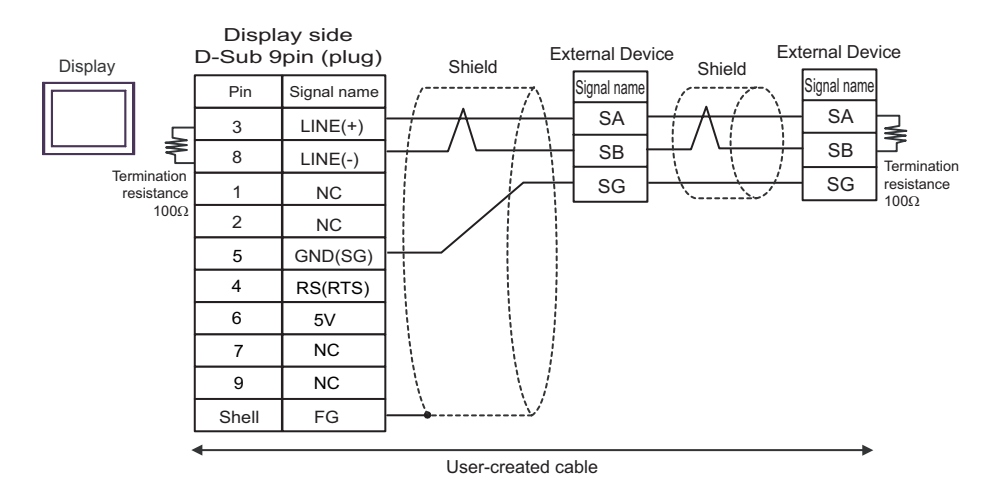

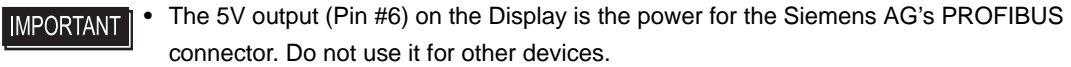

**NOTE** 

• In COM on the GP-4107, the SG and FG terminals are isolated.

#### 3I)

• 1:1 connection

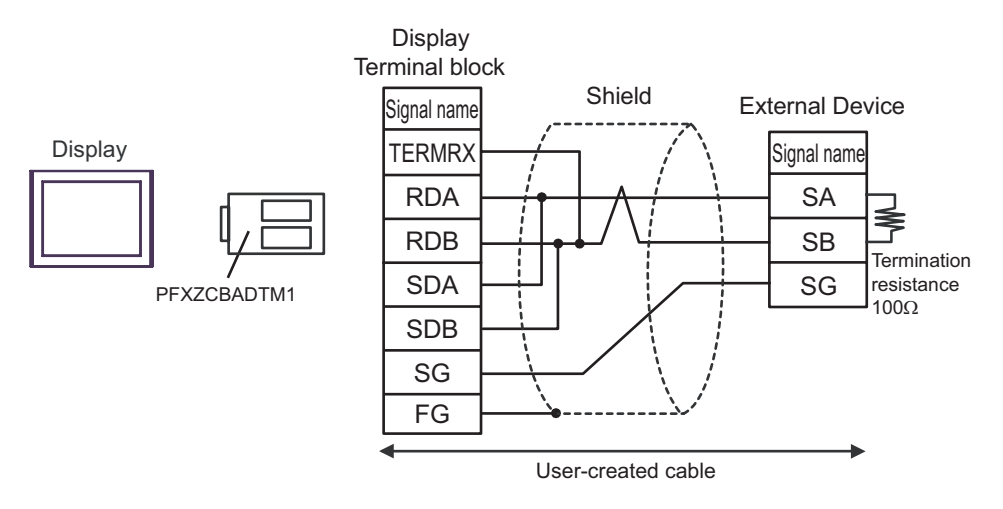

• 1:n connection

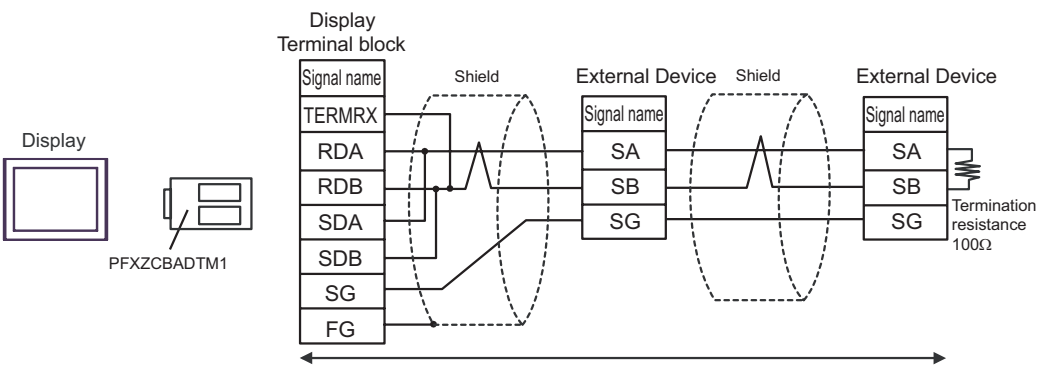

User-created cable

## 3J)

• 1:1 connection

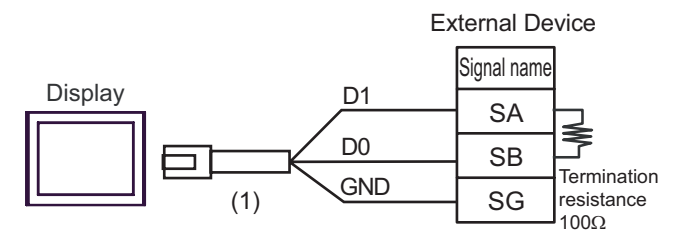

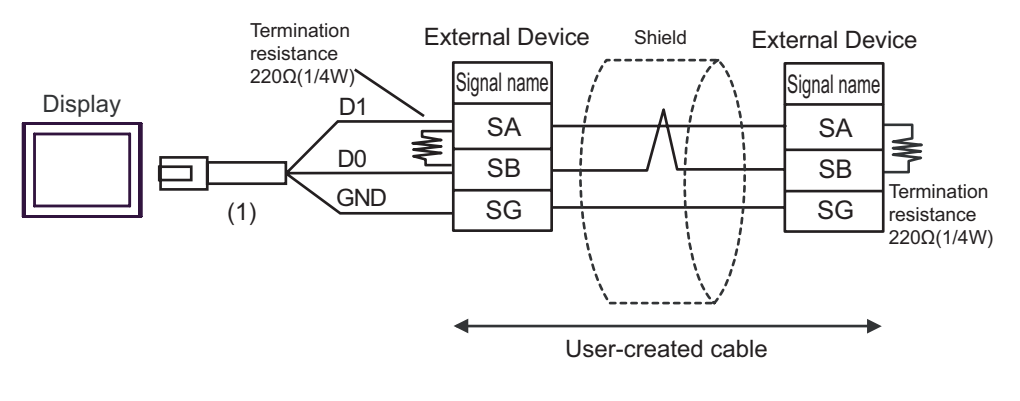

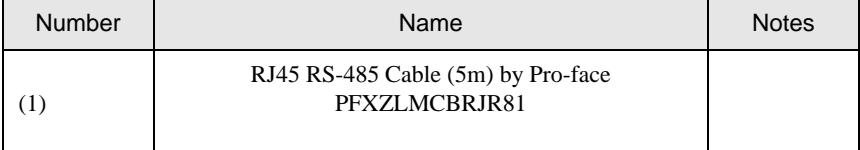

### Cable Diagram 4

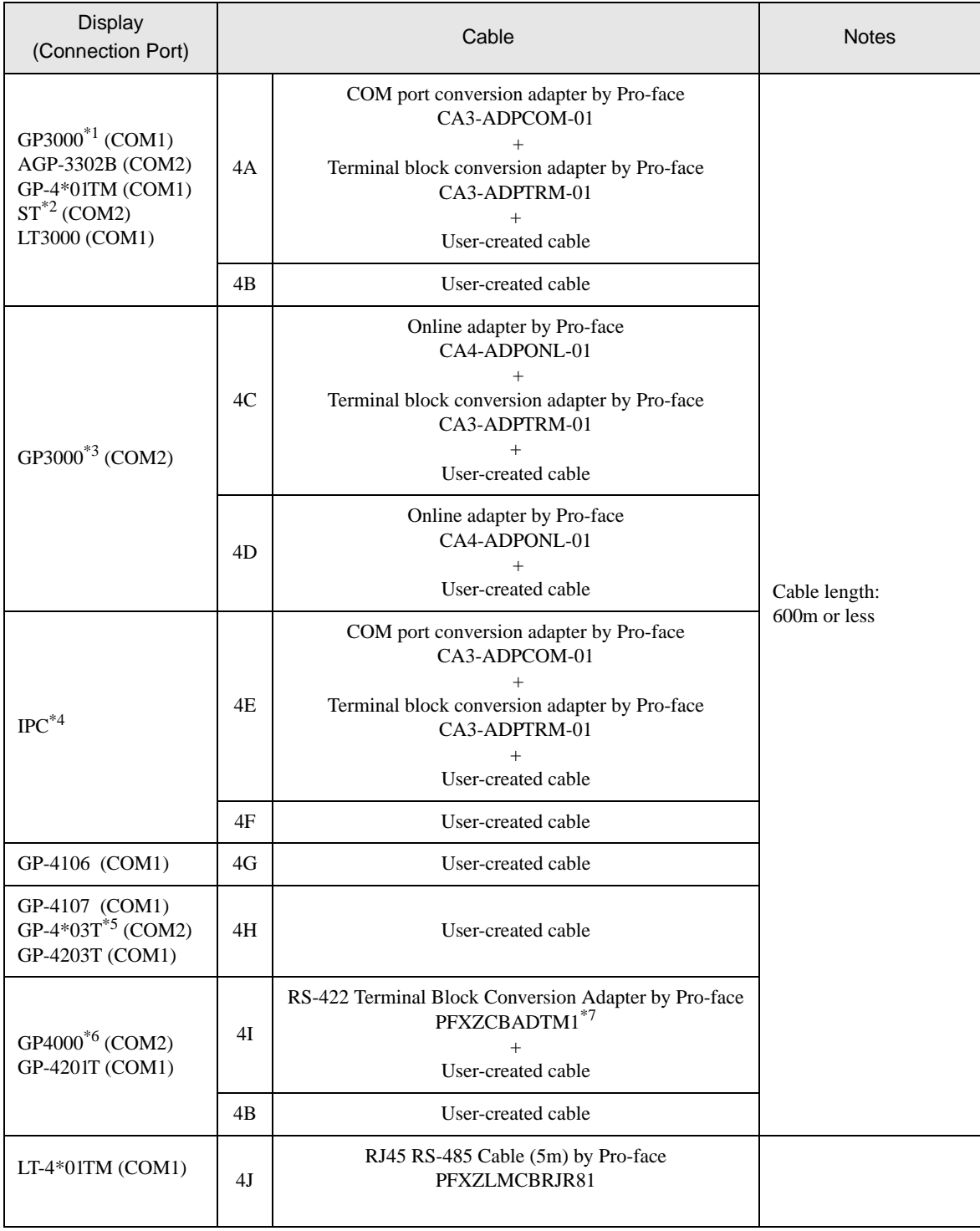

\*1 All GP3000 models except AGP-3302B

\*2 All ST models except AST-3211A and AST-3302B

\*3 All GP3000 models except GP-3200 series and AGP-3302B

<sup>\*4</sup> Only the COM port which can communicate by RS-422/485 (2 wire) can be used.<br><sup>○■</sup>■ [IPC COM Port" \(page 6\)](#page-5-0)

- \*5 Except GP-4203T
- \*6 All GP4000 models except GP-4100 Series, GP-4\*01TM, GP-4201T and GP-4\*03T
- \*7 When using a Terminal Block Conversion Adapter (CA3-ADPTRM-01) instead of the RS-422 Terminal Block Conversion Adapter, refer to Cable Diagram 4A.

## 4A)

• 1:1 connection

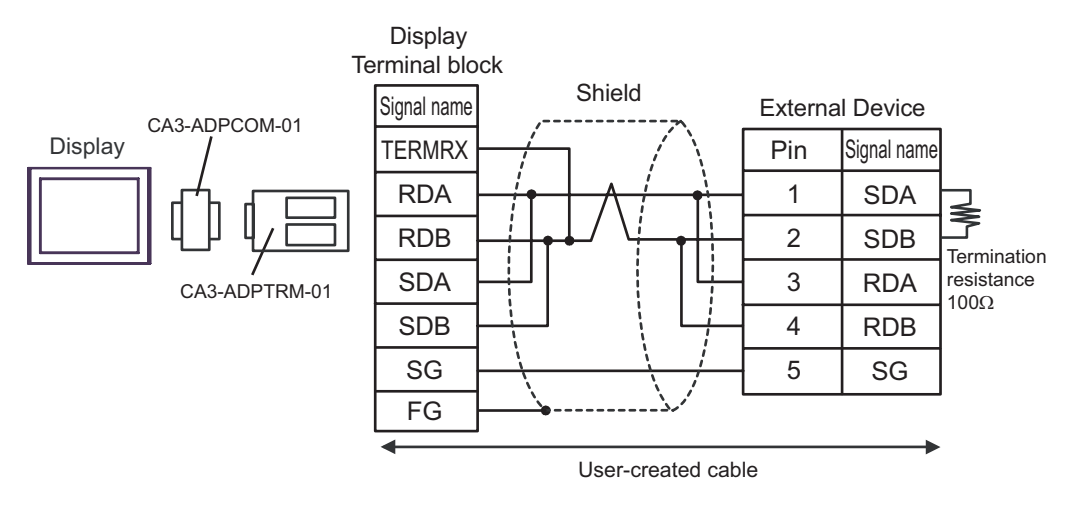

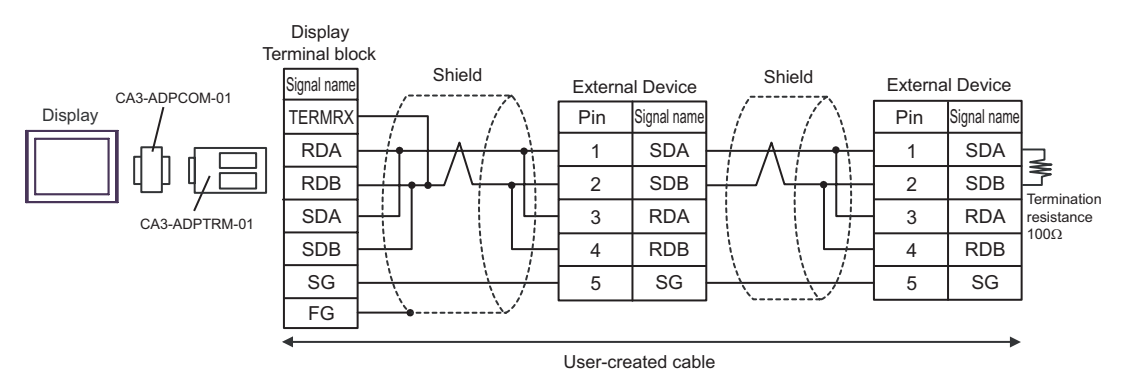

## 4B)

• 1:1 connection

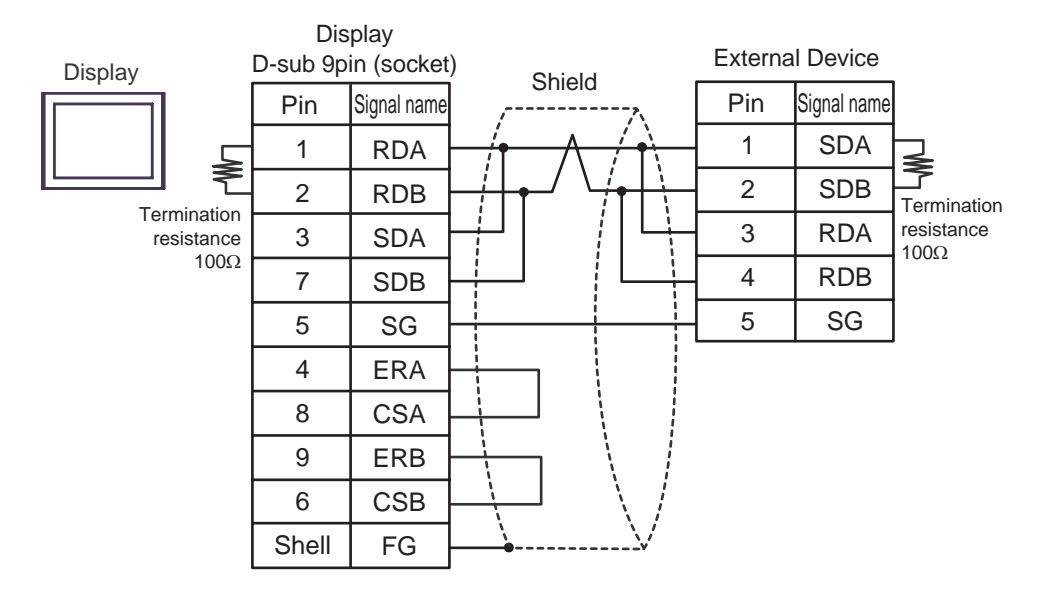

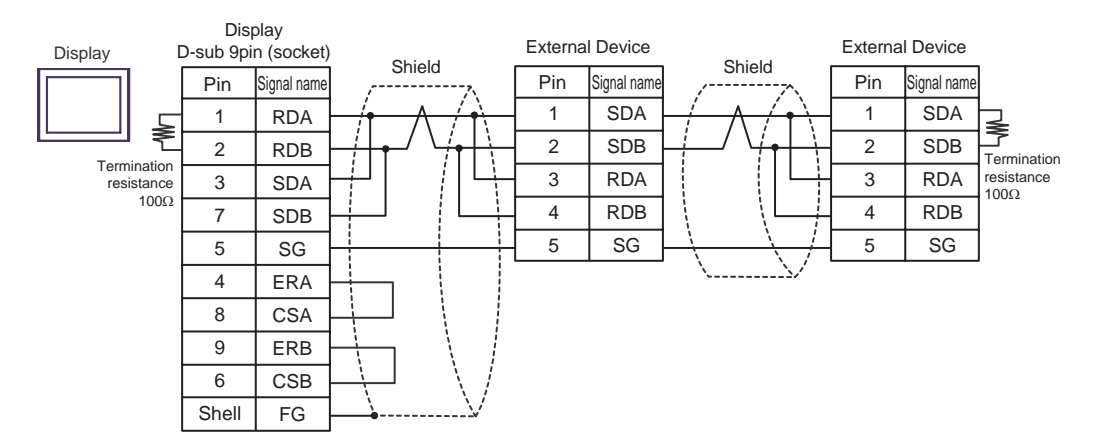

## 4C)

• 1:1 connection

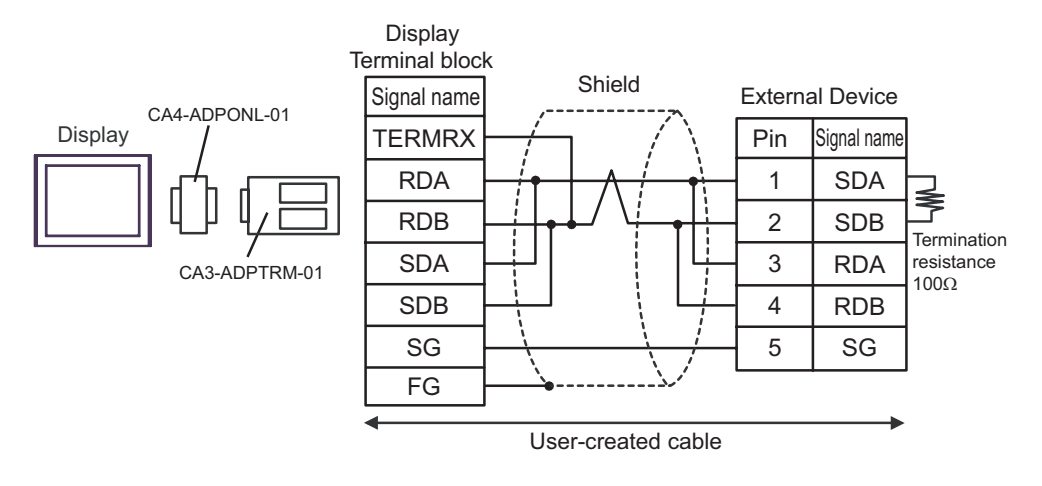

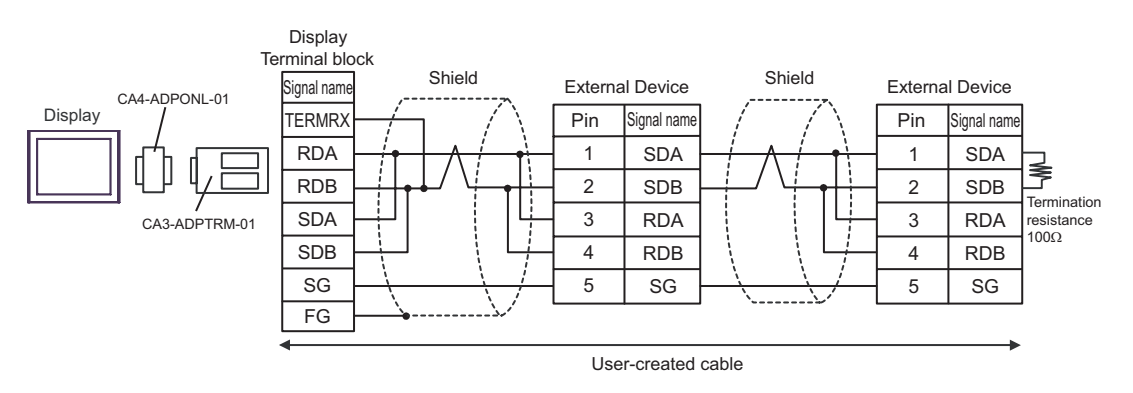

## 4D)

• 1:1 connection

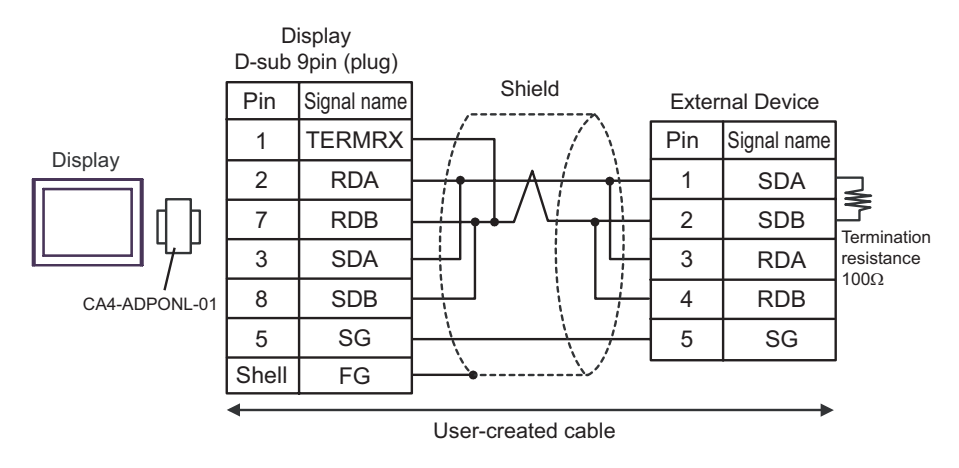

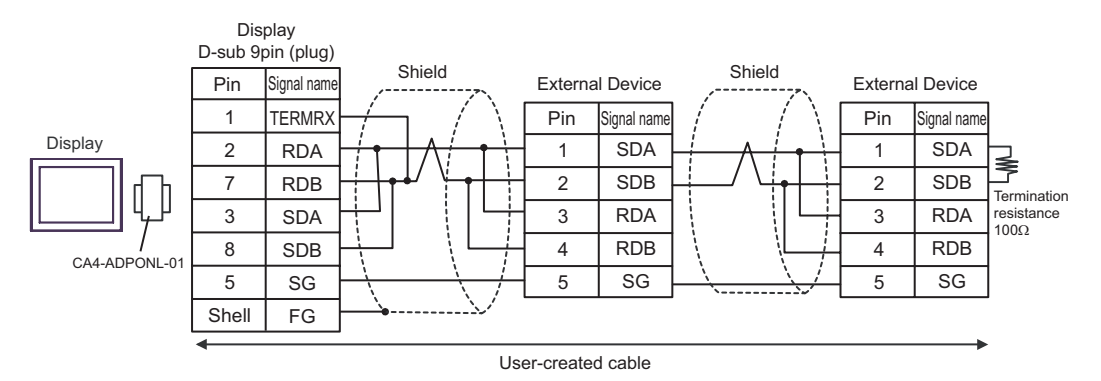

### 4E)

• 1:1 connection

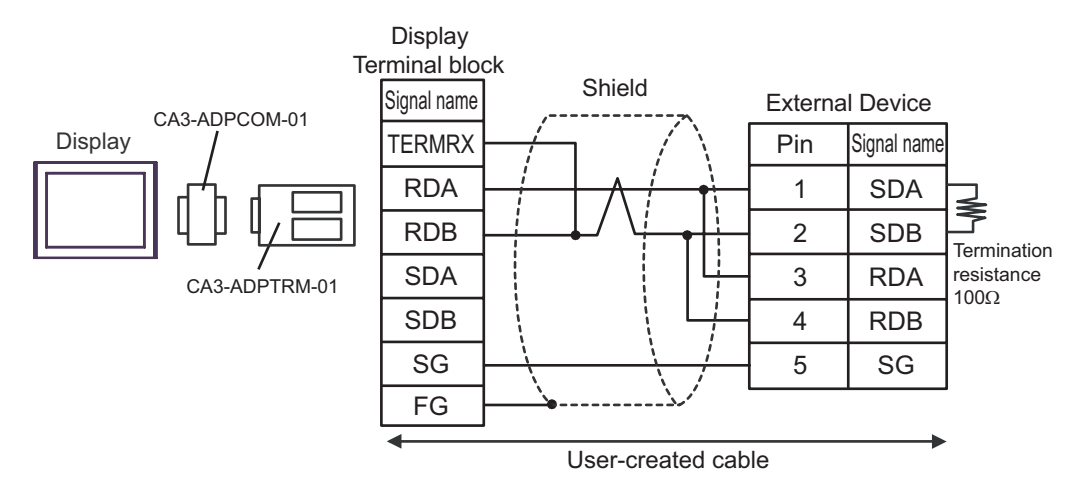

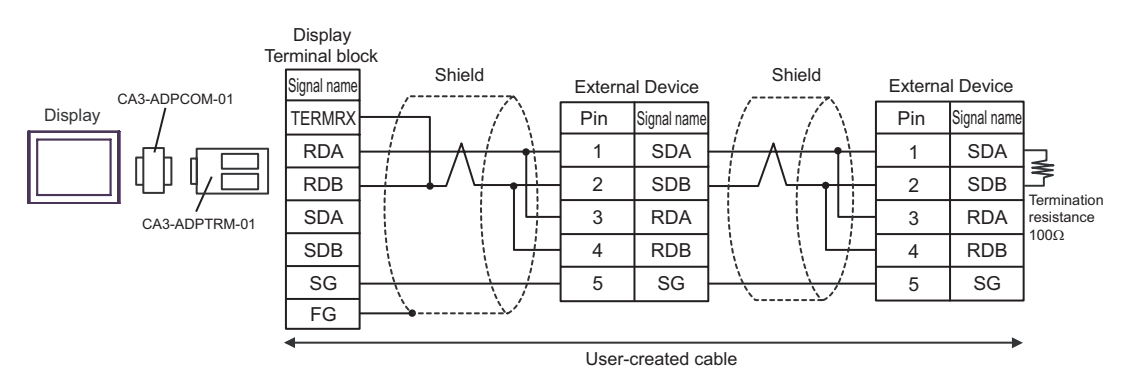

## 4F)

• 1:1 connection

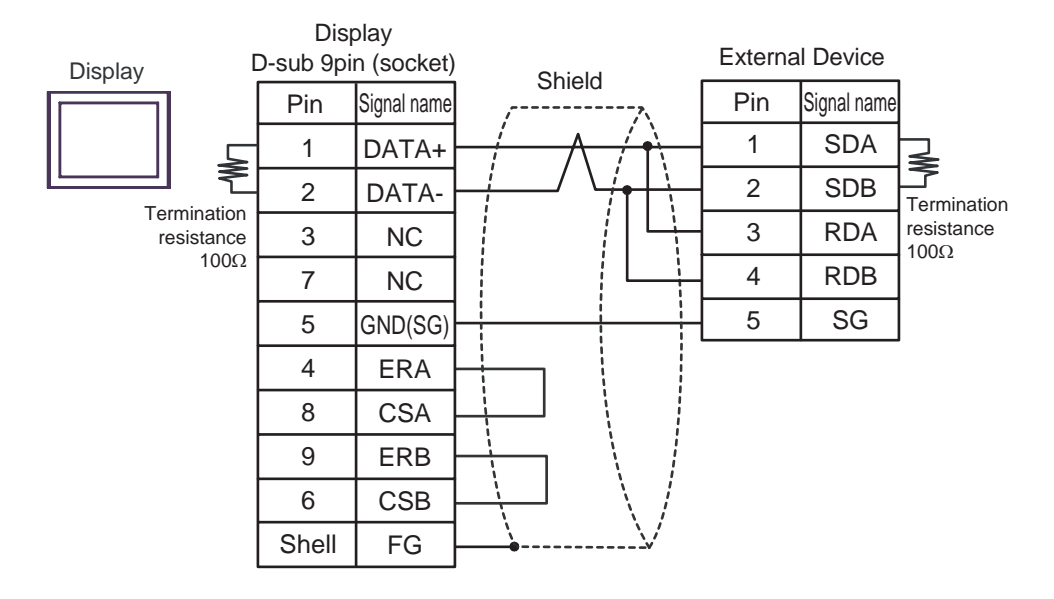

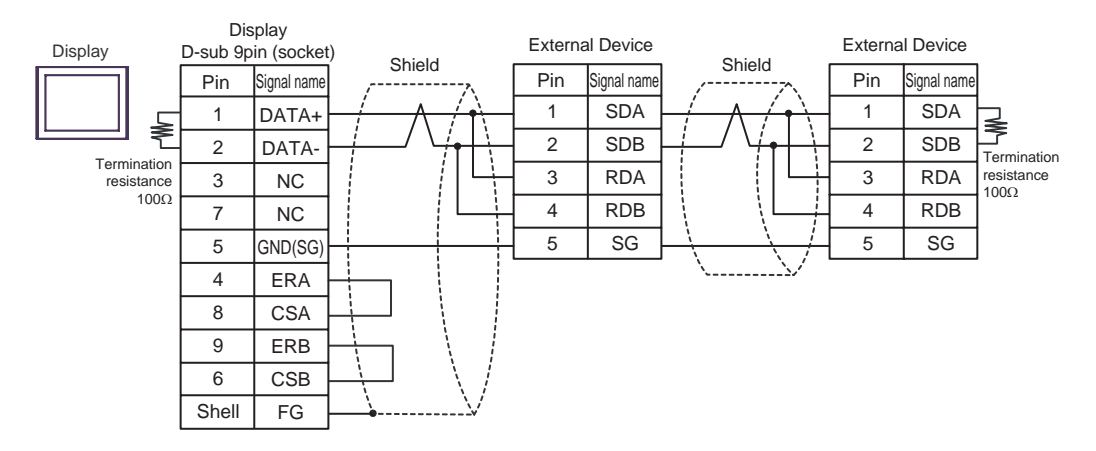

## 4G)

• 1:1 connection

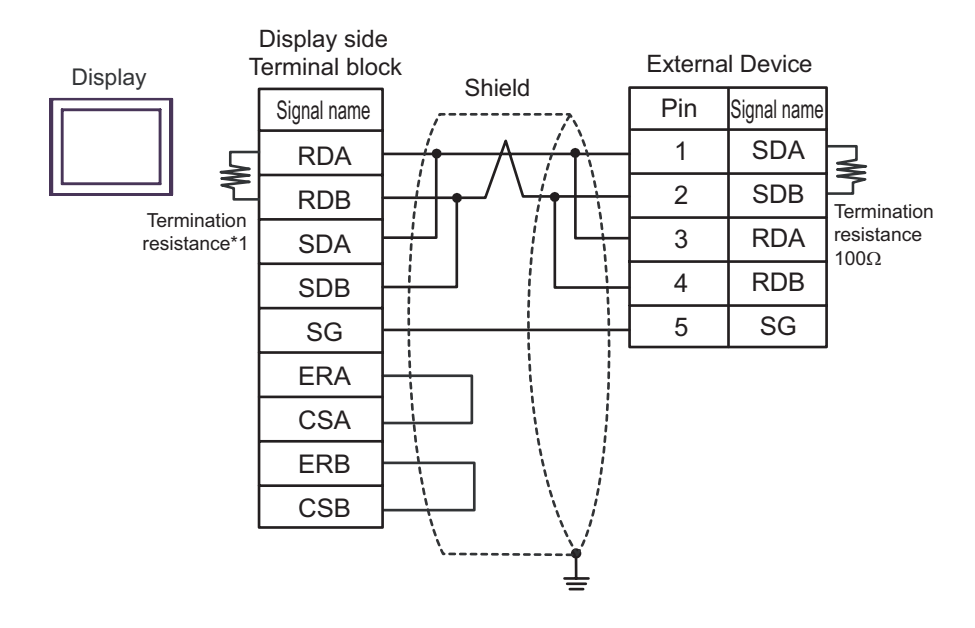

1:n connection

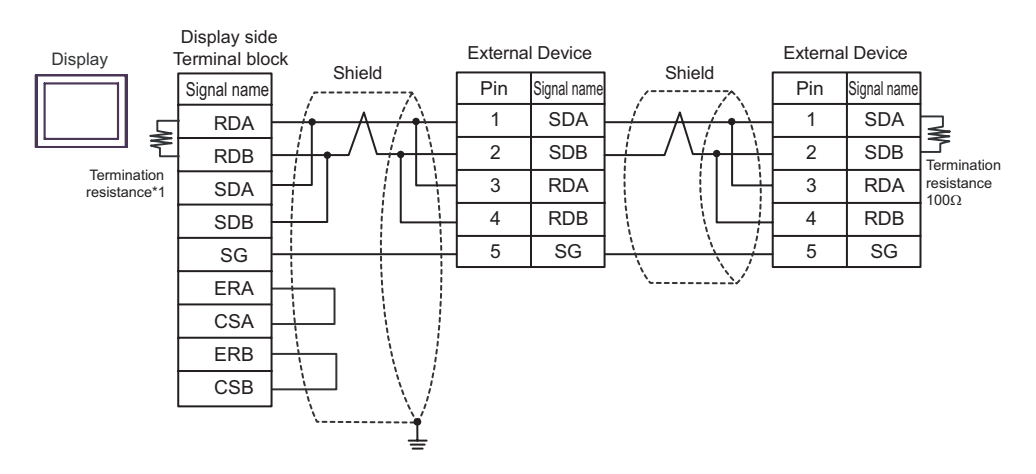

\*1 The resistance in the Display is used as the termination resistance. Set the value of the DIP Switch on the rear of the Display as shown in the table below.

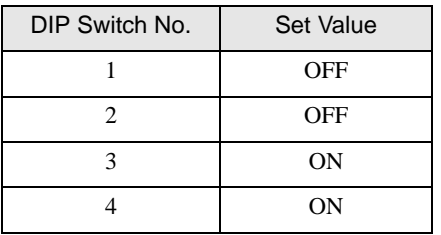

#### 4H)

• 1:1 connection

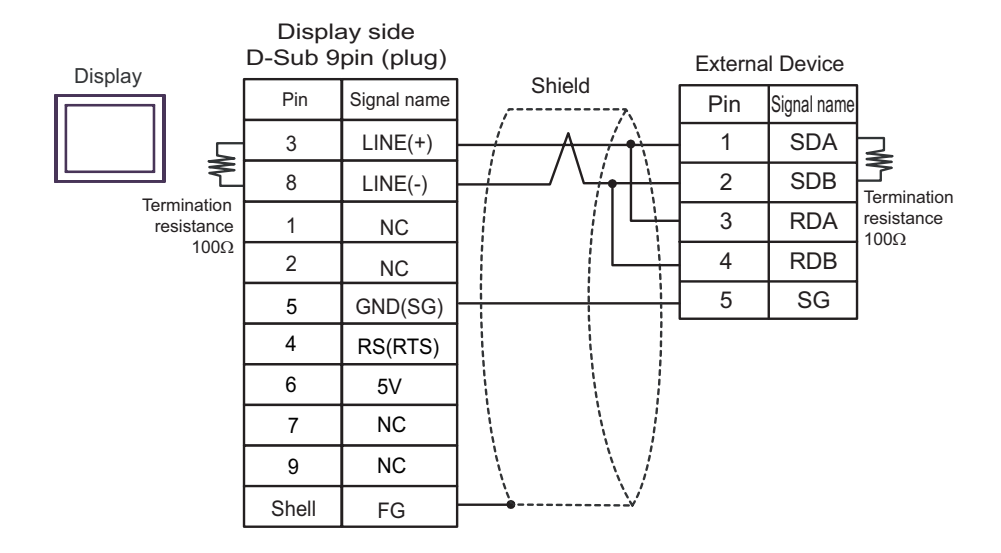

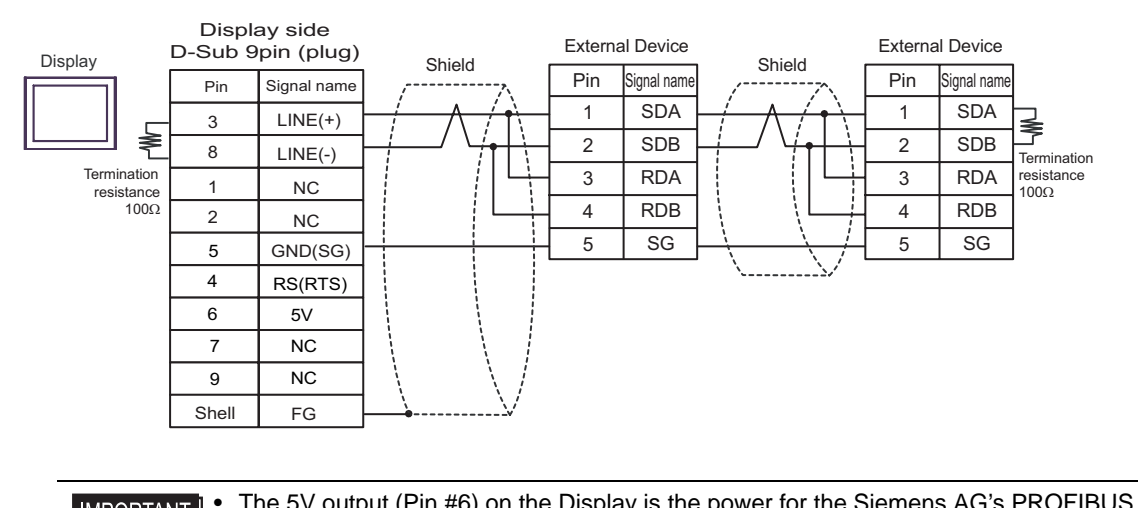

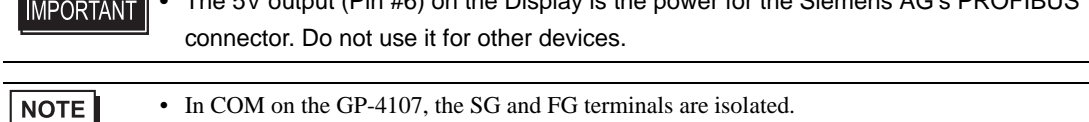

#### 4I)

• 1:1 connection

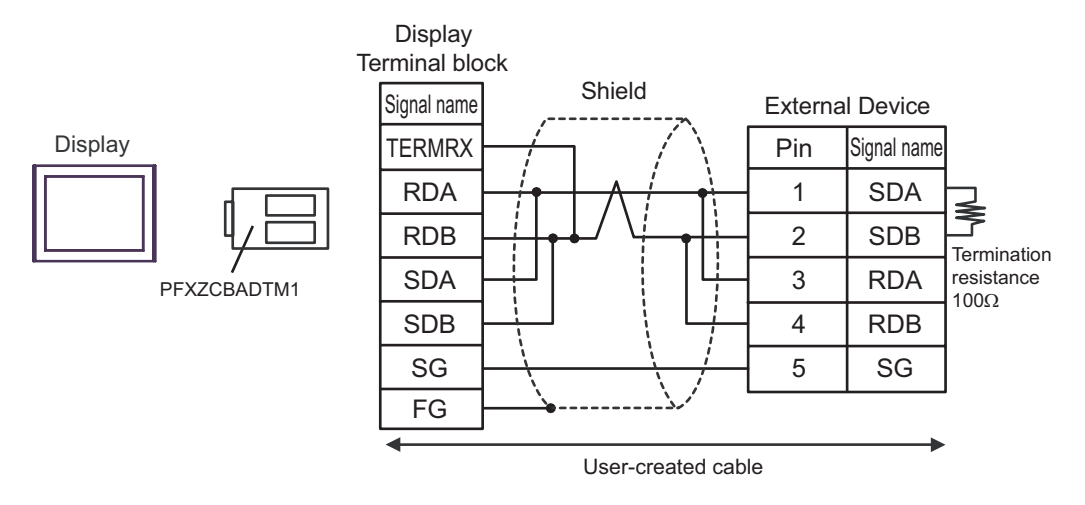

• 1:n connection

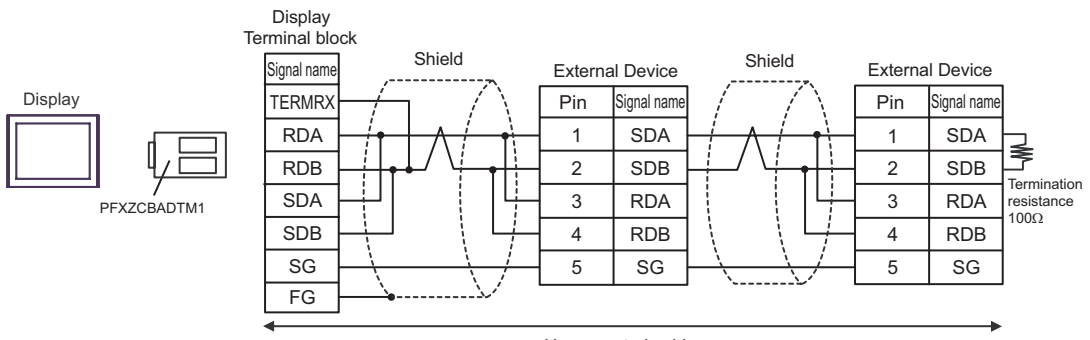

User-created cable

## 4J)

• 1:1 connection

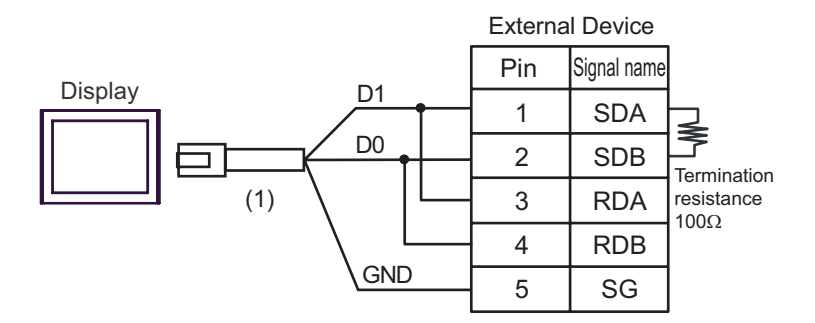

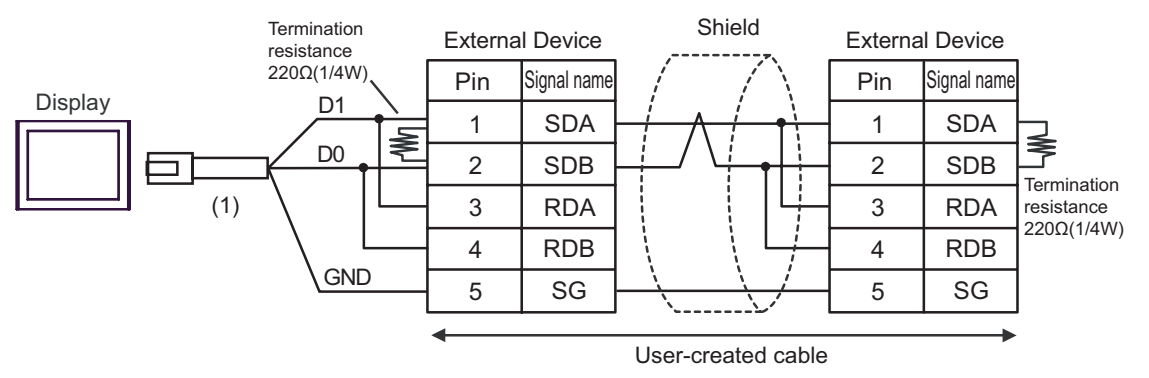

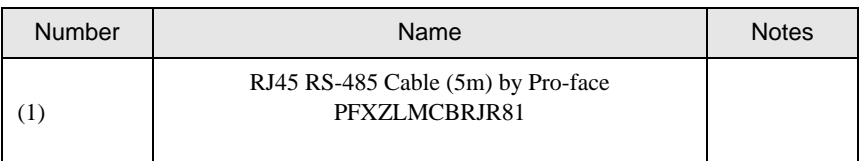

## Cable Diagram 5

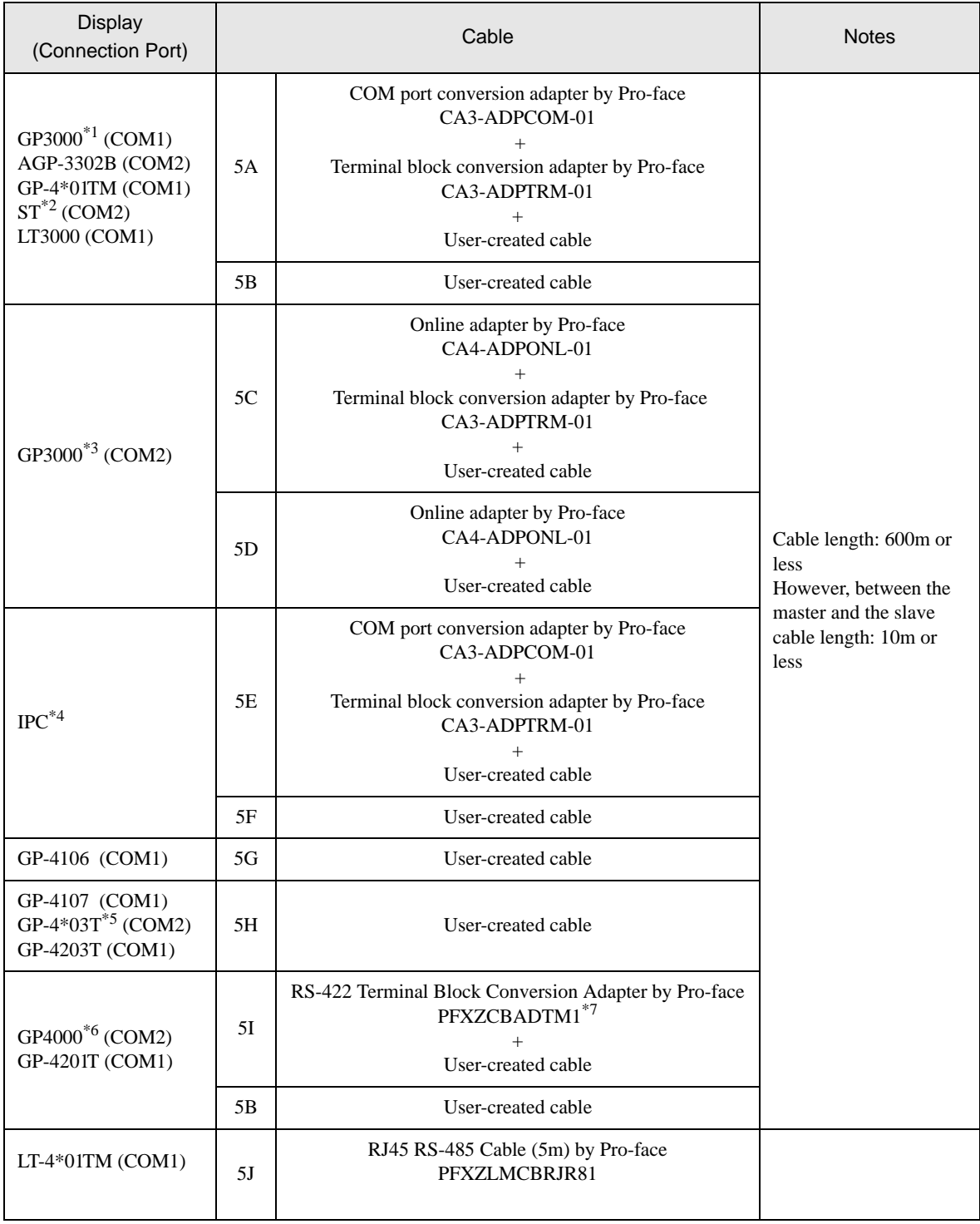

\*1 All GP3000 models except AGP-3302B

\*2 All ST models except AST-3211A and AST-3302B

\*3 All GP3000 models except GP-3200 series and AGP-3302B

<sup>\*4</sup> Only the COM port which can communicate by RS-422/485 (2 wire) can be used.<br><sup>○■</sup>■ [IPC COM Port" \(page 6\)](#page-5-0)

- \*5 Except GP-4203T
- \*6 All GP4000 models except GP-4100 Series, GP-4\*01TM, GP-4201T and GP-4\*03T
- \*7 When using a Terminal Block Conversion Adapter (CA3-ADPTRM-01) instead of the RS-422 Terminal Block Conversion Adapter, refer to Cable Diagram 5A.
### 5A)

• 1:1 connection

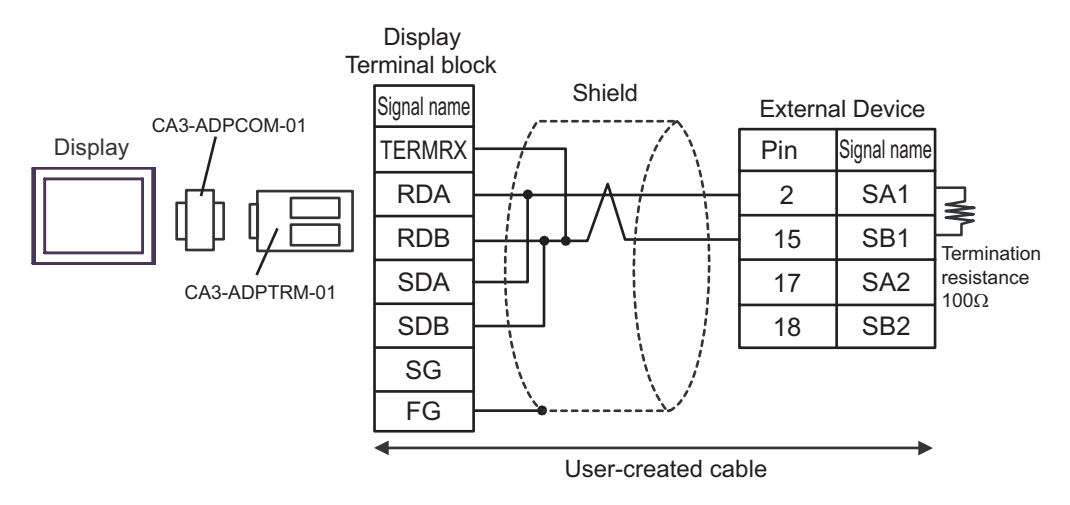

1:n connection

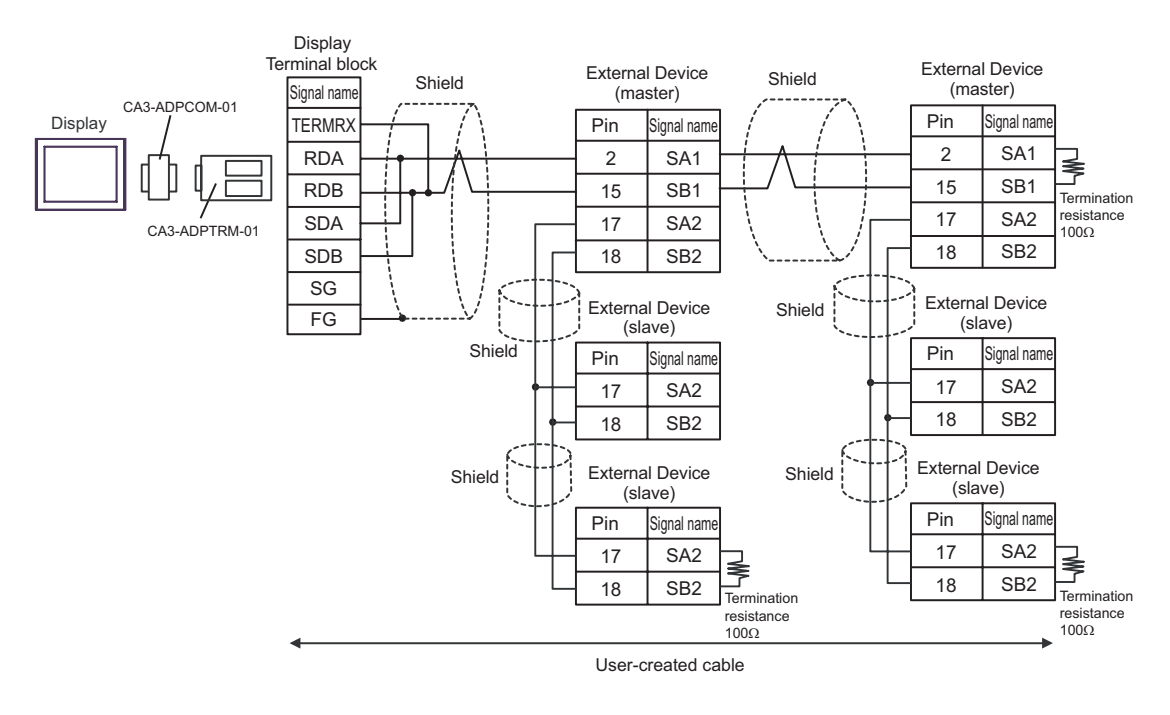

**IMPORTANT** 

## 5B)

• 1:1 connection

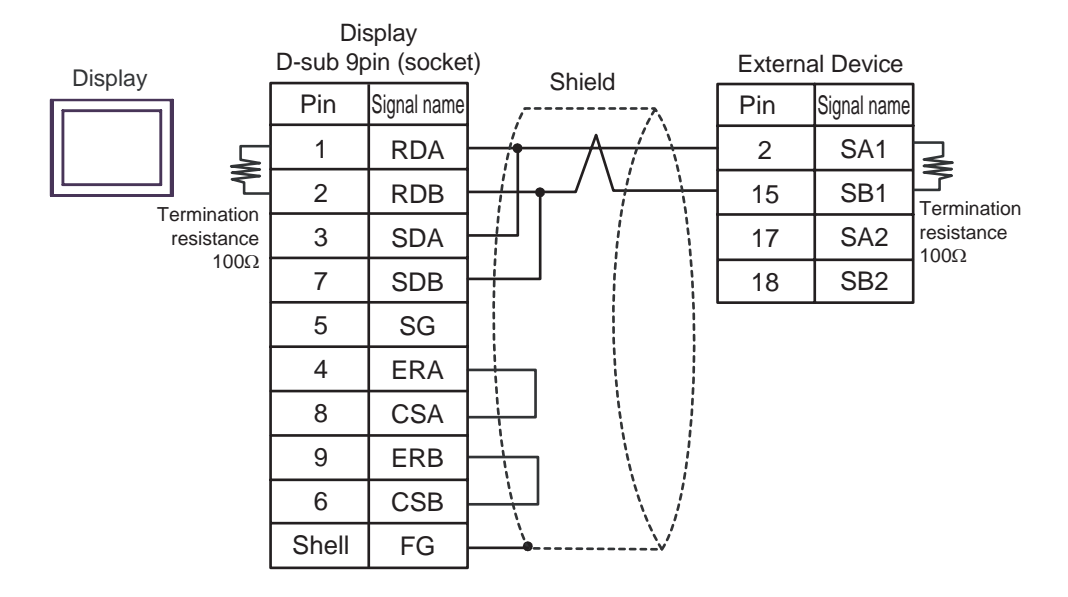

• 1:n connection

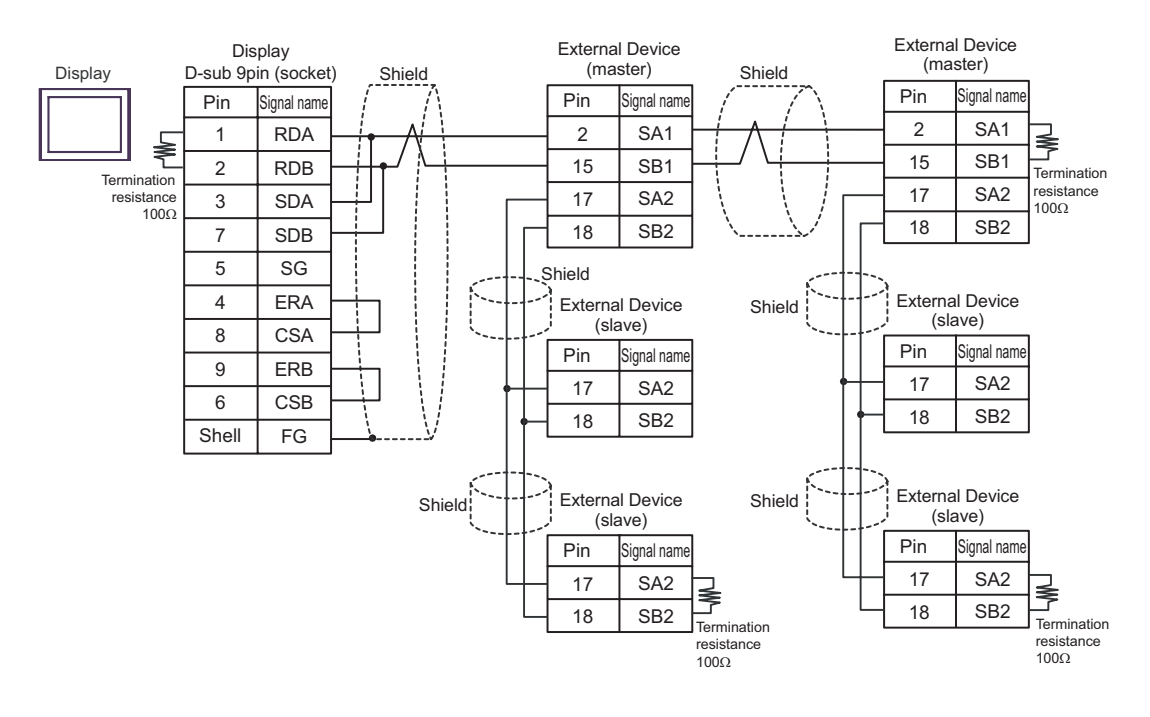

**IMPORTANT** 

### 5C)

• 1:1 connection

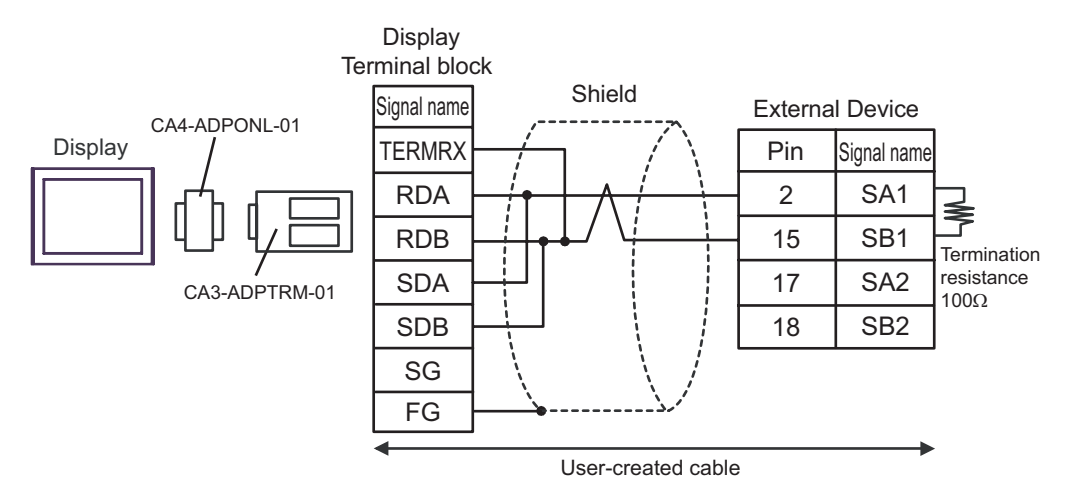

• 1:n connection

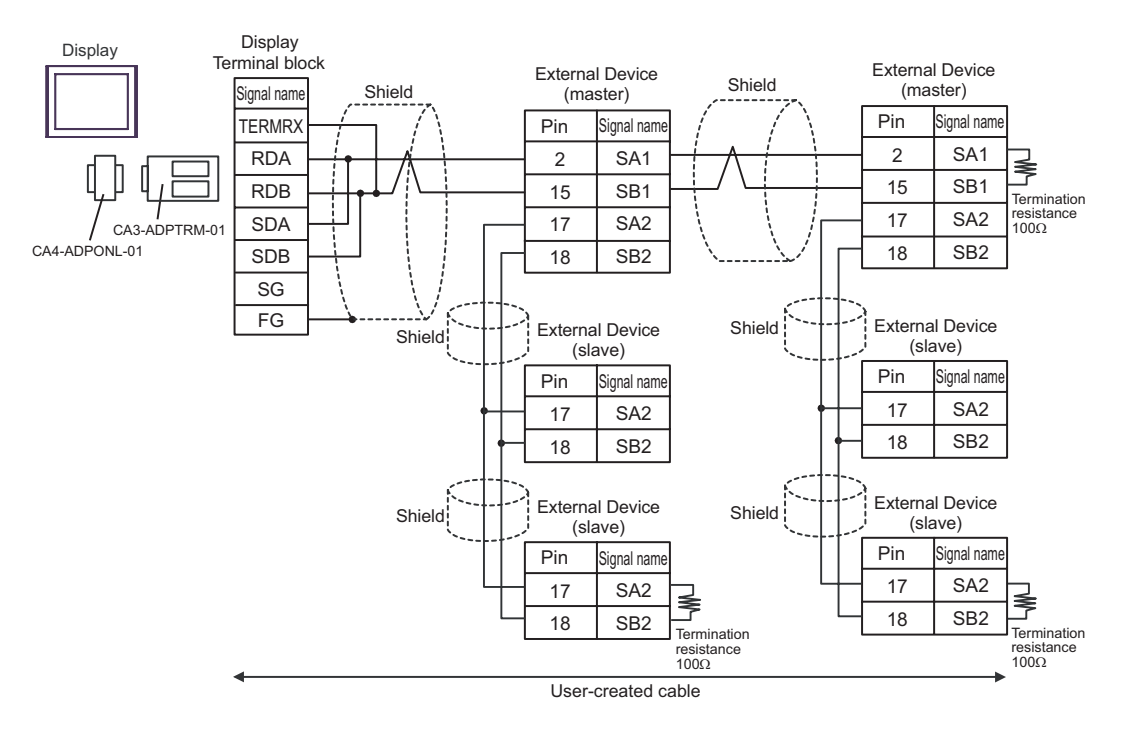

**IMPORTANT** 

## 5D)

• 1:1 connection

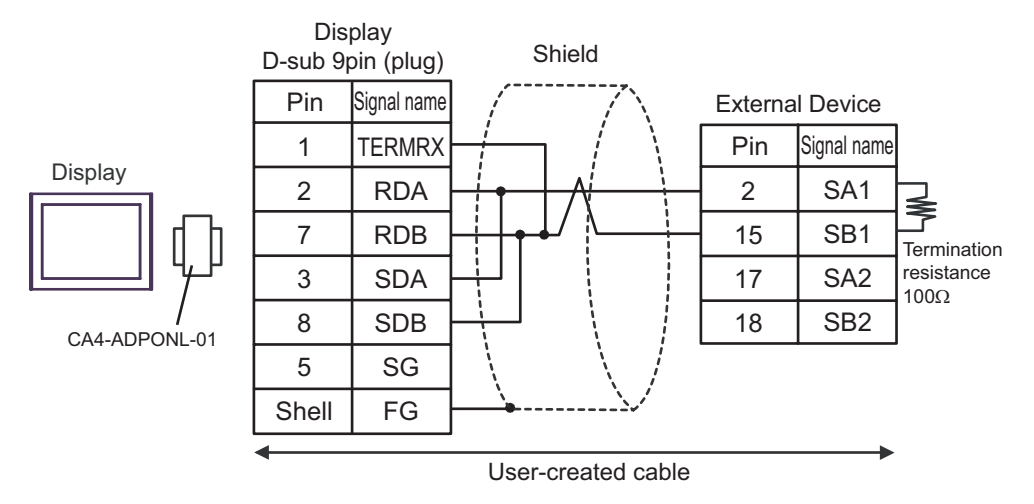

1:n connection

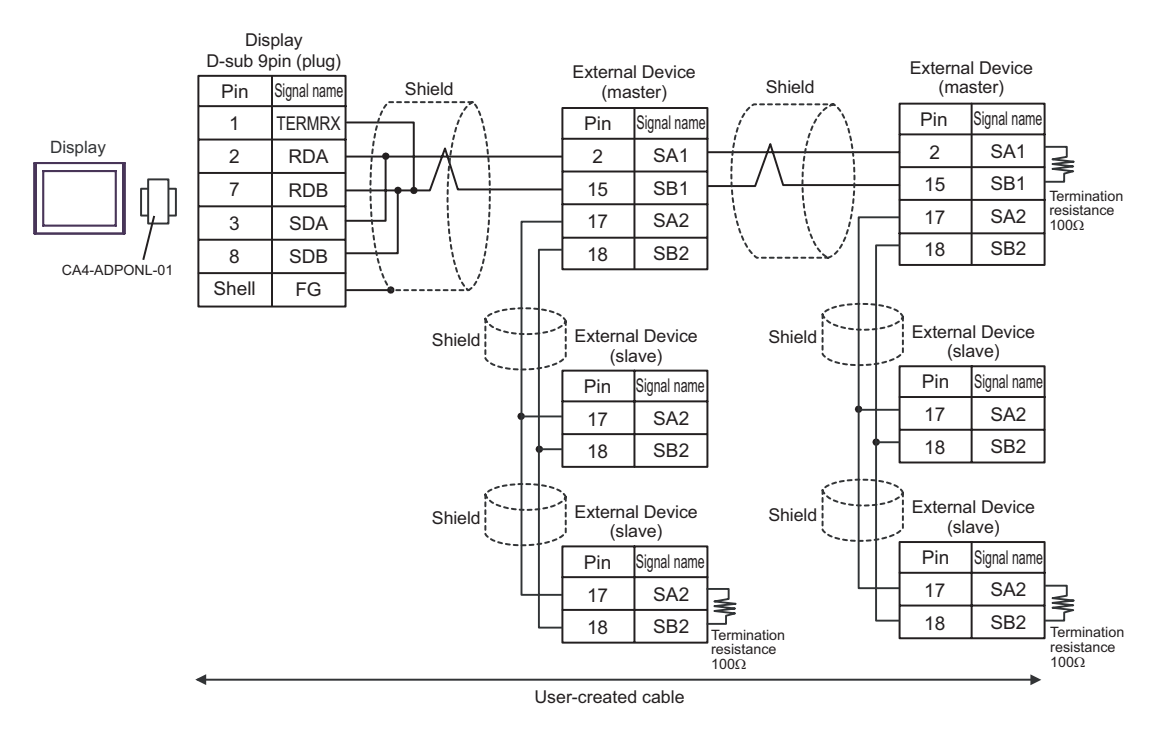

**IMPORTANT** 

### 5E)

• 1:1 connection

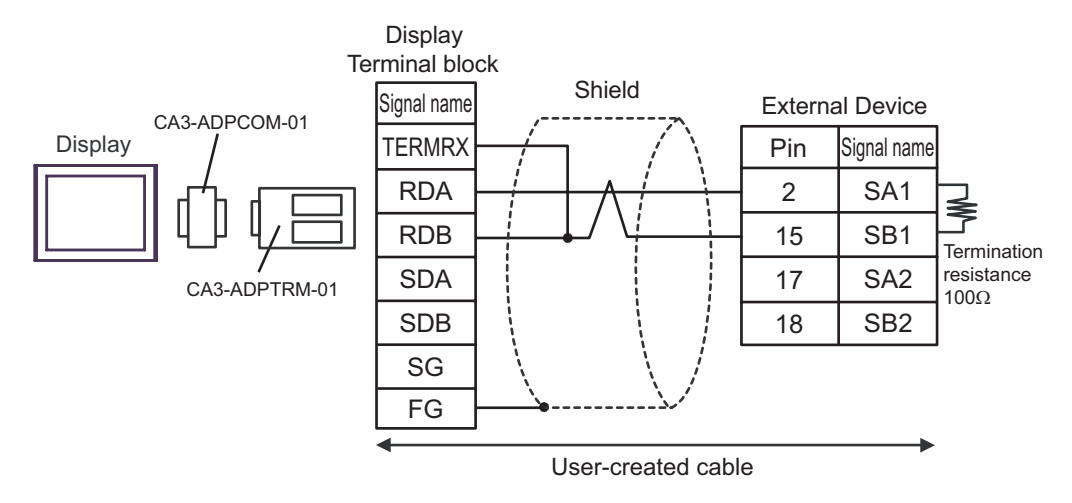

• 1:n connection

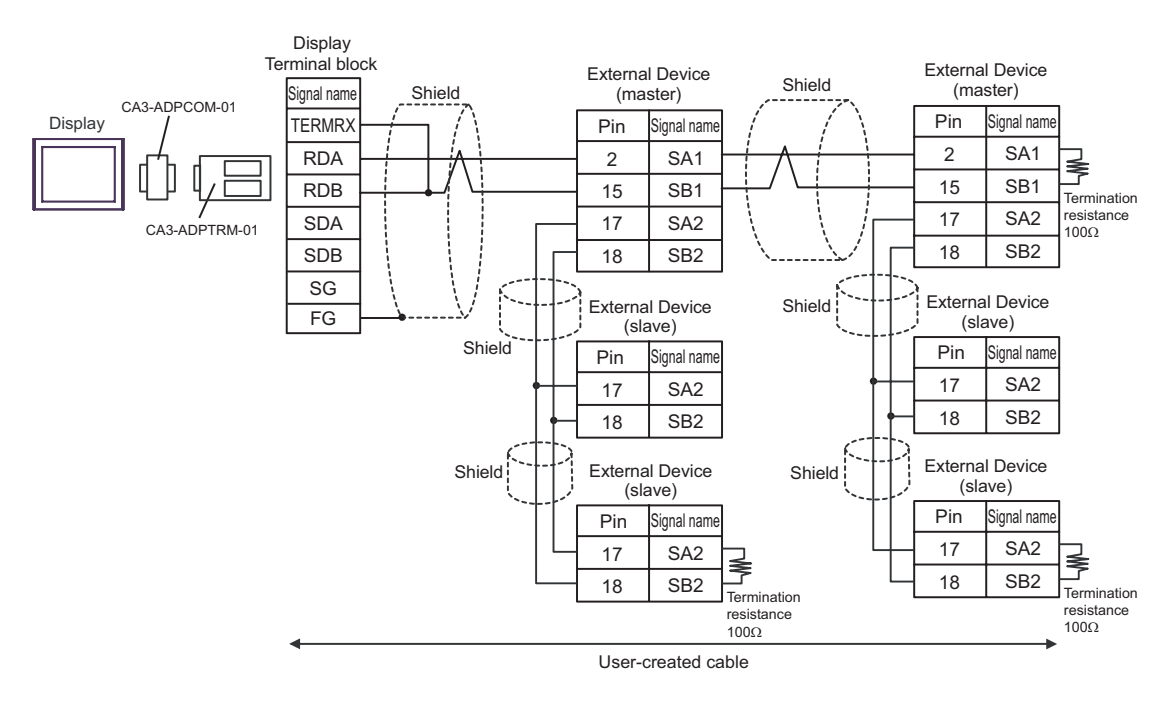

**IMPORTANT** 

## 5F)

• 1:1 connection

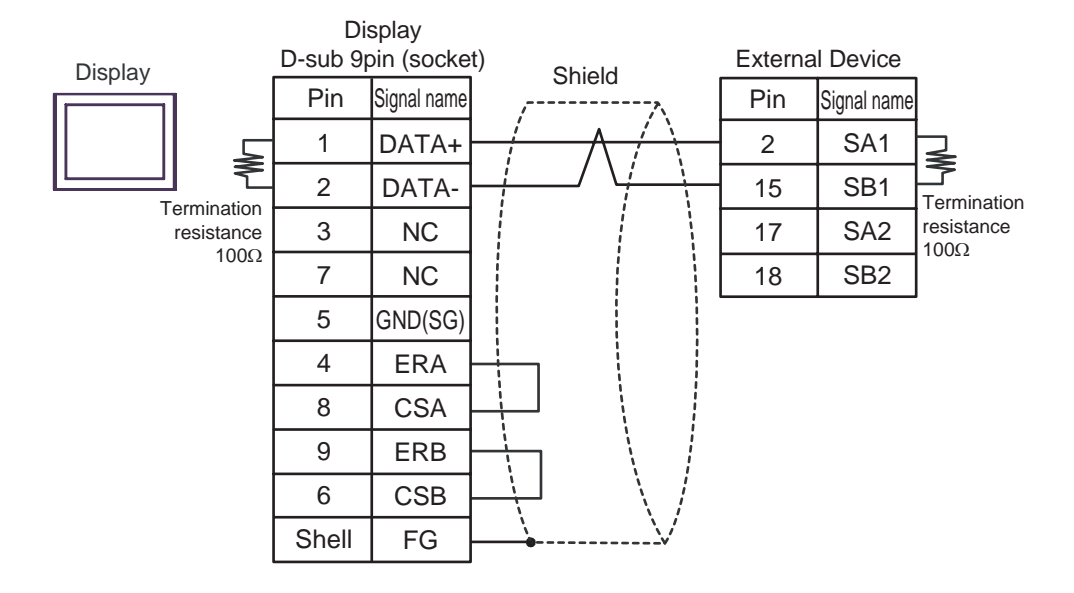

• 1:n connection

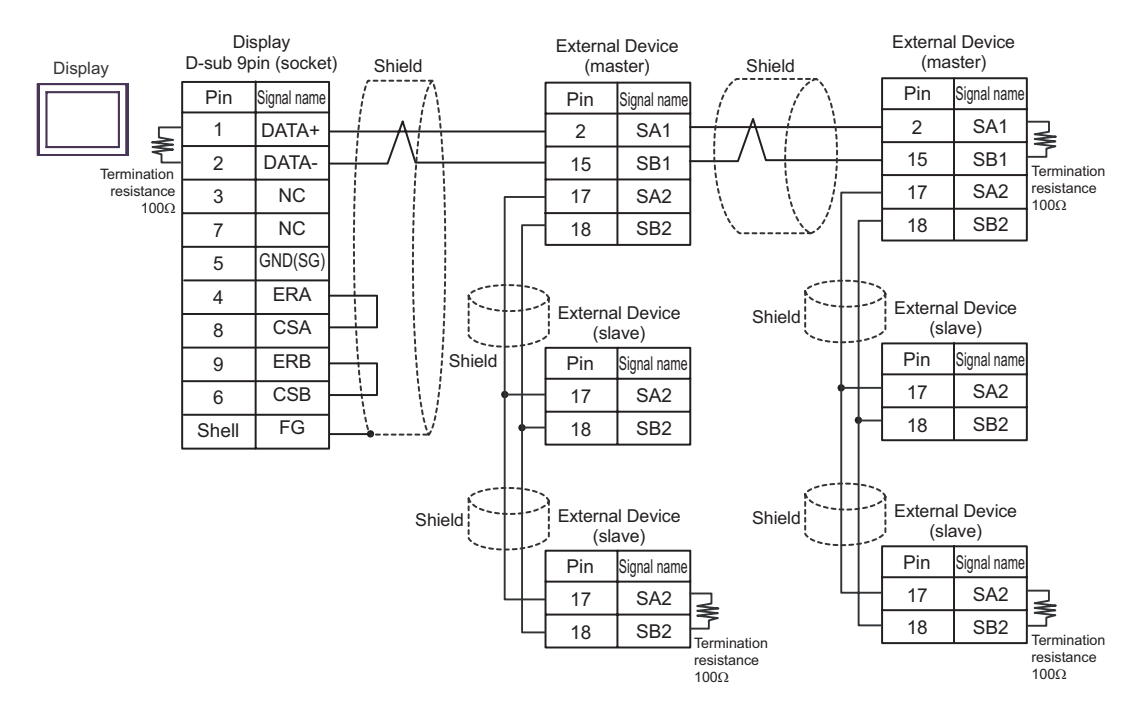

**IMPORTANT** 

5G)

• 1:1 connection

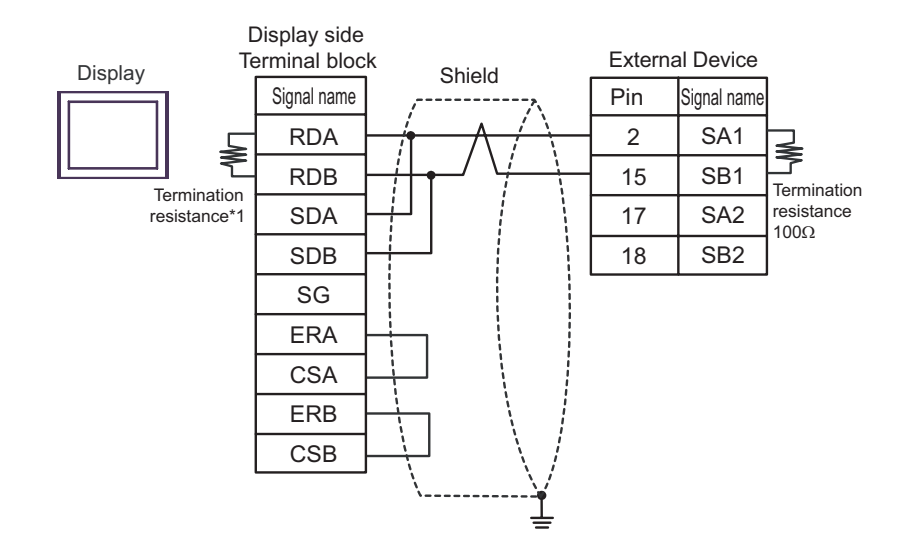

1:n connection

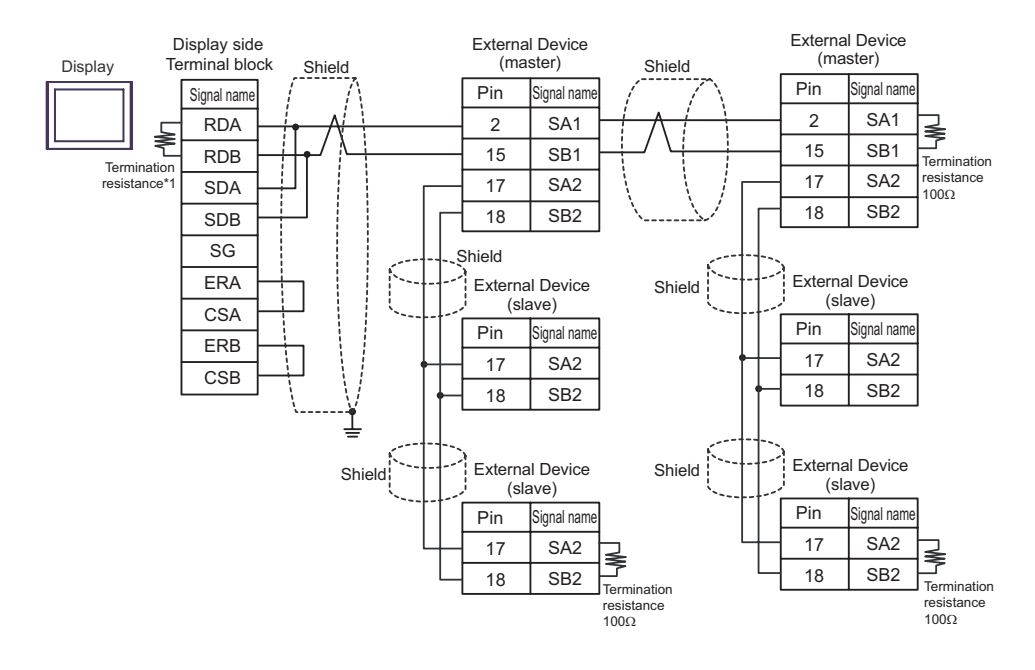

**IMPORTANT** 

• Connect No. 17 and No. 18 between slaves as shown in the figure above.

\*1 The resistance in the Display is used as the termination resistance. Set the value of the DIP Switch on the rear of the Display as shown in the table below.

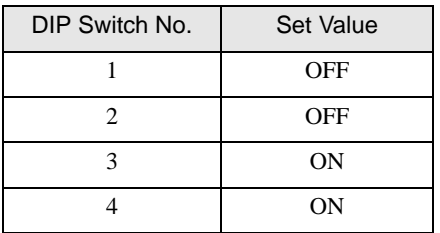

#### 5H)

• 1:1 connection

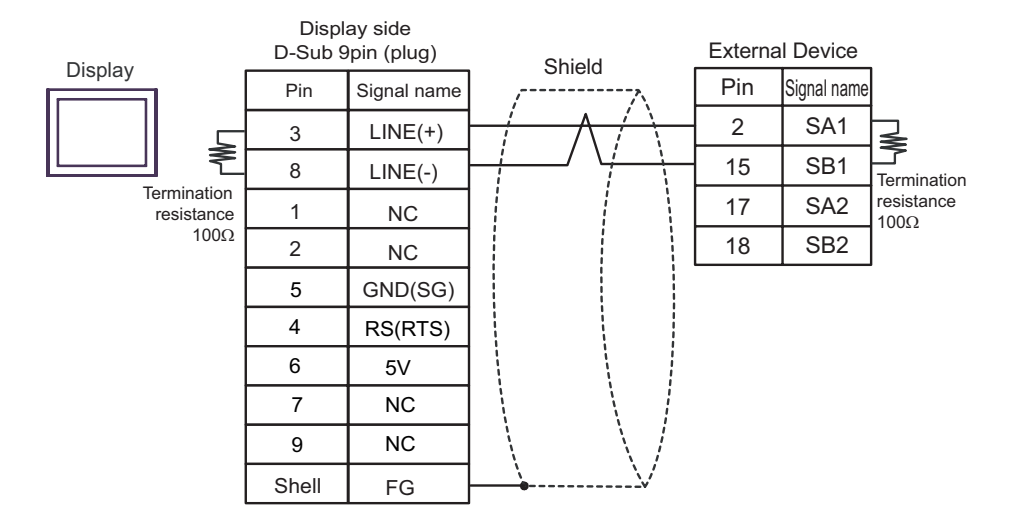

#### • 1:n connection

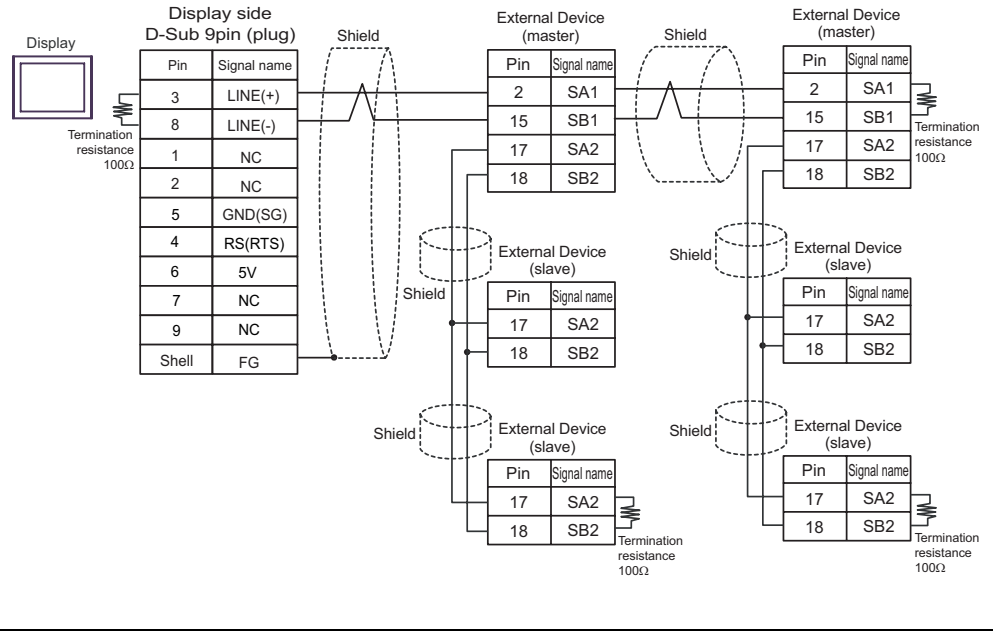

#### **IMPORTANT**

• Connect No. 17 and No. 18 between slaves as shown in the figure above. The 5V output (Pin #6) on the Display is the power for the Siemens AG's PROFIBUS connector. Do not use it for other devices.

```
NOTE
```
• In COM on the GP-4107, the SG and FG terminals are isolated.

### 5I)

• 1:1 connection

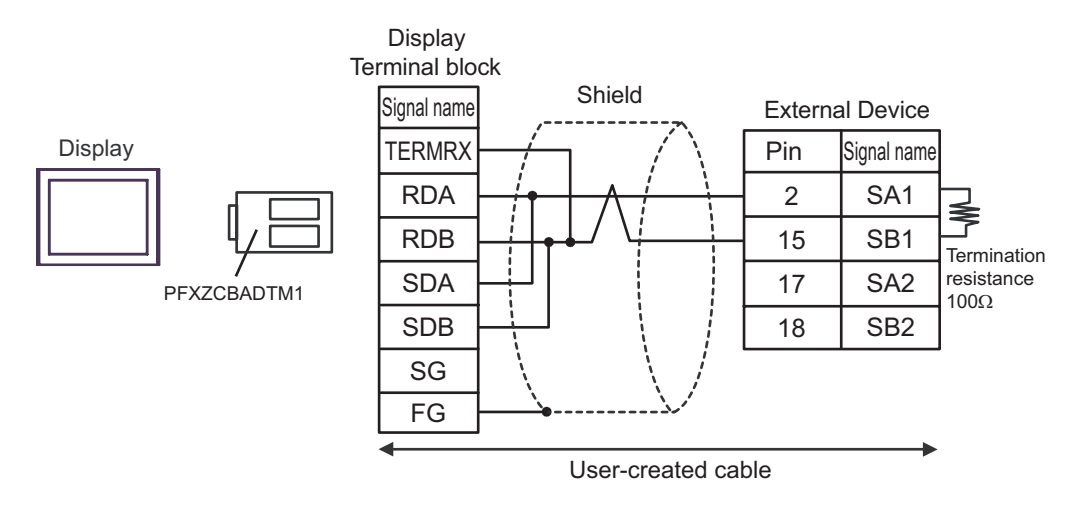

• 1:n connection

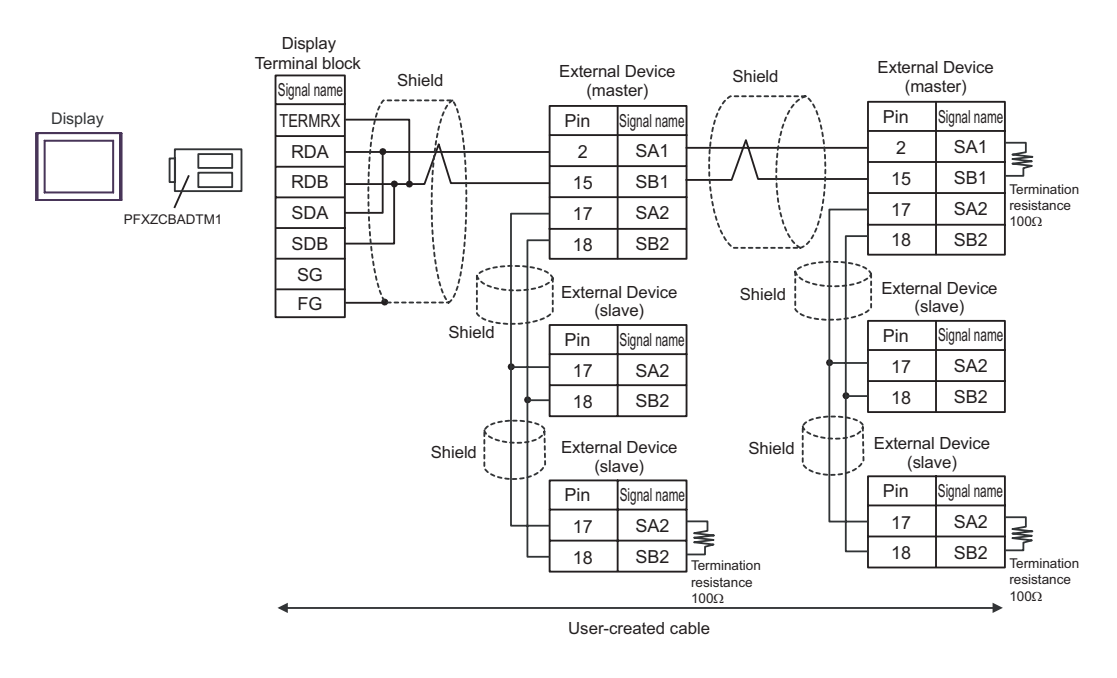

**IMPORTANT** 

5J)

• 1:1 connection

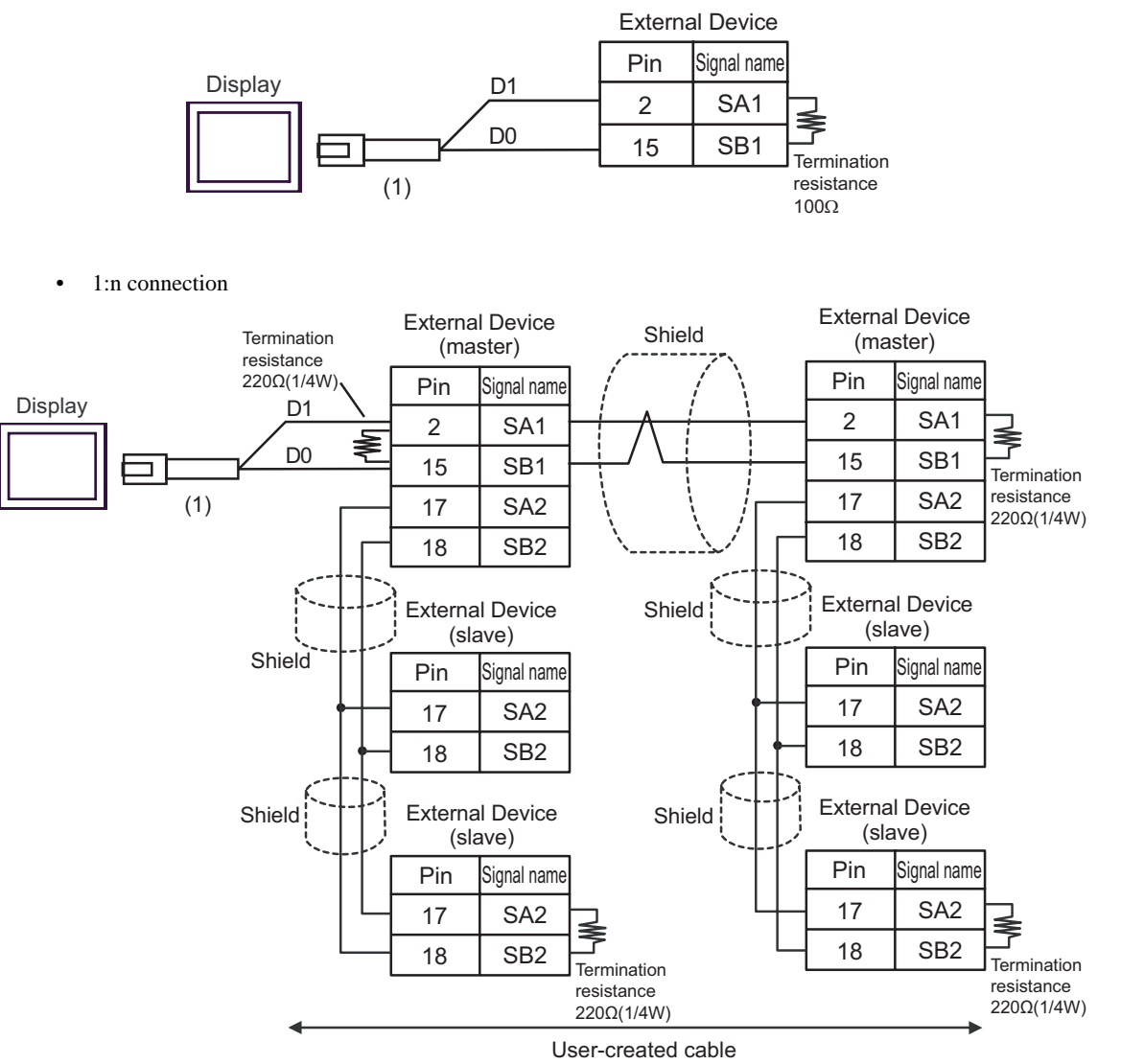

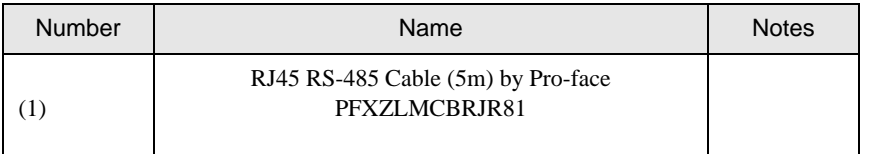

**IMPORTANT** 

# 6 Supported Device

Range of supported device address is shown in the table below. Please note that the actually supported range of the devices varies depending on the External Device to be used. Please check the actual range in the manual of your External Device.

Enter the External Device address in the dialog below.

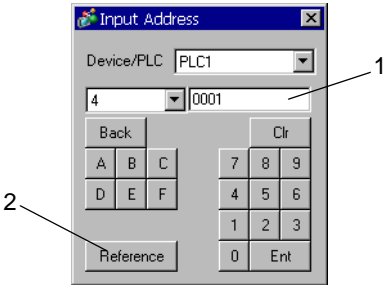

- 1. Address Enter the address.
- 

2. Reference Available parameter list is displayed. Click the parameter to use and press "Select", then the address is entered.

There are some temperature controller data with decimal points.

On the Display, data with decimal points are treated as follow.

#### <When reading>

Read data from the temperature controller is integral number without decimal points.

e.g. When a value of temperature controller is 100.0:

Value of temperature controller: 100.0

Displayed value on the Display (setting is without decimal points): 1000

To display decimal points on the Data Display, set "Decimal Places" of "Display" tab.

For example, if the specification of temperature controller data is in the first decimal position, set 1 to "Decimal Places."

e.g. When a value of temperature controller is 100.0:

Value of temperature controller: 100.0

Displayed value on the Display (setting is without decimal points): 1000

Displayed value on the Display (setting is the first position of decimal points): 100.0

#### <When writing>

When writing to the temperature controller, set integral number without decimal points.

# 6.1 DB1000 series

 $\Box$  This address can be specified as system data area.

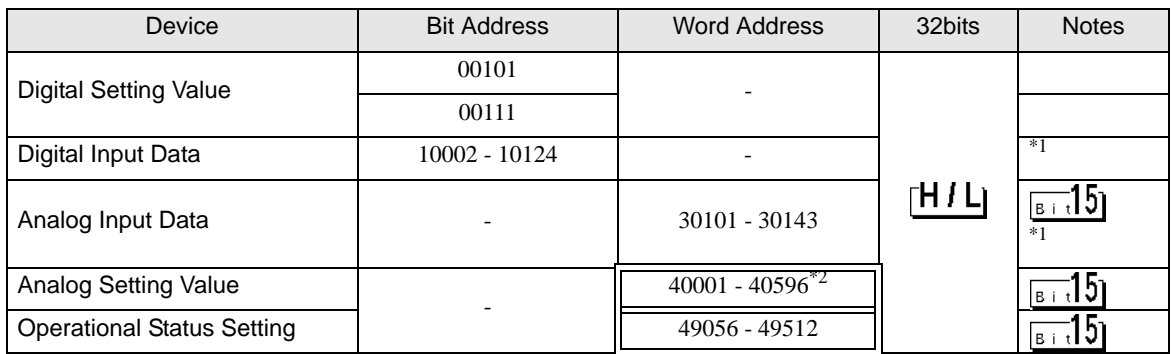

<span id="page-120-1"></span>\*1 Write disable

\*2 Write disable in 40151.

• System area setting that can be used with controller is read area size for reading only. **NOTE** Please refer to the GP-Pro EX Reference Manual for read area size.

Cf. GP-Pro EX Reference Manual "LS Area (Direct Access Method Area)"

• Please refer to the precautions on manual notation for icons in the table.

)"Manual Symbols and Terminology"

## 6.2 DB2000 series

This address can be specified as system data area.

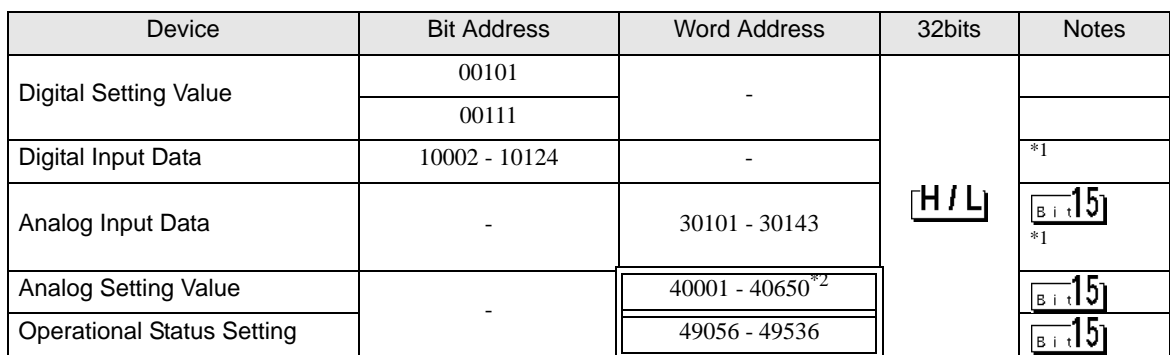

<span id="page-120-0"></span>\*1 Write disable

\*2 Write disable in 40151.

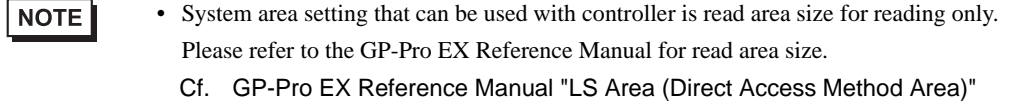

• Please refer to the precautions on manual notation for icons in the table.

# 6.3 KP1000 series

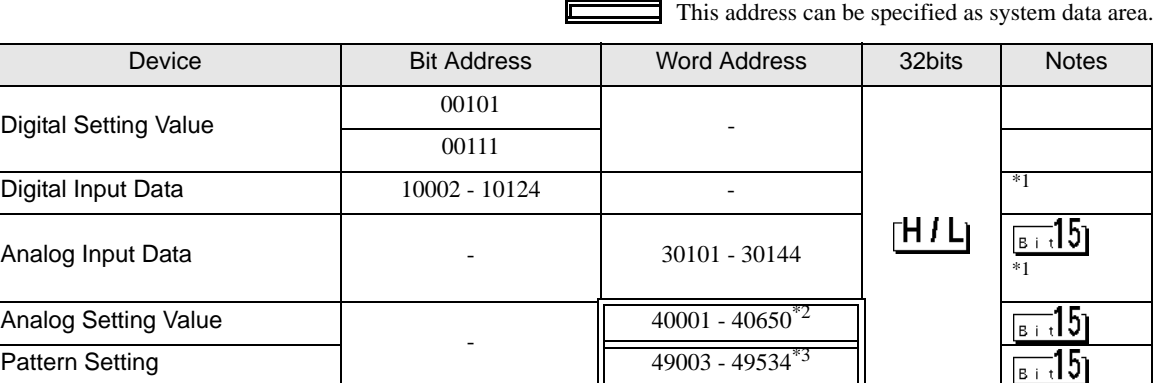

<span id="page-121-0"></span>\*1 Write disable

Digi

\*2 Write disable in 40151.

\*3 Write disable in 49040.

**NOTE** 

• System area setting that can be used with controller is read area size for reading only. Please refer to the GP-Pro EX Reference Manual for read area size.

Cf. GP-Pro EX Reference Manual "LS Area (Direct Access Method Area)" • Please refer to the precautions on manual notation for icons in the table.

)"Manual Symbols and Terminology"

## 6.4 KP2000 series

This address can be specified as system data area.

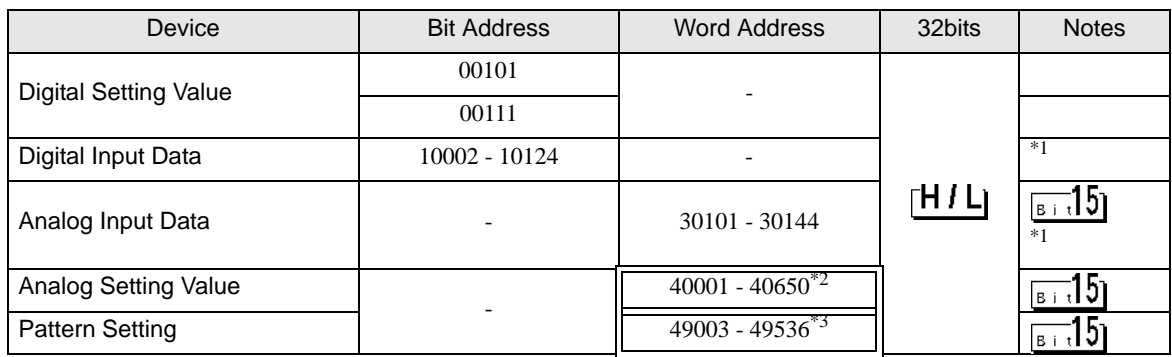

<span id="page-121-1"></span>\*1 Write disable

\*2 Write disable in 40151.

\*3 Write disable in 49040.

• System area setting that can be used with controller is read area size for reading only. **NOTE** Please refer to the GP-Pro EX Reference Manual for read area size.

Cf. GP-Pro EX Reference Manual "LS Area (Direct Access Method Area)" • Please refer to the precautions on manual notation for icons in the table.

# 6.5 KP3000 series

This address can be specified as system data area.

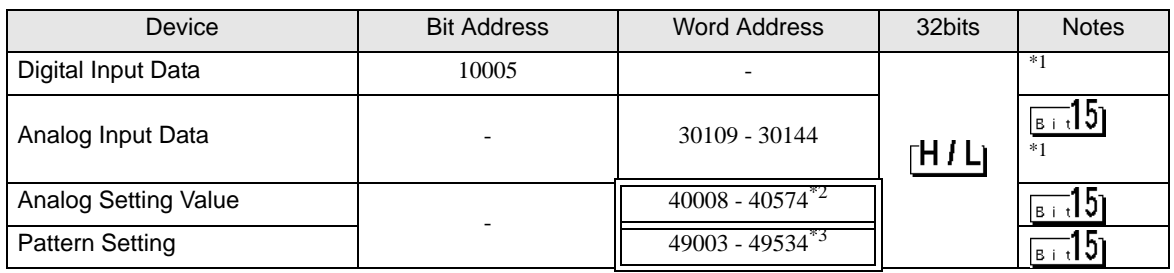

<span id="page-122-0"></span>\*1 Write disable

\*2 Write disable in 40151.

\*3 Write disable in 49040.

**NOTE** 

• System area setting that can be used with controller is read area size for reading only.

Please refer to the GP-Pro EX Reference Manual for read area size.

Cf. GP-Pro EX Reference Manual "LS Area (Direct Access Method Area)"

• Please refer to the precautions on manual notation for icons in the table.

)"Manual Symbols and Terminology"

## 6.6 LT230 series

 This address can be specified as system data area. Device **Bit Address** Word Address 32bits Notes Digital Setting Value  $00101$  - Figure 1 and 1 and 1 and 1 and 1 and 1 and 1 and 1 and 1 and 1 and 1 and 1 and 1 and 1 and 1 and 1 and 1 and 1 and 1 and 1 and 1 and 1 and 1 and 1 and 1 and 1 and 1 and 1 and 1 and 1 and 1 a Digital Input Data 10004 - 10120 - 10120 - 10120 - 10120 - 10120 - 10120 - 1120 - 1220 - 1220 - 1220 - 1220 - 1220 - 1220 - 1220 - 1220 - 1220 - 1220 - 1220 - 1220 - 1220 - 1220 - 1220 - 1220 - 1220 - 1220 - 1220 - 1220 - Analog Input Data  $\begin{vmatrix} 1 & 30101 & -30142 \end{vmatrix}$   $\begin{vmatrix} 1 & 5 \ 2 & 1 \end{vmatrix}$ rH / Lj 40008\*3 <u> 15 (م</u> 40114 - 40119 Analog Setting Value 40201 - 40251 [\\*1](#page-122-2) 49501 - 49512

<span id="page-122-2"></span>\*1 When writing, key lock of External Device needs to be set to lock 4. When writing to other than lock 4, a communication error will be displayed.

<span id="page-122-1"></span>\*2 Write disable

\*3 Write disable in 40008.

**NOTE** 

• System area setting that can be used with controller is read area size for reading only.

Please refer to the GP-Pro EX Reference Manual for read area size.

Cf. GP-Pro EX Reference Manual "LS Area (Direct Access Method Area)"

• Please refer to the precautions on manual notation for icons in the table.

# 6.7 LT300 series

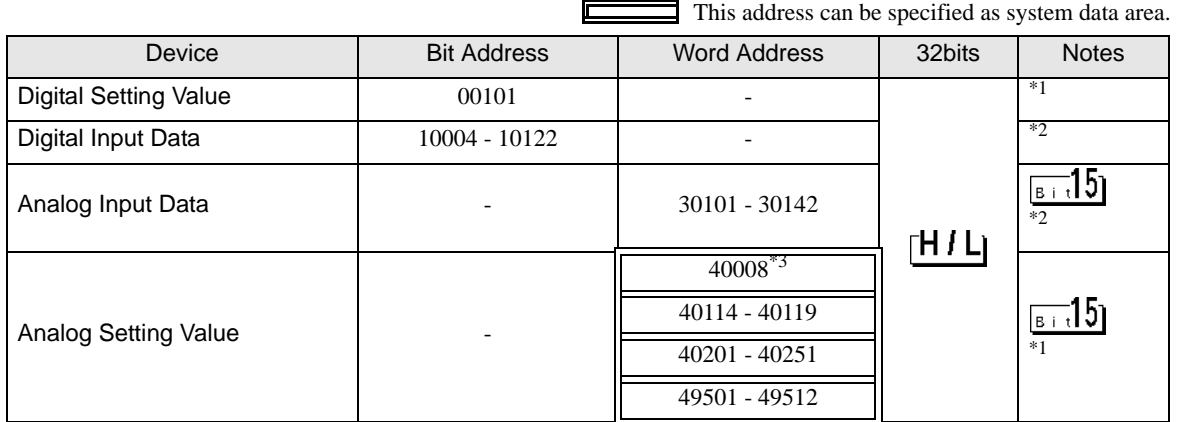

<span id="page-123-2"></span>\*1 When writing, key lock of External Device needs to be set to lock 4. When writing to other than lock 4, a communication error will be displayed.

<span id="page-123-0"></span>\*2 Write disable

\*3 Write disable in 40008.

**NOTE** 

• System area setting that can be used with controller is read area size for reading only. Please refer to the GP-Pro EX Reference Manual for read area size.

Cf. GP-Pro EX Reference Manual "LS Area (Direct Access Method Area)"

• Please refer to the precautions on manual notation for icons in the table.

)"Manual Symbols and Terminology"

# 6.8 LT400 series

This address can be specified as system data area.

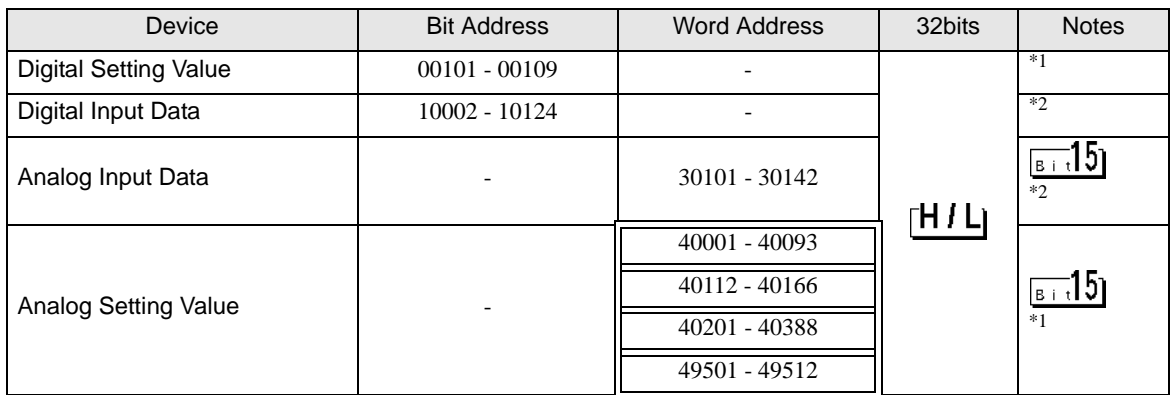

<span id="page-123-3"></span>\*1 When writing, key lock of External Device needs to be set to lock 4. When writing to other than lock 4, a communication error will be displayed.

#### <span id="page-123-1"></span>\*2 Write disable

**NOTE** 

- System area setting that can be used with controller is read area size for reading only. Please refer to the GP-Pro EX Reference Manual for read area size.
	- Cf. GP-Pro EX Reference Manual "LS Area (Direct Access Method Area)" • Please refer to the precautions on manual notation for icons in the table.

This address can be specified as system data area.

# 6.9 LT830 series

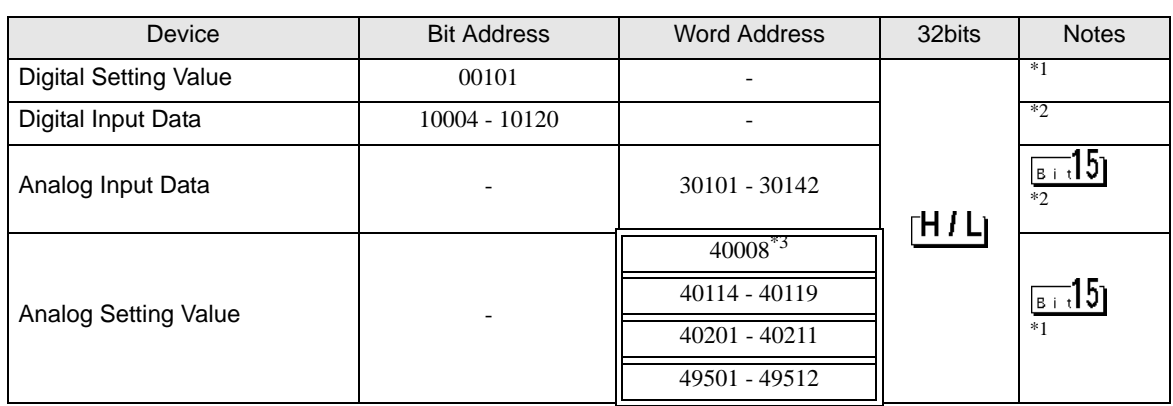

<span id="page-124-1"></span>\*1 When writing, key lock of External Device needs to be set to lock 3. When writing to other than lock 3, a communication error will be displayed.

<span id="page-124-0"></span>\*2 Write disable

\*3 Write disable in 40008.

**NOTE** 

• System area setting that can be used with controller is read area size for reading only. Please refer to the GP-Pro EX Reference Manual for read area size.

Cf. GP-Pro EX Reference Manual "LS Area (Direct Access Method Area)"

• Please refer to the precautions on manual notation for icons in the table.

## 6.10 JU series with temperature controller feature

This address can be specified as system data area.

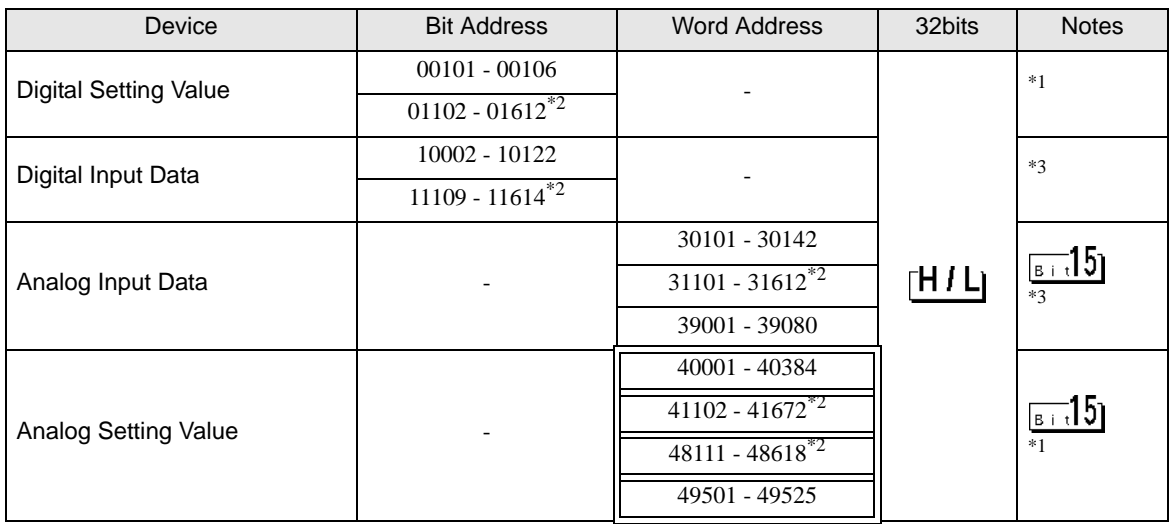

<span id="page-125-2"></span>\*1 When writing, key lock of External Device needs to be set to lock 4. When writing to other than lock 4, a communication error will be displayed.

<span id="page-125-0"></span>\*2 Specify the address in the style below for Operation terminal function (01102 - 01612), Operation terminal operation part (11109 - 11614), Operation terminal measurement data (31101 - 31612), and Operation terminal parameter (41102 - 41672/48111 - 48618).

EX. Elevation  $(41\Box 03)$ 

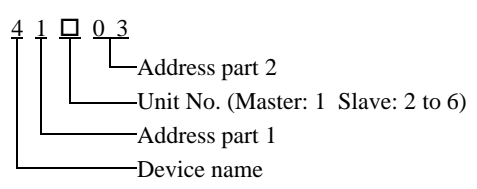

<span id="page-125-1"></span>\*3 Write disable

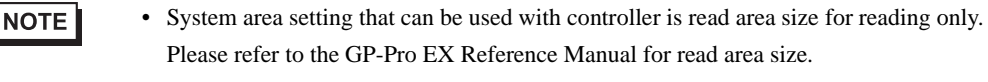

Cf. GP-Pro EX Reference Manual "LS Area (Direct Access Method Area)" • Please refer to the precautions on manual notation for icons in the table.

This address can be specified as system data area.

# 6.11 JU series Single-phase

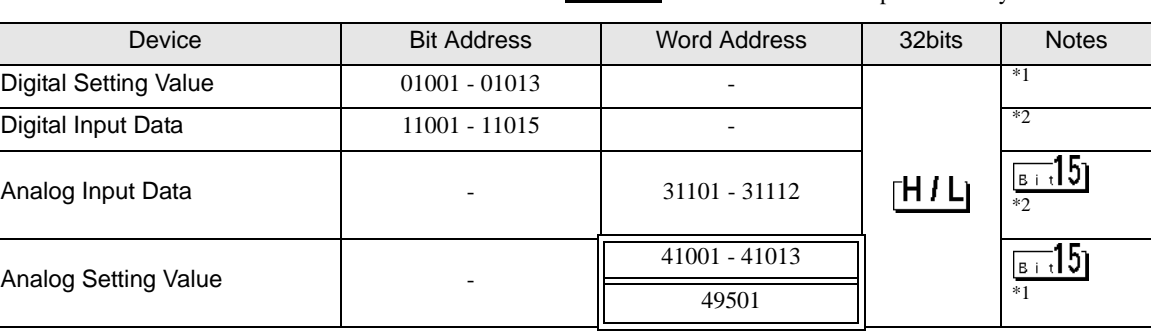

<span id="page-126-1"></span>\*1 When writing, key lock of External Device needs to be set to locked. When writing in unlocked status, a communication error will be displayed.

#### <span id="page-126-0"></span>\*2 Write disable

• System area setting that can be used with controller is read area size for reading only. **NOTE** Please refer to the GP-Pro EX Reference Manual for read area size.

Cf. GP-Pro EX Reference Manual "LS Area (Direct Access Method Area)"

• Please refer to the precautions on manual notation for icons in the table.

)"Manual Symbols and Terminology"

# 6.12 JW series

This address can be specified as system data area.

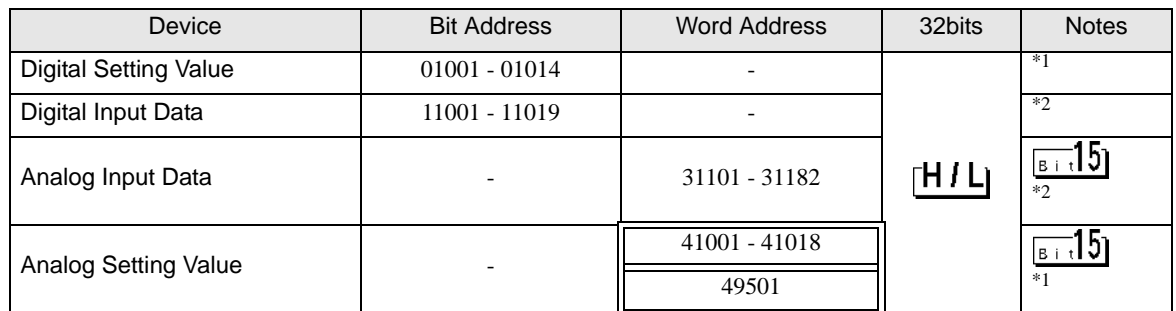

<span id="page-126-2"></span>\*1 When writing, key lock of External Device needs to be set to locked. When writing in unlocked status, a communication error will be displayed.

<span id="page-126-3"></span>\*2 Write disable

**NOTE** • System area setting that can be used with controller is read area size for reading only. Please refer to the GP-Pro EX Reference Manual for read area size.

Cf. GP-Pro EX Reference Manual "LS Area (Direct Access Method Area)"

• Please refer to the precautions on manual notation for icons in the table.

# 7 Device Code and Address Code

Use device code and address code when you select "Device Type & Address" for the address type in data displays.

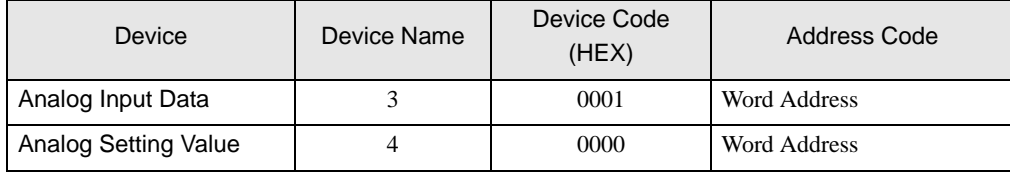

# 8 Error Messages

Error messages are displayed on the screen of Display as follows: "No. : Device Name: Error Message (Error Occurrence Area)." Each description is shown below.

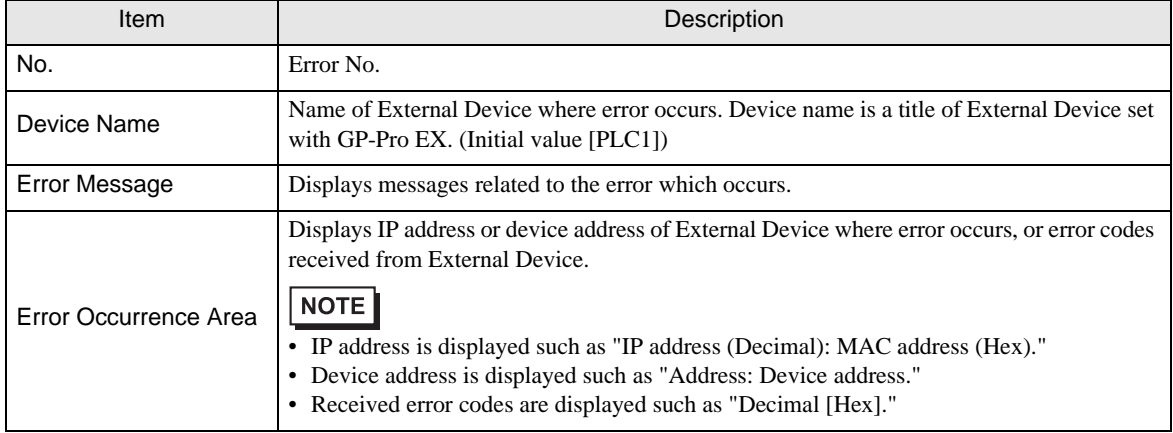

#### Display Examples of Error Messages

"RHAA035:PLC1: Error has been responded for device write command (Error Code: 2 [02H])"

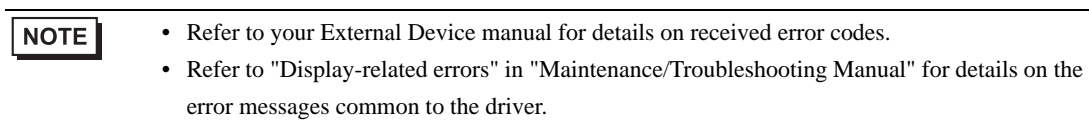

# **External Device**

Error codes unique to External Device are shown below.

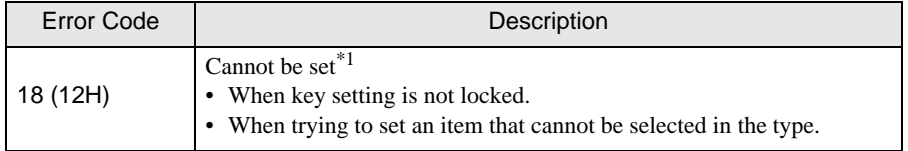

\*1 Causes for setting error depend on the External Device. Please refer to the manual of the External Device for more details.